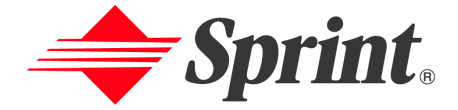

# **One Sprint. Many Solutions."**

**Sprint PCS International Phone** User's Guide<br>IP-A790 by Samsung®

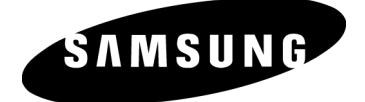

# **Table of Contents**

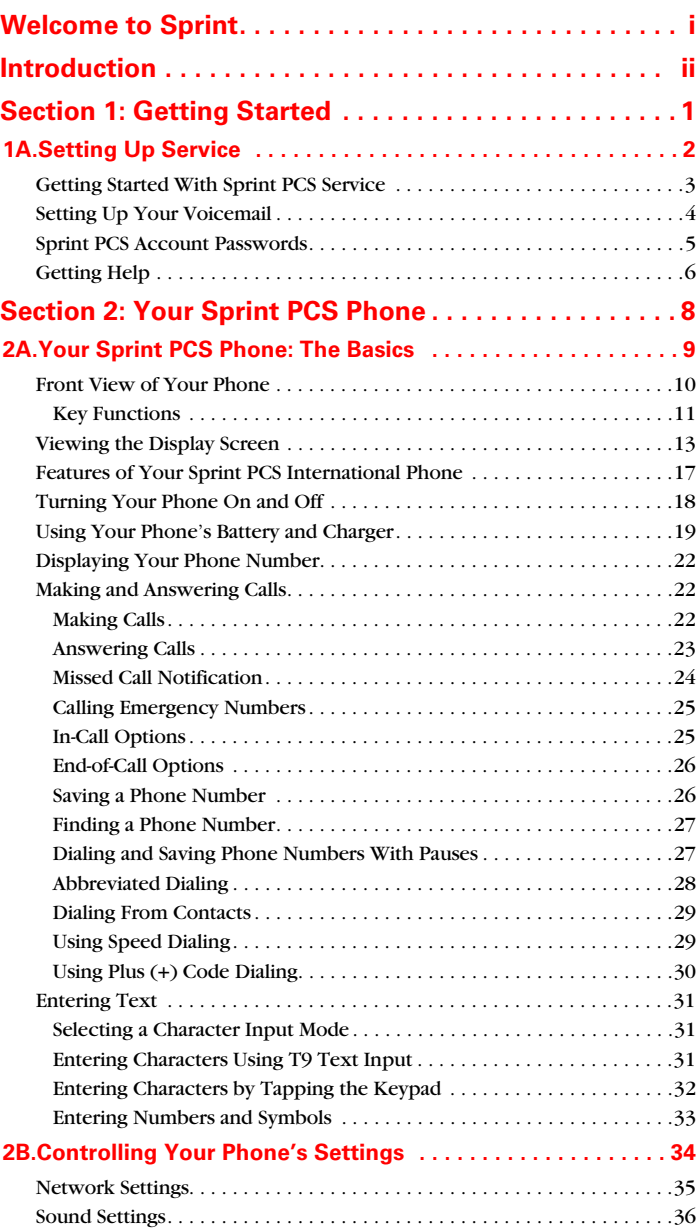

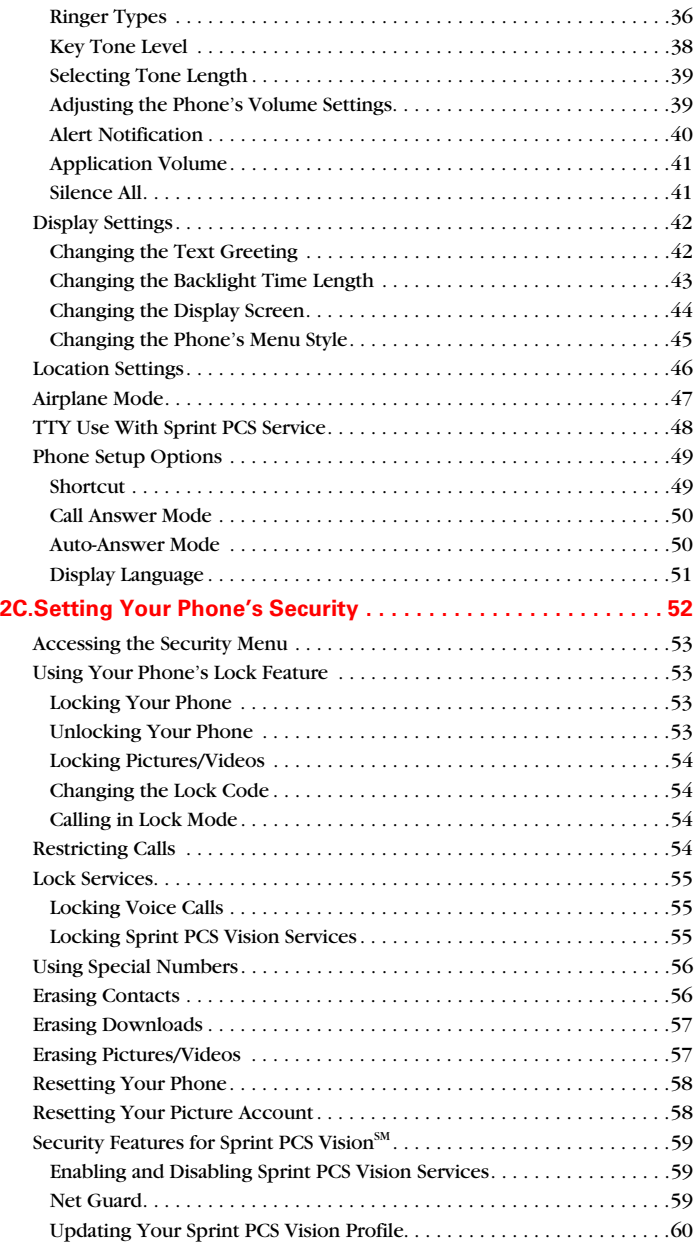

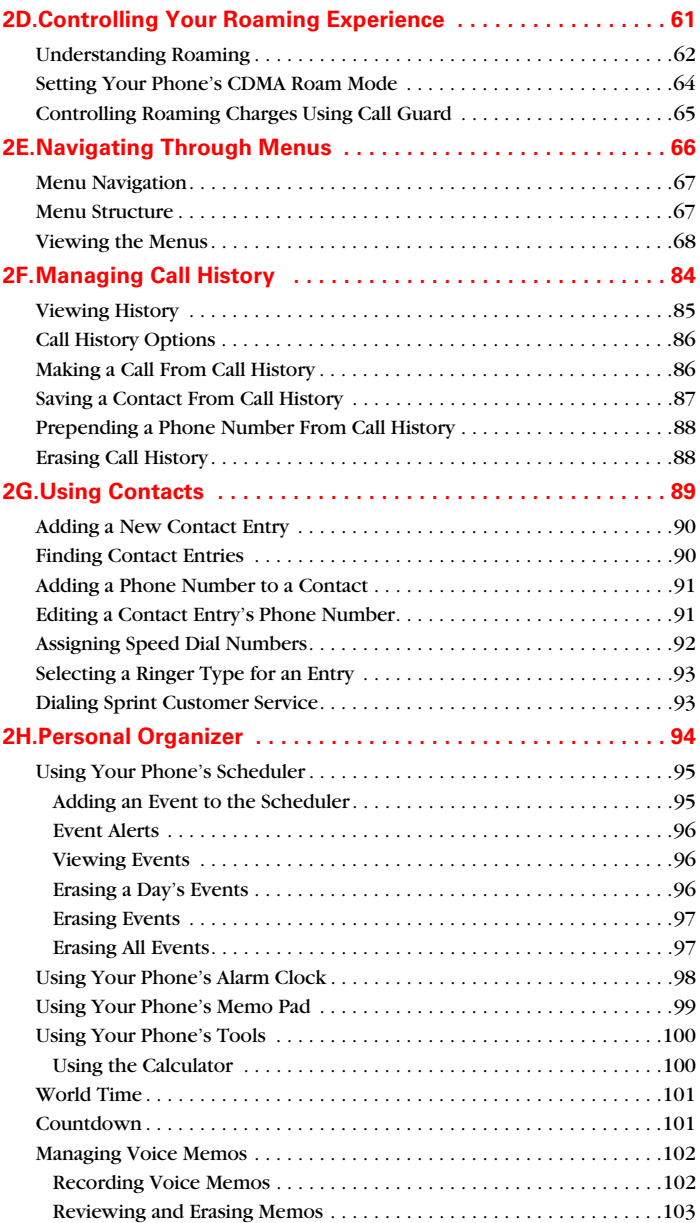

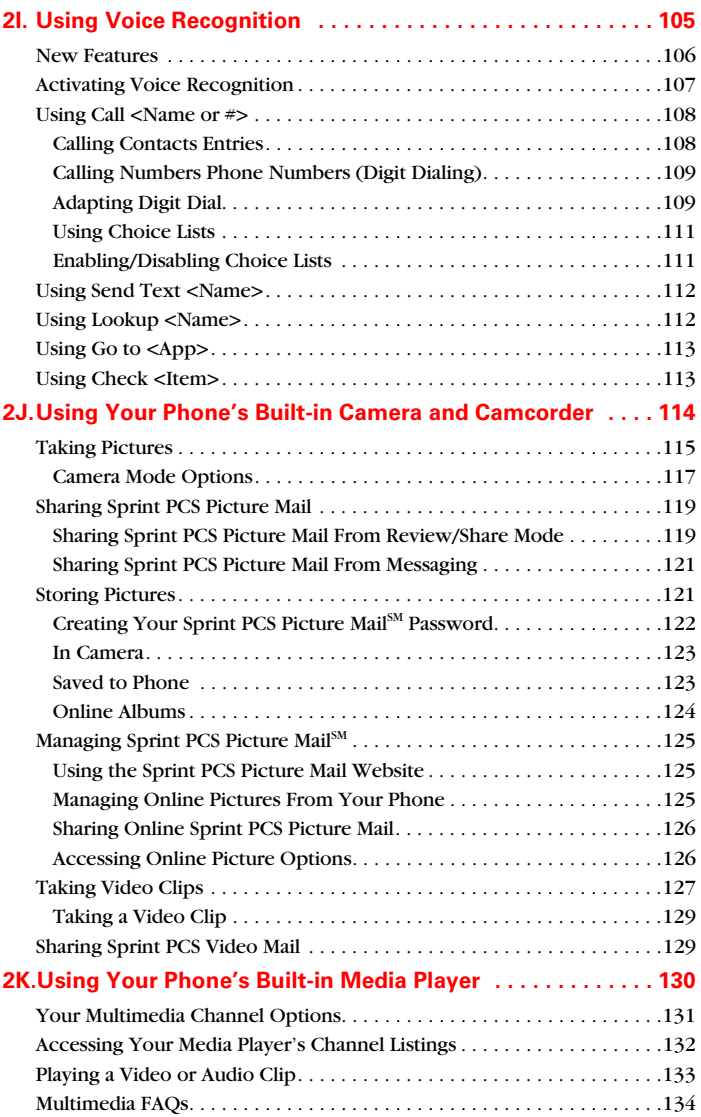

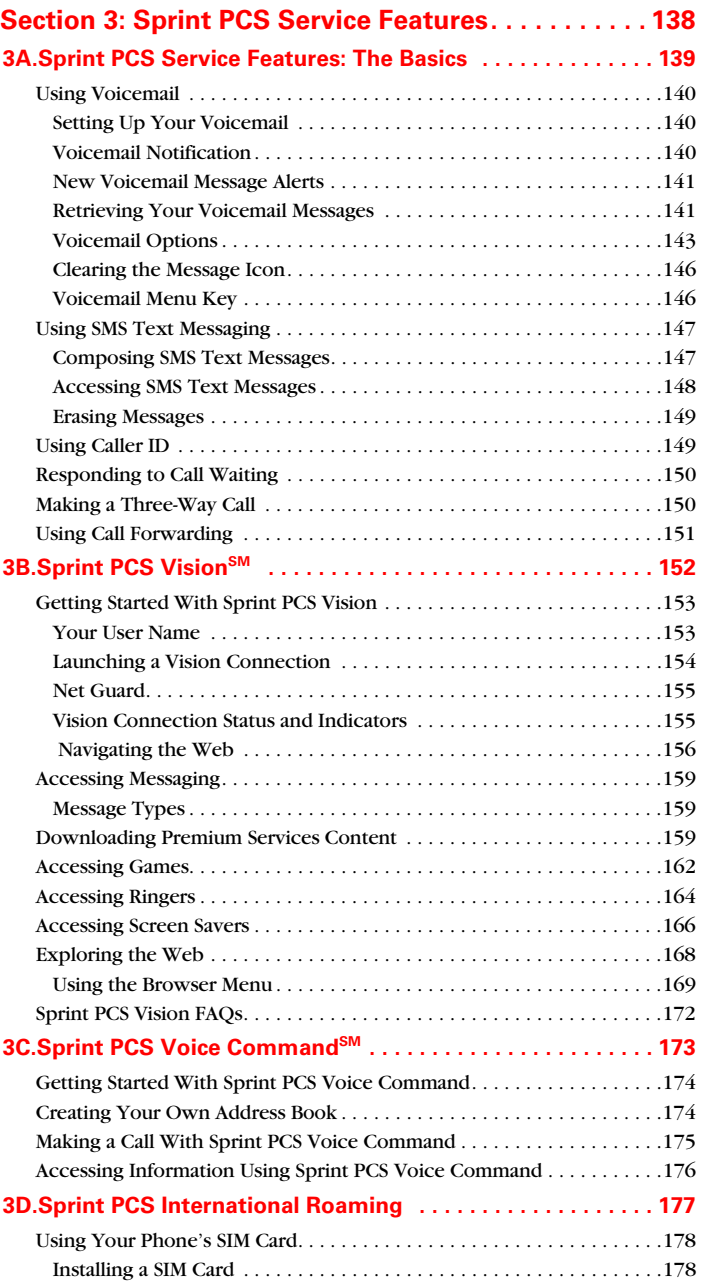

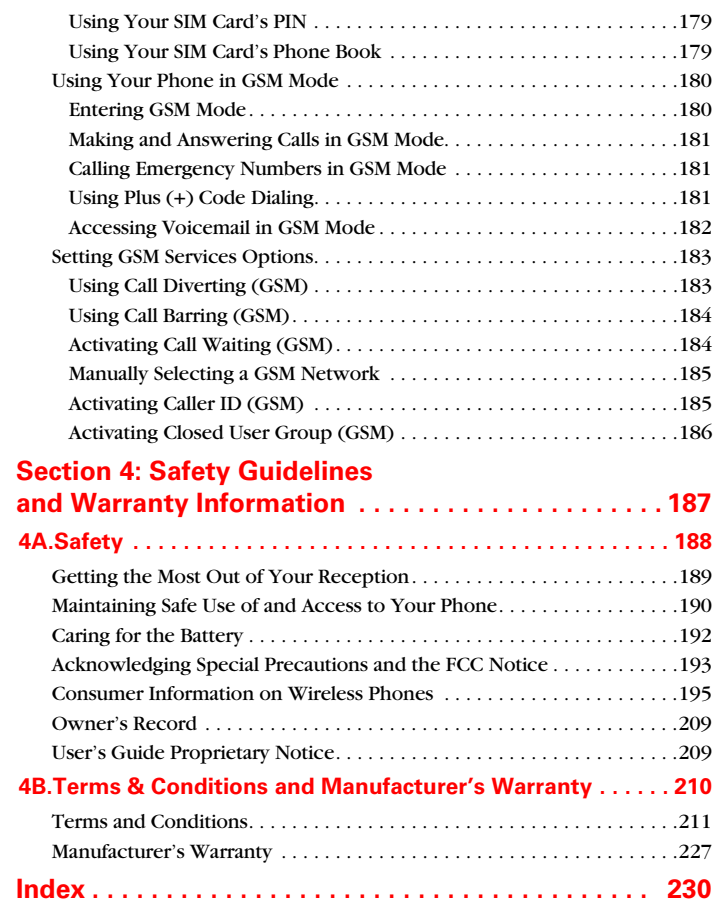

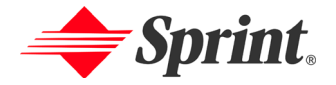

# <span id="page-7-0"></span>**Welcome to Sprint**

**Sprint has the most complete, all-digital wireless network in the nation. Depend on it.** We are committed to bringing you the best wireless technology available. With Sprint, you get the most complete, all-digital wireless network in the nation so all your services work the same wherever you go on the network. We built our network right from the start, so no matter where you are on the enhanced Sprint Nationwide PCS Network, all your services – whether it's Voicemail, Caller ID, email, or Sprint PCS Picture Mail – will work the same.

This guide will familiarize you with our technology and your new Sprint PCS Phone through simple, easy-to-follow instructions. If you have already reviewed the **Guide to Activating and Using Your Phone**, that was packaged with your new phone, then you're ready to explore the advanced features outlined in this guide.

If you have not read your **Guide to Activating and Using Your Phone**, go to Section One – Getting Started. This section provides all the information you need to unlock your phone, set up your voicemail, and much more. It also contains information on how to contact Sprint if you have any questions about your service, wish to check your account balance, or want to purchase additional products or services.

Sprint is different. All your services work the same wherever you go on the most complete, all-digital wireless network in the nation.

#### **Welcome and thank you for choosing Sprint.**

# <span id="page-8-0"></span>**Introduction**

This **User's Guide** introduces you to Sprint PCS Service and all the features of your new phone. It's divided into four sections:

- ◆ **Section 1:** Getting Started
- **Section 2:** Your Sprint PCS Phone
- **Section 3:** Sprint PCS Service Features
- **Section 4:** Safety Guidelines and Warranty Information

Throughout this guide, you'll find tips that highlight special shortcuts and timely reminders to help you make the most of your new phone and service. The Table of Contents and Index will also help you quickly locate specific information.

You'll get the most out of your phone if you read each section. However, if you'd like to get right to a specific feature, simply locate that section in the Table of Contents and click on the page number to go directly to that page. Follow the instructions in that section, and you'll be ready to use your phone in no time.

- **Note:** You can view this guide online or print it to keep it on hand. If you're viewing it online, simply click on a topic in the Table of Contents or Index or on any page reference. The PDF will automatically display the appropriate page.
- **GSM Note:** Your new Sprint PCS Vision International Phone IP-A790 allows you to roam internationally in over 100 countries using GSM technology and a SIM card. Many features that are available on the Sprint Nationwide PCS Network and while roaming on other CDMA (domestic) networks may not be available while roaming internationally in GSM mode. For information on using your phone in GSM mode, please refer to Section 3D[:"Sprint PCS International Roaming" on page 177.](#page-185-1)

# <span id="page-9-0"></span>**Getting Started**

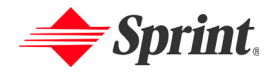

# <span id="page-10-0"></span>**Setting Up Service**

# **In This Section**

- **Getting Started With Sprint PCS Service**
- **Setting Up Your Voicemail**
- **Sprint PCS Account Passwords**
- **Getting Help**

#### **Setting up service on your new Sprint PCS Phone is quick and easy.**

This section walks you through the necessary steps to set up your phone, unlock your phone, set up your voicemail, establish passwords, and contact Sprint Customer Service for assistance with your Sprint PCS Service.

#### <span id="page-11-0"></span>**Determining if Your Phone is Already Activated**

If you purchased your phone at a Sprint PCS Store, it is probably activated, unlocked, and ready to use. If you received your phone in the mail, it probably has been activated; all you need to do is unlock it.

If your phone is not activated, please refer to the **Guide to Activating and Using Your Phone** included with your phone.

#### **Unlocking Your Phone**

**To unlock your phone, follow these easy steps:**

- **1.** Press  $\frac{\text{END}/\Phi}{\text{MD}}$  to turn the phone on.
- **2.** Select **Unlock** (right soft key).
- **Note:** To select a soft key, press the soft key button directly below the soft key text that appears at the bottom left and bottom right of your phone's display screen. Soft key actions change according to the screen you're viewing and will not appear if there is no corresponding action available.
	- **3.** Enter your four-digit lock code. (For security purposes, the code is not visible as you type.)
- **Tip:** If you can't recall your lock code, try using the last four digits of either your Social Security number or Sprint PCS Phone Number or try 0000. If none of these work, call Sprint Customer Service at 1-888-211-4PCS (4727).

<span id="page-12-0"></span>All unanswered calls to your Sprint PCS Phone are automatically transferred to your voicemail, even if your phone is in use or turned off. Therefore, you will want to set up your voicemail and personal greeting as soon as your Sprint PCS Phone is activated.

**To set up your voicemail:**

- **1.** Press and hold  $\frac{18}{2}$ .
- **2.** Follow the system prompts to:
	- Create your pass code
	- Record your greeting
	- Record your name announcement
	- Choose whether or not to activate One-Touch Message Access (a feature that lets you access messages simply by pressing and holding  $\frac{18}{2}$ , bypassing the need for you to enter your pass code)

**Note:** The voicemail setup process may vary in certain Affiliate areas.

For more information about using your voicemail, see "Using Voicemail" on [page 140](#page-148-3).

**GSM Note:** If your phone is in GSM mode and in a GSM service area, unanswered calls will not be transferred to voicemail. For more information about using your phone and service in GSM mode, see Section 3D:["Sprint PCS](#page-185-1)  [International Roaming" on page 177.](#page-185-1)

# <span id="page-13-0"></span>**Sprint PCS Account Passwords**

As a Sprint PCS customer, you enjoy unlimited access to your personal account information, your voicemail account, and your Sprint PCS Vision account. To ensure that no one else has access to your information, you will need to create passwords to protect your privacy.

#### **Account Password**

If you are the account owner, you'll have an account password to sign on to [www.sprintpcs.com](http://www.sprintpcs.com) and to use when calling Sprint Customer Service. Your default account password is the last four digits of your Social Security number. If you are not the account owner (if someone else pays for your Sprint PCS Service), you can get a sub-account password at [www.sprintpcs.com](http://www.sprintpcs.com).

#### **Voicemail Password**

You'll create your voicemail password (or pass code) when you set up your voicemail. See "Setting Up Your Voicemail" on [page 4](#page-12-0) for more information on your voicemail password.

#### **Sprint PCS Vision Password**

If you have a Sprint PCS Phone, you can set up a Vision Password. This optional password may be used to authorize purchase of Premium Services content and to protect personal information on multi-phone accounts.

For more information or to change your passwords, sign on to [www.sprintpcs.com](http://www.sprintpcs.com) or call Sprint Customer Service at 1-888-211-4PCS (4727).

# <span id="page-14-0"></span>**Getting Help**

## **Visit Our Website**

You can get up-to-date information on Sprint PCS Services and Options by signing onto our Website at [www.sprintpcs.com](http://www.sprintpcs.com).

When you visit us online, you can

- Review coverage maps
- Learn how to use voicemail
- Access your account information
- Purchase accessories
- Add additional options to your service plan
- Check out frequently asked questions
- And more

## **Reaching Sprint Customer Service<sup>™</sup>**

You can reach Sprint Customer Service many different ways:

- Dial  $\frac{H_{Sink}}{H_{Sink}}$   $\frac{2_{ABC}}{H_{Sink}}$  on your Sprint PCS Phone
- Sign on to your account at [www.sprintpcs.com](http://www.sprintpcs.com)
- Write to us at Sprint Customer Service, P.O. Box 8077, London, KY 40742

## **Receiving Automated Invoicing Information**

For your convenience, your phone gives you access to invoicing information on your Sprint PCS Account. This information includes balance due, payment received, invoicing cycle, and the number of minutes used since your last invoicing cycle. (Normal airtime usage will apply.)

**To access automated invoicing information:**

 $\blacktriangleright$  Press  $\frac{*_{\text{Shift}}}{*_{\text{Shift}}}$   $\frac{4 \text{ CH}}{*_{\text{CH}}}$  TALK.

**Note:** This service may not be available in all Affiliate areas.

## **Sprint PCS Directory Assistance**

You have access to a variety of services and information through Sprint PCS Directory Assistance, including residential, business, and government listings; assistance with local or long-distance calls; movie listings; and hotel, restaurant, shopping, and major local event information. There is a per-call charge and you will be billed for airtime.

**To call Sprint PCS Directory Assistance:**

 $\blacktriangleright$  Press  $\frac{4 \text{cm}}{2}$  . The results is the results of the results of the results of the results of the results.

#### **Sprint PCS Operator Services**

Sprint PCS Operator Services provides assistance when placing collect calls or when placing calls billed to a local telephone calling card or third party.

**To access Sprint PCS Operator Services:**

```
\text{Press} \overset{\text{0c+}}{\longrightarrow} TALK
```
For more information or to see the latest in products and services, visit us online at [www.sprintpcs.com](http://www.sprintpcs.com).

**Note:** Sprint PCS Operator Services may not be available in all Affiliate areas.

#### **Sprint PCS International Roaming Customer Solutions**

For assistance with your phone's GSM capabilities, SIM card use, or for other international roaming questions, you can contact Sprint PCS International Roaming Customer Solutions. (For more details about using your phone's GSM mode, see ["Sprint PCS](#page-185-1)  [International Roaming" on page 177.](#page-185-1))

- While in the United States, call 1-888-226-7212.
- While traveling outside of the United States, call 1-817-698-4199.

# <span id="page-16-0"></span>**Your Sprint PCS Phone**

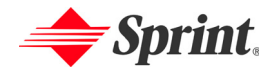

# **Section 2A**

# <span id="page-17-0"></span>**Your Sprint PCS Phone: The Basics**

## **In This Section**

- **Front View of Your Phone**
- **Viewing the Display Screen**
- **Features of Your Sprint PCS International Phone**
- **Turning Your Phone On and Off**
- **Using Your Phone's Battery and Charger**
- **Displaying Your Phone Number**
- **Making and Answering Calls**
- **Entering Text**

**Your Sprint PCS International Phone is packed with features that simplify your life and expand your ability to stay connected to the people and information that are important to you.** This section will guide you through the basic functions and calling features of your phone.

<span id="page-18-0"></span>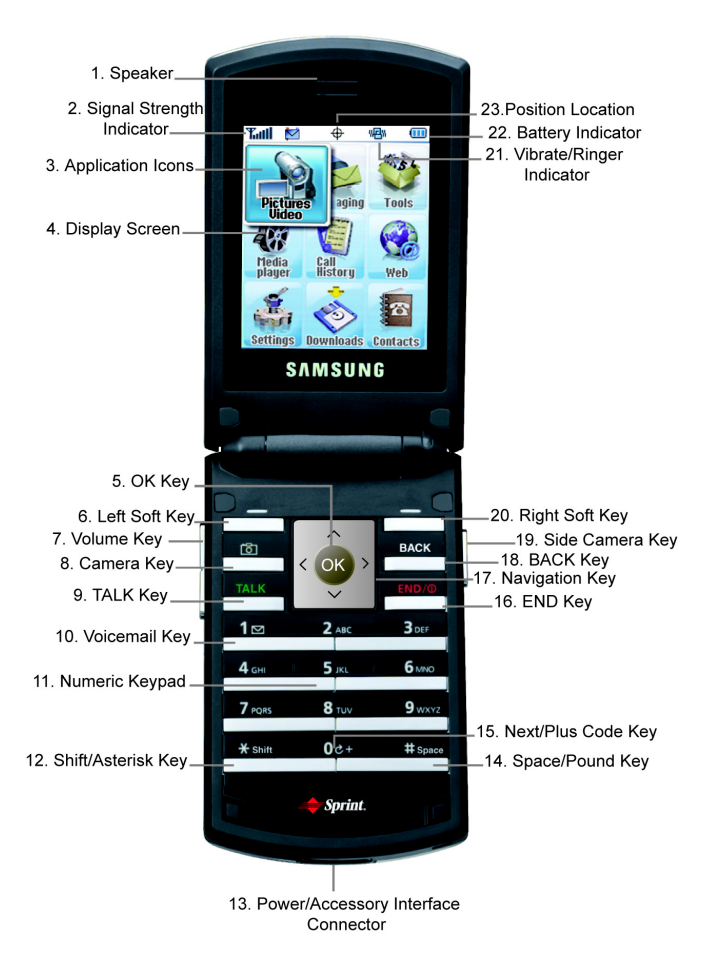

# <span id="page-19-0"></span>**Key Functions**

- **1. Speaker:** The speaker allows you to hear the other caller and the different ring tones and sounds offered by your phone.
- **2. Signal Strength Indicator:** This icon represents the signal strength by displaying bars. The more bars displayed, the better the signal strength.
- **3. Application Icons:** These icons represent the menu structure of the phone. By pressing the navigation key, you can select the desired function.
- **4. Display Screen:** This screen displays all the information needed to operate your phone.
- **5. OK Key:** Pressing or when navigating through a menu accepts the highlighted choice in the menu. If you press once in standby mode, the Pics. Video menu is displayed. If you press and hold, the camera is launched.
- **6. Left Soft Key:** This key is used to navigate through menus and applications by selecting the choice available in the Left Soft Key Option on your display screen.
- **7. Volume Key:** Allows you to adjust the ringer volume in standby mode (with the flip open) or adjust the voice volume during a call. The volume key can also be used to scroll up or down to navigate through the different menu options. To mute the ringer during an incoming call, press the volume key up or down.
- **8. Camera Key:** Allows you to launch the Camera with the press of a button when the flip is open.
- **9. TALK Key:** Allows you to place or receive a call. In standby mode, press the key once to access the Recent call log. If you press and hold the key down, you will initiate the Voice Recognition feature.
- **10. Voicemail Key:** Press and hold to automatically dial your voicemail.
- **11. Numeric Keypad:** Use these keys to enter numbers, letters, and characters.
- **12. Shift/Asterisk Key:** Enters the asterisk [\*] character for calling features. In text entry mode, press to change the character input type.
- **13. Power/Accessory Interface Connector:** This connector is used to plug in the charging accessories and also connect any available accessory cables to your phone.
- **14. Space/Pound Key:** Enters the pound [#] character for calling features. In text entry mode, press to enter a space.
- **15. Next/Plus Code Key:** Allows you to make international calls by placing a plus (+) sign prefix and country code before the other digits of the phone number. Also allows you to cycle through different word options when using T9 Word predictive text mode.
- **16. END Key:** Ends a call. Press and hold this key for a few seconds to turn your phone on or off. While in the main menu, it returns the phone to standby mode and cancels your input. When you receive an incoming call, press to enter silent mode and mute the ringer.
- **17. Navigation Key:** This key allows you to scroll through the phone menu options and provides a shortcut to phone functions from standby mode.
- **18. BACK Key:** Deletes characters from the display when you are in text entry mode. When in a menu, press to return to the previous menu. This key also allows you to return to the previous screen in a Sprint PCS Vision session.
- **19. Side Camera Key:** Allows you to launch the Camera with the press of a button when the flip is open. When the flip is closed, you can press and hold to launch the camera using the external LCD as a viewfinder.
- **20. Right Soft Key:** This key is used to navigate through menus and applications by selecting the choice available in the Right Soft Key Option on your display screen.
- **21. Vibrate/Ringer Indicator:** This icon indicates whether the ringer is set to ring only, ring and vibrate, or vibrate only.
- **22. Battery Indicator:** The battery indicator displays the amount of remaining battery charge currently available in your phone. When all bars are displayed in the battery icon, the phone's battery is fully charged. When no bars are displayed, the phone's battery is completely discharged or empty.
- **23. Position Location:** This icon indicates that the position location feature is active.

# <span id="page-21-0"></span>**Viewing the Display Screen**

Your phone's display screen provides a wealth of information about your phone's status and options. This list identifies the symbols you'll see on your phone's display screen:

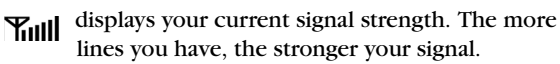

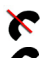

means your phone cannot find a signal.

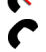

tells you a call is in progress.

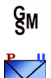

indicates that your phone is in GSM mode.

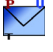

indicates that you have voicemail, text, numeric pages, picture messages, video messages, or Sprint PCS Web Alert messages waiting. Press  $_{\mathsf{OK}}$  briefly to see a list of pending messages or press and hold to dial your voicemail box.

indicates that there is an unread message in your inbox.

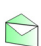

indicates that the text message has been read.

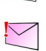

indicates that there is an unread urgent message in your inbox.

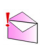

indicates that you have read the urgent message.

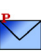

indicates that you have new Sprint PCS Picture Mail waiting  $\sum$  in your inbox.

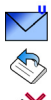

indicates that you have new voicemail.

indicates that the message was sent.

indicates that the message failed to send.

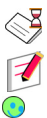

indicates that you have a pending message.

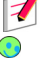

indicates that the message is a draft.

indicates that there is URL text contained in the text message.

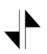

indicates that your Sprint PCS Vision connection is active.

indicates that your Sprint PCS Vision connection is

╬  $\mathbb{L}$ 

dormant or inactive. indicates that you are receiving information.

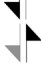

indicates that you are sending information.

\\<mark>|</u>⊒\\</mark>

indicates that your phone is in vibrate mode.

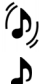

K (iii) indicates that your phone is in ringer+vibrate mode.

indicates that the ringer is set at a level between 1-8 or that 1-Beep is selected.

indicates that the ringer is turned off.

shows your current battery charge strength. (Icon shown fully charged.)

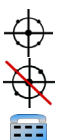

indicates that position location is active.

indicates that position location is inactive.

indicates that the TTY option is on.

indicates that your phone is roaming in CDMA mode. There is no roaming in GSM.

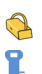

R

indicates that your message is locked.

indicates that your phone is in security mode.

indicates that an alarm is set on your phone.

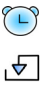

indicates that a file (ringer, game, screen saver, java app, etc.) has been downloaded to your phone.

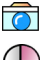

indicates that the camera is enabled.

 $(\mathsf{L}% )^{k}$ 

indicates that the self-timer function is enabled. With the self-timer enabled, a set amount of time is required prior to taking a picture.

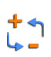

indicates that the white balance has been set to Auto. This automatically adjusts the white balance.

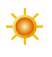

indicates that the white balance has been set to Sunny. This is used for taking pictures or movies outdoors on bright sunny days.

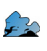

indicates that the white balance has been set to Cloudy. This is used for taking pictures or movies outdoors under cloudy conditions.

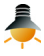

indicates that the white balance has been set to Tungsten. This is used for taking pictures or movies indoors under normal lighting conditions.

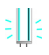

indicates that the white balance has been set to Fluorescent. This is used for taking pictures or movies indoors under fluorescent lighting conditions.

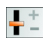

indicates that the white balance has been set to Manual. This is used for taking pictures indoors or outdoors using your own custom settings.

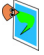

indicates that a picture has been assigned a function. An example may be Picture ID, Screen Saver, or Incoming Call.

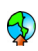

indicates that a picture has been uploaded to an online album or folder.

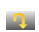

indicates that a picture has been downloaded.

**Note:** Display indicators help you manage your roaming charges by letting you know when you're off the Sprint Nationwide PCS Network and whether you're operating in digital or analog mode. (For more information, see Section 2D: Controlling Your Roaming Experience on [page 61](#page-69-1).)

**Tip:** You can also view a list of onscreen icons on your phone by navigating to [**Settings > Phone Info > Icon Glossary**].

# **External LCD External LCD:**

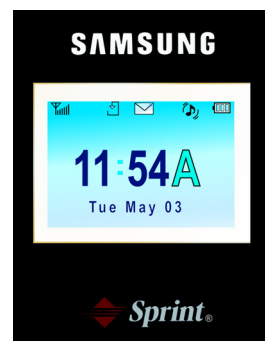

Time/Date is displayed in Digital 2 mode.

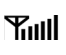

displays your current signal strength. The more lines you have, the stronger your signal.

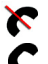

means your phone cannot find a signal.

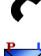

tells you a call is in progress.

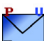

indicates that you have voicemail, text, numeric pages, picture messages, video messages, or Sprint PCS Web Alert messages waiting. Press  $\alpha$  briefly to see a list of pending messages or press and hold to dial your voicemail box.

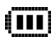

shows your current battery charge strength. (Icon shown fully charged.) Icon is animated while charging.

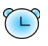

 indicates that an alarm is set on your phone.

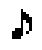

 indicates that the ringer is set at a level between 1-8 or 1-Beep.

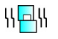

indicates that your phone is in vibrate mode.

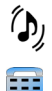

indicates that your phone is in vibrate+ringer mode.

indicates that TTY option is on.

# <span id="page-25-0"></span>**Features of Your Sprint PCS International Phone**

Congratulations on the purchase of your Sprint PCS International Phone. The IP-A790 by Samsung® is lightweight, easy-to-use, reliable, and it also offers many significant features and service options. The following list previews some of those features and options and provides page numbers where you can find out more:

- Digital quad-band capability allows you to make and receive calls while on the Sprint Nationwide PCS Network, to roam on other 1900 and 800 MHz CDMA digital networks where Sprint has implemented roaming agreements with other carriers [\(page 61](#page-69-1)), and to make and receive calls on compatible 900 and 1800 MHz GSM digital networks while roaming internationally in GSM mode ([page 178](#page-186-2)).
- Sprint PCS Video Mail allows you to send video clips to other Sprint PCS phones or to the email addresses of friends and family.
- Media Player allows you to watch full motion video clips on your phone when you log in to Sprint PCS Vision [\(page 130\)](#page-138-1).
- $\bullet$  Sprint PCS Vision<sup>sM</sup> provides access to the wireless Internet in digital mode ([page 152](#page-160-1)).
- Sprint PCS Mail and SMS Text Messaging provide quick and convenient text messaging capabilities [\(page 159](#page-167-3)).
- Sprint PCS Voice Command<sup>®M</sup> lets you dial phone numbers by speaking someone's name or the digits in their phone number ([page 173](#page-181-1)).
- Games, ringers, screen savers, and other applications can be downloaded to your phone to make your Sprint PCS Phone as unique as you are [\(page 159\)](#page-167-4).
- The built-in organizer lets you schedule alerts to remind you of important events [\(page 94](#page-102-1)).
- Contacts allows you to store up to 500 phone numbers and email addresses ([page 89\)](#page-97-1).
- Sprint PCS Picture Mail<sup>SM</sup> and the built-in Digital Camera allow you to take and send pictures to others [\(page 114](#page-122-1)).

## <span id="page-26-0"></span>**Turning Your Phone On**

**To turn your phone on:**

 $\blacktriangleright$  Press  $\stackrel{\text{END}/\oplus}{\blacktriangleright}$ .

Once your phone is on, it displays "Information: Sprint / CDMA system start" which indicates that your phone is searching for a signal. When your phone finds a signal, it automatically enters standby mode – the phone's idle state. At this point, you are ready to begin making and receiving calls.

If your phone is unable to find a signal after 15 minutes of searching, a Power Save feature is automatically activated. When a signal is found, your phone automatically returns to standby mode.

In Power Save mode, your phone searches for a signal periodically without your intervention. You can also initiate a search for Sprint PCS Service by pressing any key (when your phone is turned on).

**Tip:** The Power Save feature helps to conserve your battery power when you are in an area where there is no signal.

## **Turning Your Phone Off**

**To turn your phone off:**

Press and hold  $\frac{END}{D}$  for two seconds until you see the powering down animation on the display screen.

Your screen remains blank while your phone is off (unless the battery is charging).

#### <span id="page-27-0"></span>**Battery Capacity**

Your Sprint PCS Phone is equipped with a Lithium Ion (LiIon) battery. The standard battery provides up to 3.0 hours of continuous digital talk time in CDMA mode and up to 3.5 hours of continuous digital talk time in GSM mode.

The extended battery provides up to 4.7 hours of continuous digital talk time in CDMA mode and up to 5.2 hours of continuous digital talk time in GSM mode.

When the battery reaches 5% of its capacity, the battery icon blinks. When there are approximately two minutes of talk time left, the phone sounds an audible alert and then powers down.

- **Note:** Long backlight settings, searching for service, vibrate mode, and browser use affect the battery's talk and standby times.
- **Tip:** Be sure to watch your phone's battery level indicator and charge the battery before it runs out of power.

#### **Installing the Battery**

**To install the Li-Ion battery:**

- **1.** Insert the battery into the opening on the back of the phone at an angle, making sure the plastic tab on the bottom of the battery is inserted into the matching slot in the phone.
- **2.** Press down until the battery snaps into place.

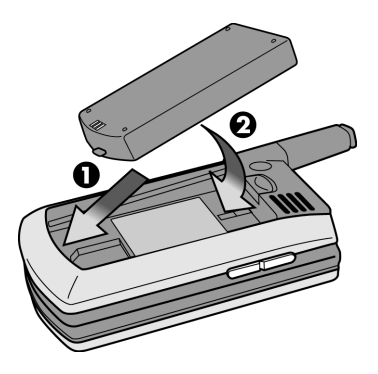

## **Removing the Battery**

**To remove your battery:**

- **1.** Make sure the power is off so that you don't lose any stored numbers or messages.
- **2.** Push the battery release latch up completely.
- **3.** Using the side tabs, pull the top of the battery away from the phone and remove.

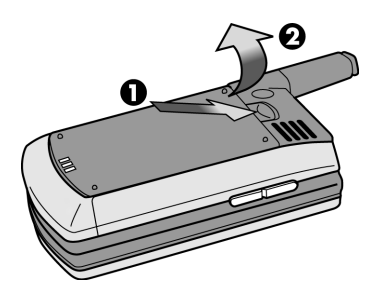

## **Charging the Battery**

Your Sprint PCS Phone's Li-Ion battery is rechargeable and should be charged as soon as possible so you can begin using your phone.

Keeping track of your battery's charge is important. If your battery level becomes too low, your phone automatically turns off and you will lose all the information you were just working on. For a quick check of your phone's battery level, glance at the battery charge indicator located in the upper-right corner of your phone's display screen. If the battery charge is getting too low, the battery icon  $(\Box)$  blinks and the phone sounds a warning tone.

Always use a Sprint approved desktop charger, travel adapter, or vehicle power adapter to charge your battery.

**Warning!** Using the wrong battery charger could cause damage to your phone and void the warranty.

## **Using the Travel Adapter**

**To use the travel adapter provided with your phone:**

- Plug the round end of the AC adapter into your phone and the other end into the electrical outlet.
	- A **red light** on the phone lets you know the battery is charging.
	- A **yellow light** on the phone indicates that there is a problem charging the battery.
	- A **green light** indicates that the battery is at least 90 percent charged.

It takes approximately 4 hours to fully recharge a completely rundown battery. With the Sprint-approved Li-Ion battery, you can recharge the battery before it becomes completely run down.

When the flip is open, an animated battery icon is displayed on the screen. When the flip is closed and the battery is completely charged, a green light is displayed continuously.

#### **GSM Note:**

Your IP-A790 comes with a standard North American travel charger and an adapter for use in Europe. If you require an outlet adapter for use in the U.K. or Australia, please call Sprint PCS International Roaming Customer Solutions at 1-888-226-7212. For more information about international roaming, see ["Sprint PCS International Roaming" on page 177.](#page-185-1)

# <span id="page-30-0"></span>**Displaying Your Phone Number**

Just in case you forget your phone number, your Sprint PCS Phone can remind you.

**To display your phone number:**

- **1.** Press the left for **Menu**.
- **2.** Highlight **Settings** and press  $\circ$
- **3.** Press  $\frac{00+1}{10}$  to access **Phone Number**. (Your phone number and Sprint PCS Vision User name information will be displayed.)
- 

**Note:** To access the phone's main menu, press Menu (**Left Soft Key**) from standby mode. Menu items may be selected by highlighting them with the navigation key and pressing **OK**, or you can press the number corresponding to the menu item on your keypad.

# <span id="page-30-1"></span>**Making and Answering Calls**

# <span id="page-30-2"></span>**Making Calls**

Placing a call from your Sprint PCS Phone is as easy as making a call from any land-line phone. Just enter the number and press TALK and you're on your way to clear calls.

**GSM Note:**

For information on making calls while roaming internationally in GSM mode, see ["Sprint PCS International Roaming" on page 177.](#page-185-1)

**To make a call using your keypad:**

- **1.** Make sure your phone is on.
- **2.** Enter a phone number. (If you make a mistake while dialing, press  $\frac{BACK}{C}$  to erase one digit at a time. Press and hold  $\frac{BACK}{C}$  to erase the entire number.)
- **3.** Press  $\frac{TALK}{A}$ . (To make a call when you are roaming and Call Guard is enabled, press  $\frac{18}{2}$  and then  $\frac{TALK}{2}$ . See "Call Guard" on [page 65.](#page-73-1))
- **4.** Press  $\frac{END}{D}$  or close the phone when you are finished.

**Tip:** To redial your last outgoing call, press **TALK** twice.

When making calls while roaming off the Sprint Nationwide PCS Network, always dial using 11 digits (1 + area code + phone number). For more information, see ["Sprint PCS International Roaming" on page 177](#page-185-1).

You can also place calls from your Sprint PCS Phone by using Sprint PCS Voice Command<sup>5M</sup> ([page 173\)](#page-181-1), Speed Dialing numbers from your Contacts ([page 29](#page-37-1)), and using your Call History listings [\(page 86](#page-94-2)).

**Tip:** To speed dial a phone number from standby mode, press and hold the speed dial number. If the speed dial number is two digits, enter the first digit, then press and hold the second digit. (For information on setting up speed dial numbers, see "Assigning Speed Dial Numbers" on [page 92.](#page-100-1)) (This feature will not work when you are roaming off the Sprint NationwidePCS Network; when roaming you must dial using eleven digits  $[1 +$  the area code + the seven-digit phone number.])

# <span id="page-31-0"></span>**Answering Calls**

**To answer an incoming call:**

- **1.** Make sure your phone is on. (If your phone is off, incoming calls go to voicemail.)
- **2.** Press  $\frac{TALK}{A}$  to answer an incoming call. (Depending on your phone's settings, you may also answer incoming calls by opening the phone or by pressing any number key. See "Call Answer Mode" on [page 50](#page-58-2) for more information.)

Your Sprint PCS Phone notifies you of incoming calls in the following ways:

- The phone rings or vibrates (unless set to Silence All).
- The LED flashes.
- The backlight illuminates.
- The screen displays an incoming call message.

If the incoming call is from a number stored in contacts, the entry name is displayed. The caller's phone number may also be displayed, if available.

The following options are also available:

- Press  $F_{\text{NLO}}$  to quiet the ringer.
- Press the left **the Answer** or right **the lignore**.
- Press and hold the volume key to send the incoming call to your voicemail box or press and release to silence the ringer.

# **Answering a Roam Call With Call Guard Enabled**

Call Guard is an option that helps you manage your roaming charges when making or receiving calls while outside the Sprint Nationwide PCS Network. Please see Section 2D: Controlling Your Roaming Experience for more information about roaming.

**To answer a call when you are roaming and Call Guard is enabled:**

**Press** TALK to answer the incoming call and then  $\frac{1}{2}$  to acknowledge roaming. (See "Call Guard" on [page 65](#page-73-1) for additional information.)

**Note:** When your phone is off, incoming calls go directly to voicemail.

## **Ending a Call**

**To disconnect a call when you are finished:**

 $\blacktriangleright$  Close the phone or press  $\frac{\text{END}}{2}$ .

# <span id="page-32-0"></span>**Missed Call Notification**

When an incoming call is not answered, the Missed Call log is displayed on your screen.

**To display the Missed Call entry:**

 $\blacktriangleright$  Highlight the entry and press  $\overset{\mathsf{OK}}{\blacktriangleright}$ . (To dial the phone number,  $pres \ \underline{\underline{\phantom{a}}^{TALK}}$ .)

# <span id="page-33-0"></span>**Calling Emergency Numbers**

You can place calls to 911 (dial  $\frac{9 \text{woz}}{2}$  and press  $\frac{\text{TALK}}{2}$ ). even if your phone is locked or your account is restricted.

**GSM Note:** If you are roaming internationally in GSM mode, dial [1][1][2][Talk] to place an emergency. For more information, see ["Sprint PCS](#page-185-1)  [International Roaming" on page 177.](#page-185-1)

# <span id="page-33-1"></span>**In-Call Options**

Select options by pressing the right during a call. A list of features is displayed that allows you to perform different actions during the course of a call. The following options are available: (To select an option, press the corresponding keypad number or highlight the option and press  $(x)$ .

- **(1) Key Mute** or **UnMute** allows you to mute the microphone on your phone so the other caller cannot hear you talking.
- **(2) Contacts** accesses the Contacts menu.
- **(3) Messaging** allows you to check for voicemail, Sprint PCS Picture Mail, email, and notifications.
- **(4) 3-Way Call** allows you to talk to two different people at the same time. (For more information, see ["Making a Three-Way Call"](#page-158-2)  [on page 150.](#page-158-2))
- **(5) Call History** checks your call log for Outgoing, Incoming, Missed, and All Recent calls. You can also erase the logs from this menu.
- **(6) Voice Memo** allows you to record your conversation. (For more information, see ["Managing Voice Memos" on page 102](#page-110-2).)
- **(7) Tools** accesses the Tools menu options.
- **(8) Phone Info** displays the following menu:
	- (1) Phone Number
	- (2) Icon Glossary
	- (3) Version
	- (4) Advanced

# <span id="page-34-0"></span>**End-of-Call Options**

After receiving a call from or making a call to a phone number that is not in your Contacts, the phone number and the duration of the call are displayed. Press the left (**Save**) to add the new number to your Contacts. (See below for more information on "Saving a Phone Number.")

**Note:** The End-of-Call options are not displayed for calls identified as No ID or Restricted.

# <span id="page-34-1"></span>**Saving a Phone Number**

Your Sprint PCS Phone can store up to 500 Contact numbers. Contact entries can store up to a total of five phone numbers, and each entry's name can contain up to 20 characters. (For more information, see Section 2G: Using Contacts on [page 89](#page-97-1).)

**To save a number from standby mode:**

**1.** Enter a phone number and press  $\circ$ 

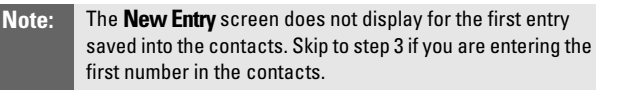

- **2.** Press  $(X)$  again for **New Entry**.
	- or—

Highlight **Existing Entry** and press <sup>OK</sup> to launch the **Find** screen. Locate the desired contact and add the additional number to the selected entry.

- **3.** Use your navigation key to select a label **(Mobile**, **Home**, **Work**, **Pager**, or **Others**) and press or.
- **4.** Press  $\overline{\phantom{a}}^{\text{o}}$  and enter a name for the entry using the numeric keys. Press the right to select the desired entry method (**T9 (English)**, **Alpha**, **Symbol**, and **Number**. See ["Entering Text" on](#page-39-0)  [page 31](#page-39-0).)
- **5.** When finished entering the name, press  $\circ$  to return to the contact entry.
- **6.** Press the left **for Done** to save the entry.

# <span id="page-35-0"></span>**Finding a Phone Number**

This feature allows you to search for phone numbers saved in your contacts by entering the last digits of the phone number. When searching, you must enter the digits in sequential order starting from the last number. For example; if you have a number saved as "555-555-1234", you can enter "1234" and a match will be found. If you enter "5551", no match will be found since the numbers are not the last digits.

#### **To find a phone number:**

- **1.** Enter three to six numbers of the last digits of a phone number, press the right , and select **Find**. (A list of possible matches is displayed.)
- **2.** Use your navigation key to display the desired entry.
- **3.** To dial the number, highlight it and press the left **for Call**.

# <span id="page-35-1"></span>**Dialing and Saving Phone Numbers With Pauses**

You can dial or save phone numbers with pauses for use with automated systems, such as voicemail or credit card billing numbers.

There are two types of pauses available on your phone:

- **Hard Pause** sends the next set of numbers when you press  $\frac{TALK}{A}$ .
- **2-Second Pause** automatically sends the next set of numbers after two seconds.

**Note:** You can have multiple pauses in a phone number and combine 2-second and hard pauses.

**To dial or save phone numbers with pauses:**

- **1.** Enter a phone number from standby mode.
- **2.** Press the right and select **Hard pause** or **2-sec pause**. Hard pauses are displayed as a "**P**" and 2-second pauses as a "**T**".
- **3.** Enter additional numbers.
**4.** Press  $\frac{TALK}{I}$  to dial the number.

 $-$  or-

Press the right **and select Save** to save the number in your internal Contacts. (Follow steps 2-6 under ["Saving a Phone](#page-34-0)  [Number" on page 26](#page-34-0).).

**Note:** When dialing a number with a hard pause, press **TALK** to send the next set of numbers.

## **Abbreviated Dialing**

Abbreviated dialing allows you to program a five or six-digit prefix for commonly used phone numbers. When abbreviated dialing is on, you can enter the last four or five digits of any phone number that matches the five or six digit prefix, and the number is dialed.

**To set up abbreviated dialing:**

- **1.** Press the left  $\overline{\phantom{a}}$ .
- **2.** Highlight **Settings** and press  $\circ$ .
- **3.** Press  $\frac{9 \text{ m/s}}{2}$  for **Others**.
- **4.** Press  $\frac{18}{2}$  for **Abbrev. Dial.**
- **5.** Press the navigation key up or down to select **On** and  $press$   $\circ$   $\circ$ .
- **6.** Input the five or six digit prefix and press <sup>OK</sup> to **Save**.

#### **Making an Abbreviated Dial Call**

**To make a call:**

- **1.** Enter the last four or five digits of the prefix phone number.
- **2.** Abbrev. Dial is displayed in the lower left corner with the prefix digits displayed.

**Note:** If there is a Contact entry that matches the last four digits, a list is displayed which allows you to select the desired number to call.

**3.** Press  $\frac{TALK}{I}$  to begin the call.

### **Dialing From Contacts**

**To dial directly from a Contact entry:**

- **1.** Press the right to display your Contacts **Find** menu.
- **2.** Enter the first few letters of the Contact name using the numeric keypad.
- **3.** The matching contact is automatically highlighted.
- **4.** Press  $\frac{TALK}{I}$  to make the call.

**Note:** If the desired entry contains more than one phone number, scroll left or right to display the icon for the number you wish to call and press TALK to make the call.

## **Using Speed Dialing**

You can store up to 99 numbers in your phone's speed dial memory to make contacting friends and family as easy as pressing a few buttons. With this feature, you can dial Speed Dial entries using one key press for locations 1-9 or two key presses for locations 10-99.

**To use One-Touch Dialing for Speed Dial locations 1-9:**

**Press and hold the appropriate key for approximately two** seconds. (The display confirms that the number has been dialed when it shows "Calling...".)

**To use Two-Touch Dialing for Speed Dial locations 10-99:**

- **1.** Press the first digit.
- **2.** Press and hold the second digit for approximately two seconds. (The display confirms that the number has been dialed when it shows "Calling...".)
- **Note:** Speed dialing is not available when you are roaming; when you are roaming off the Sprint Nationwide PCS Network, you must always dial using eleven digits  $(1 + \text{area code} + \text{number}).$

**To reassign a speed dial number:**

- **1.** Press the right for **Contacts**.
- **2.** Highlight the desired entry and press  $\omega$ .
- **3.** Press the right for **Edit**.
- **4.** Highlight the desired label and press the right for **Options**.
- **5.** Press  $\frac{2 \text{ sec}}{2}$  for **Speed Dial**.
- **6.** Enter the desired number using the keypad or press  $\left|\hat{\mathbf{\Theta}}\right|$  up or down to highlight the desired number and press the left for **Select**.
- **7.** Press the left for **Done**.

## **Using Plus (+) Code Dialing**

When placing calls outside of the country in which you're located, Plus Code Dialing automatically dials the international access code for the country in which you are located (for instance, 011 for international calls placed from the United States). When activated, Plus Code Dialing works both in CDMA and GSM (International Roaming) modes.

**To enable or disable Plus Code Dialing:**

- **1.** From standby mode, press the left for **Menu**.
- **2.** Highlight Settings and press  $QK$ .
- **3.** Press  $\frac{9 \text{ w} \times 7}{2}$  for Others.
- **4.** Press  $\frac{9 \text{ wv} \cdot \text{c}}{2}$  for Plus Code Dialing.
- **5.** Press  $\frac{18}{2}$  for Plus Code.
- **6.** Highlight Enable or Disable and press  $\circ$ .

**To make a call using Plus Code Dialing:**

- **1.** Press and hold  $\frac{0e^{+}}{2}$  until a "+" sign displays on your phone.
- **2.** Dial the country code and phone number you're calling and press  $\frac{TALK}{dt}$ . (The access code for international dialing will automatically be dialed, followed by the country code and the phone number you entered.)

### <span id="page-39-2"></span><span id="page-39-1"></span>**Selecting a Character Input Mode**

Your Sprint PCS Phone provides convenient ways to enter words, letters, punctuation, symbols, and numbers whenever you are prompted to enter text (for example, when adding a Contact entry or when sending Sprint PCS Mail and SMS Text Messages).

**To change the character input mode:**

- **1.** When you are prompted to enter text, press the right (**Options**).
- **2.** Select a character input mode:
	- **T9 (English)** to enter characters using predictive T9 Text Input (see [page 31\)](#page-39-0).
	- **Alpha** to enter characters by tapping the keypad (see [page 32](#page-40-0)).
	- **Symbol** to enter symbols (see [page 33\)](#page-41-0).
	- **Number** to enter numbers (see [page 33](#page-41-0)).

#### <span id="page-39-0"></span>**Entering Characters Using T9 Text Input**

T9 Text Input lets you enter text in your Sprint PCS Phone by pressing keys just once per letter. (To select the **T9 (English)** mode when entering text, see "Selecting a Character Input Mode" above.)

T9 Text Input analyzes the letters you enter using an intuitive word database and creates a suitable word. (The word may change as you type.) If the word you want does not display after you have entered all the letters, press to scroll through additional word selections. To accept a word and insert a space, press  $\frac{4}{10}$ .

If you make a mistake, press  $\frac{BACK}{BACK}$  to erase a single character. Press and hold **BACK** to delete an entire entry.

**To enter text using T9:**

- **1.** From the text entry screen (for example, a new event in scheduler), press the right  $\Box$  and select **T9 (English)**.
- **2.** Use your keypad to enter the new event. (For example, to enter "Meeting", press  $\frac{6 \text{ m} \cdot \text{m}}{2}$  once,  $\frac{3 \text{ m} \cdot \text{m}}{2}$  once, once,  $\frac{4 \text{cm}}{100}$  once,  $\frac{6 \text{m} \text{m}}{100}$  once, and  $\frac{4 \text{cm}}{100}$  once.)

#### <span id="page-40-0"></span>**Entering Characters by Tapping the Keypad**

To enter characters by tapping the keypad, select the Alpha mode (see "Selecting a Character Input Mode" on [page 31\)](#page-39-1). Press the corresponding key repeatedly until the desired character appears. By default, the first letter of the first word is capitalized and following letters are lowercase.

**To enter text using Alpha:**

- **1.** From a text entry screen (for example, a contact entry), press the right **a** and select **Alpha**.
- **2.** Use your keypad to enter the contact's name. (For example, to enter "Bill," press  $\frac{2x}{\epsilon}$  twice,  $\frac{4c}{\epsilon}$  three times,  $\frac{5x}{\epsilon}$  three times, press  $\frac{1}{\pi}$  to advace the cursor or wait for it to advance automatically, and press  $\frac{5\pi}{\pi}$  three times.)

Characters scroll in the following order:

$$
\bullet \quad \overline{\qquad \qquad } \quad . \quad , \quad \mathcal{Q} \quad 1 \quad ? \quad ! \quad \# \quad /
$$

 $\bullet$   $\overset{2\text{ABC}}{2}$  A B C 2

$$
\bullet \quad \frac{\text{3 of}}{\text{4.7}} \quad \text{D EF 3}
$$

- $\frac{4 \text{ cm}}{2}$  GHI4
- $J K L$  5
- $\frac{6 \text{ m/s}}{2}$  MNO6
- $P$  Q R S 7
- $\frac{8\pi v}{\pi}$  TUV8
- $\frac{9 \text{w} \times 7}{2}$  W X Y Z 9
- $\frac{0 \circ 4}{\sqrt{1-\frac{1}{2}}}$  0
- <sup>#space</sup> Space
- $\star$ <sub>Shift</sub> Shift

After a character is entered, the cursor automatically advances to the next space after two seconds or when you enter a character on a different key.

### <span id="page-41-0"></span>**Entering Numbers and Symbols**

**To enter numbers:**

Select the **Number** mode and press the appropriate key. (See "Selecting a Character Input Mode" on [page 31.](#page-39-1))

**To enter symbols:**

 Select the **Symbol** mode. (See "Selecting a Character Input Mode" on [page 31](#page-39-1).) To enter a symbol, press the appropriate key indicated on the display.

# **Controlling Your Phone's Settings**

#### **In This Section**

- **Network Settings**
- ◆ Sound Settings
- **Display Settings**
- **Location Settings**
- **Airplane Mode**
- **TTY Use With Sprint PCS Service**
- **Phone Setup Options**

**Using the menu options available on your Sprint PCS Phone, you can customize your phone to sound, look, and operate just the way you want it to.**

This section describes how you can change your phone's settings to best suit your needs. Take a few moments to review these options and to adjust or add settings that are right for you.

The digital quad-band capability of your IP-A790 by Samsung allows you to operate on both CDMA (Code Division Multiple Access) digital networks (including the Sprint Nationwide PCS Network) and GSM (Global System for Mobile communications) digital networks, depending on your phone's settings. The default setting is CDMA mode, which is the setting used throughout the U.S.

**To switch from CDMA (default) mode to GSM (International Roaming) mode:**

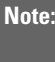

**Note:** When switching from GSM mode to CDMA or from CDMA to GSM, the phone will power off and then back on automatically.

- **1.** Make sure you have a valid SIM (Subscriber Identity Module) card inserted into the phone's SIM card slot (see ["Installing a](#page-186-0)  [SIM Card" on page 178](#page-186-0)).
- **2.** From standby mode, press the left **for Menu**.
- **3.** Highlight Settings and press  $\circ$
- **4.** Press **For Switch Network**.
- **5.** Select int'L-GSM and press <sup>OK</sup>. ("Change Phone Mode?" will display.)
- **6.** Press the left **for Yes**. (Your phone is now in GSM mode and the  $\frac{6}{9}$  icon will appear on the phone's display.)

**GSM Note:**

For more information about GSM mode and international roaming, see ["Sprint PCS International Roaming" on page 177.](#page-185-0)

**To switch from GSM mode to CDMA mode:**

- **1.** From standby mode, press the left for **Menu**.
- **2.** Highlight Settings and press  $\circ$
- **3.** Press  $\frac{10}{2}$  for Switch Network.
- **4.** Select Sprint/CDMA and press <sup>OK</sup>. ("Change Phone Mode?" will display.)
- **5.** Press the left soft key for **Yes**. (Your phone is now in CDMA mode.)

## **Ringer Types**

Ringer types help you identify incoming calls and messages. You can assign ringer types to individual contact entries, types of calls, Scheduler entries, and types of messages.

- **Single Tones** are non-polyphonic traditional style ring tones.
- **Ring Tones** include a variety of standard ringer types.
- **Melodies** includes a variety of standard musical melodies.
- **Downloaded** can be downloaded right to your phone. (See "Downloading Ringers, Screen Savers and Games" on [page 159](#page-167-0) and "Ringers" on [page 164](#page-172-0).)
- **Vibrate** alerts you to calls or messages without disturbing others. To select vibrate mode, press the volume key down while your phone is in idle mode until Vibrate is selected.

#### **Selecting Ringer Types for Voice Calls**

Your Sprint PCS Phone provides a variety of ringer options that allow you to customize your ring and volume settings. These options allow you to identify incoming calls by the ring.

**To select a ringer type for voice calls:**

- **1.** Press the left for **Menu**.
- **2.** Highlight **Settings** and press ok.
- **3.** Press  $\frac{3 \text{ of}}{2}$  for **Sounds**.
- **4.** Press **for Ringer Type**.
- **5.** Press **For Voice Calls**.
- **6.** Press  $\frac{100}{2}$  for With Caller ID or  $\frac{2.48}{2}$  for **No Caller ID**.
- **7.** Press **b** up or down to select **Single Tones**, **Ring Tones**, **Melodies**, or **Downloaded** ringers and press or.
- **8.** Press  $\Theta$  up or down to select the desired Ringer.
- **9.** Press or to **Save** and exit.

**Note:** To access the phone's main menu, press (**Menu**) from standby mode. Menu items may be selected by highlighting them with the navigation key and pressing **OK**, or you can press the number corresponding to the menu item on your keypad.

#### **Selecting Ringer Types for Messages**

**To select a ringer type for messages:**

- **1.** Press the left for **Menu**.
- **2.** Highlight **Settings** and press ok.
- **3.** Press  $\frac{3 \text{ of}}{2}$  for **Sounds**.
- **4.** Press  $\frac{2 \text{ sec}}{n}$  for **Ringer Type**.
- **5.** Press  $\frac{2\pi\varepsilon}{\pi}$  for **Messages**.
- **6.** Press **Figure** for **Voicemail**, **Figure** for **Text Message**, or  $\frac{3\pi r}{r}$  for **Picture Mail**.
- **7.** Press  $\left| \hat{\mathbf{\Phi}} \right|$  up or down to select **Single Tones**, Ring Tones, **Melodies**, or **Downloaded** ringers and press or .
- **8.** Press  $\left| \bullet \right|$  up or down to select the desired Ringer.
- **9.** Press ok to **Save** and exit.

#### **Selecting Ringer Types for Scheduled Alerts**

**To select a ringer type for scheduled alerts:**

- **1.** Press the left for **Menu**.
- **2.** Highlight **Settings** and press ox.
- **3.** Press  $\frac{3 \text{ or } }{}$  for **Sounds**.
- 4. Press  $\frac{2 \text{ABC}}{2}$  for **Ringer Type**.
- **5.** Press  $\frac{3005}{1000}$  for **Schedule**.
- **6.** Press  $\left\{\bullet\right\}$  up or down to select **Single Tones**, Ring Tones, **Melodies**, or **Downloaded** ringers and press or .
- **7.** Press  $\left\{\hat{\bullet}\right\}$  up or down to select the desired Ringer.
- **8.** Press ox to **Save** and exit.

#### **Selecting Ringer Type for Roam Ringer**

**To select a ringer type for incoming roam calls:**

- **1.** Press the left **for Menu**.
- **2.** Highlight **Settings** and press ok.
- **3.** Press  $\frac{3 \text{ or } }$  for **Sounds**.
- **4.** Press  $\frac{2 \text{ABC}}{2}$  for **Ringer Type**.
- **5.** Press  $\frac{4 \text{cm}}{2}$  for **Roam Ringer**.
- **6.** Select **Normal** or **Distinctive** and press or.

## **Key Tone Level**

Your phone offers a number of options for selecting the audible tones accompanying a key press.

There are three different tones available:

- **Normal** Normal key beeps are heard when a button is pressed.
- **Rain Drop** Polyphonic tones are heard when a key is pressed.
- **Voice** Polyphonic voice tones are heard when you press a key.

**To select a key tone:**

- **1.** Press the left **for Menu**.
- **2.** Highlight **Settings** and press ox.
- **3.** Press  $\frac{3\text{ or}}{2}$  for **Sounds**.
- 4. Press  $\frac{4cm}{1}$  for **Key Tone**.
- **5.** Press  $\frac{18}{2}$  for **Tone Type**.
- **6.** Press  $\Theta$  up or down to select the desired tone type.
- **7.** Press ok to Save.

#### **Key Tone Volume**

**To adjust the key tone volume:**

- **1.** Press the left **for Menu**.
- **2.** Highlight **Settings** and press ox.
- **3.** Press  $\frac{3 \text{ or }}{2}$  for **Sounds**.
- 4. Press  $\frac{4cm}{1}$  for **Key Tone**.
- **5.** Press  $\frac{2\pi}{3}$  for **Key Tone Level**.
- **6.** Press **i** ight to increase or left to decrease the volume.
- **7.** Press ok to Save.

## **Selecting Tone Length**

Your phone offers a number of options for selecting the audible tones accompanying a key press. Longer tone lengths may be better for tone recognition when dialing voicemail or other automated systems.

**To select a key tone:**

- **1.** Press the left for **Menu**.
- **2.** Highlight **Settings** and press  $\circ$ .
- **3.** Press  $\frac{3 \text{ or } 5 \text{ or} 5 \text{ on } 5 \text{ on } 5 \text$
- **4.** Press  $\frac{5\pi}{2}$  for **Tone Length**.
- **5.** Select **Short** or **Long** and press  $\infty$ .

#### **Adjusting the Phone's Volume Settings**

You can adjust your phone's volume settings to suit your needs and your environment.

**To adjust the ringer, key beep, or earpiece volume:**

- **1.** Press the left **for Menu**.
- **2.** Highlight **Settings** and press or.
- **3.** Press  $\frac{3000}{2000}$  for **Sounds**.
- **4.** Press **Figure** for **Ringer Volume**.
- **5.** Press **Figure 5** for **Calls**, **Figure 1** for **Messages**, or  $\frac{3\text{ or }}{2\text{ or }}$  for **Alarms**.
- **6.** Press **i e** left or right until the desired volume level is selected.
- **7.** Press ok to **Save** and exit.
- **Tip:** You can adjust the ringer volume in standby mode (or the earpiece volume during a call) by using the volume key on the side of your phone.

## **Alert Notification**

Your Sprint PCS Phone can alert you with an audible tone when you change service areas, once a minute during a voice call, or when a call has been connected.

The different actions available are:

- **Minute Beep** An alert tone is sounded every minute that you are connected.
- **Service** An alert tone is sounded when you come in or out of your coverage area.
- **Connect** An alert tone is sounded when you are initially connected.
- **Signal Fade Tone** An alert tone is sounded when the signal fades and the connection is lost.
- **Power On/Off** An alert tone is sounded when your phone is powered on or off.

**To enable or disable alert sounds:**

- **1.** Press the left for **Menu**.
- **2.** Highlight **Settings** and press  $\circ$ .
- **3.** Press  $\frac{3 \text{ or }}{2}$  for **Sounds**.
- 4. Press  $\frac{3 \text{ or }}{2}$  for **Alerts**.
- **5.** Press:
	- for **Minute Beep**.
	- **EXECUTE FOR Service.**
	- **Example 1** for **Connect**.
	- for **Sig. Fade Tone**.
	- for **Power On/Off**.
- **6.** Press  $\left|\hat{\mathbf{Q}}\right|$  up or down to select **On** or **Off** and press  $\left|\hat{\mathbf{Q}}\right|$ .

## **Application Volume**

This setting allows you to control the default volume and vibrate settings in downloaded applications on your Sprint PCS phone. When the application is opened, the default setting is enabled and you can adjust the volume setting by using the volume keys located on the side of the handset.

**To set the Application Volume:**

- **1.** Press the left for **Menu**.
- **2.** Highlight **Settings** and press ok.
- **3.** Press  $\frac{3 \text{ or } 5 \text{ or } 5 \text{ on } 5 \text{ on } 5 \text$
- **4.** Press  $\frac{6 \text{ mso}}{2}$  for **App. Volume**.
- **5.** Press:
	- for **Sound**.

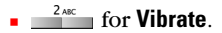

- **6.** Press  $\hat{\boldsymbol{\omega}}$  left or right to select a desired volume level or vibrate.
- **7.** Press <sup>OK</sup> to save.

#### **Silence All**

There may be times when you need to silence your phone entirely. The phone's Silence All option allows you to mute all sounds without turning your phone off.

**To activate Silence All:**

**Press and hold the volume key down in standby mode.** (The screen will display "**Silence All**.")

**To deactivate Silence All:**

**Press the volume key up repeatedly to select a desired** volume level.

### **Changing the Text Greeting**

The text greeting can be up to fourteen characters and is displayed on your phone's screen in standby mode. You may choose to display a custom greeting or you may display the phone's default greeting ("Sprint PCS") on the screen.

**To display or change your custom greeting:**

- **1.** Press the left **for Menu**.
- **2.** Highlight **Settings** and press ok.
- **3.** Press  $\frac{2 \text{ABC}}{2}$  for **Display.**
- 4. Press  $\frac{4 \text{cm}}{2}$  for **Greeting**.
- **5.** Press  $\left|\psi\right|$  up or down to select **Custom** and press  $\left|\psi\right|$ .
- **6.** Press and hold  $\frac{BACK}{A}$  to clear the existing greeting.
- **7.** Use the numeric keypad to enter a new custom greeting. (See ["Entering Text" on page 31](#page-39-2).)
- **8.** Press  $(X$  to **Save** and exit.

**To display "Sprint PCS" as your greeting:**

- **1.** Press the left for **Menu**.
- **2.** Highlight **Settings** and press  $\left|\hat{\mathbf{\cdot}\right|}$ .
- **3.** Press  $\frac{2 \text{ABC}}{2}$  for **Display**.
- 4. Press  $\frac{4 \text{ cm}}{2 \text{ cm}}$  for **Greeting**.
- **5.** Press  $\left\{\odot\right\}$  up or down to select **Sprint PCS** and press  $\circ\mathbf{k}$ .

## **Changing the Backlight Time Length**

The backlight setting lets you select how long the display screen and keypad are backlit after any key press is made.

**To change the backlight setting:**

- **1.** Press the left for **Menu**.
- **2.** Highlight **Settings** and press ok.
- **3.** Press  $\frac{2 \text{ABC}}{2}$  for **Display**.
- **4.** Press for **Backlight**.
- **5.** Press  $\frac{18}{2}$  for **Main Display**,  $\frac{248C}{2}$  for **Keypad**, or  $\frac{368}{2}$  for **Pwr Save Mode**.
- **6.** Press  $\left| \hat{\mathbf{\omega}} \right|$  up or down to select:
	- **Main Display Flip open, 30 seconds, 15 seconds,** 8 seconds.
	- **Keypad** Flip open, 30 seconds, 15 seconds, 8 seconds, or Off
	- **Pwr Save Mode** On or Off.
- **7.** Press  $\circ$  to **Save**.

**Note:** Long backlight settings affect the battery's talk and standby times.

## **Changing the Display Screen**

Your new Sprint PCS Phone offers options for what you see on the display screen when in standby mode.

#### **Changing the Main Display**

**To change the main displayimages:**

- **1.** Press the left for **Menu**
- **2.** Highlight **Settings** and press  $\circ$
- **3.** Press  $\frac{2 \text{ABC}}{2}$  for **Display**.
- **4.** Press **for Screen Saver**.
- **5.** Press **for Main LCD**.
- **6.** Press  $\left( \hat{\omega} \right)$  up or down to select:
	- **Preset Images**
	- **Downloads**
	- **My Pictures**
	- **My Video**
- **7.** Press ok.
- **8.** Use  $\left| \hat{\mathbf{Q}} \right|$  to select an image or video, and press the left  $\overline{\phantom{a}}$ for **Assign**

#### **Changing the External Display**

**To change the external display images:**

- **1.** Follow steps 1-4 above.
- **2.** Press  $\frac{2 \text{ sec}}{2}$  for **Sub LCD**.
- **3.** Press  $\left|\hat{\mathbf{Q}}\right|$  up or down to select:
	- -Preset Images
	- -Main LCD Dlds (Downloads)
	- -Main LCD Pic (Pictures)
- **4.** Press ok.
- **5.** If you have selected Preset Images, use  $\circ$  to select an image and press the left **for Assign**.

## **Changing the Phone's Menu Style**

Your Sprint PCS Phone allows you to choose how the menu appears on your display screen.

**To select the display's menu style:**

- **1.** Press the left for **Menu**.
- **2.** Highlight **Settings** and press ok.
- **3.** Press  $\frac{2.48C}{1}$  for **Display.**
- 4. Press  $\frac{2 \text{ sec}}{2}$  for **Menu Style**.
- **5.** Press **p** up or down to select **3x3 Style** or **Wheel Style** and press  $_{OK}$ .
- **Note:** The instructions in this guide refer to the default 3x3 Style menu; if you select the Wheel Style menu, the top-level menu numbering will differ (for example, in 3x3 Style, Settings is option 7; in Wheel Style, Settings is option 9).

## **Location Settings**

Your Sprint PCS Phone is equipped with a Location feature for use in connection with location-based services that may be available in the future.

The Location feature allows the network to detect your position. Turning Location off will hide your location from everyone except 911.

**Note:** Even if the Location feature is enabled, no service may use your location without your express permission.

**To enable your phone's Location feature:**

- **1.** Press the left for **Menu**
- **2.** Highlight **Settings** and press  $\circ$ .
- **3.** Press  $\frac{9 \text{ m/s}}{2}$  for **Others**.
- **4.** Press  $\frac{8\pi}{2}$  for **Location**. (A brief explanation will display. Use  $\left|\hat{\cdot}\right|$  to scroll through to read the entire text.)
- **5.** Press  $\left|\hat{\mathbf{Q}}\right|$  up or down to select **On** or **Off**.
- **6.** Press <sub>OK</sub> to **Save**.

When the Location feature is on, your phone's standby screen will display the  $\bigoplus$  icon. When Location is turned off, the  $\bigoplus$  icon will display.

## **Airplane Mode**

Airplane Mode allows you to use many of your phone's features, such as Games, Memo Pad, Voice Memos, etc., when you are in an airplane or in any other area where making or receiving calls or data is prohibited. When your phone is in Airplane Mode, it cannot send or receive any calls or access online information. All incoming calls will be sent directly to your voicemail box.

**To set your phone to Airplane Mode:**

- **1.** Press the left for **Menu**.
- **2.** Highlight **Settings** and press ok.
- **3.** Press  $\frac{9 \text{ m/s}}{2}$  for **Others**.
- **4.** Press  $\frac{7\text{res}}{2}$  for **Airplane Mode**. (A brief explanation of Airplane Mode will display.)
- **5.** Press order to continue.
- **6.** Press  $\left|\hat{\phi}\right|$  up or down to select **On** or **Off** and press  $\circ\phi$ .

While in Airplane Mode, your phone's standby screen will display "**Phone off**."

# **TTY Use With Sprint PCS Service**

A TTY (also known as a TDD or Text Telephone), is a telecommunications device that allows people who are deaf or hard of hearing, or who have speech or language disabilities, to communicate by telephone.

Your phone is compatible with select TTY devices. Please check with the manufacturer of your TTY device to ensure that it supports digital wireless transmission. Your phone and TTY device will connect via a special cable that plugs into your phone's headset jack. If this cable was not provided with your TTY device, contact your TTY device manufacturer to purchase the connector cable.

When establishing your Sprint PCS Service, please call Sprint Customer Service via the state Telecommunications Relay Service (TRS) by first dialing  $\frac{4 \pi n \pi}{100}$  . Then provide the state TRS with this number: 866-727-4889.

**To turn TTY Mode on or off:**

- **1.** Press  $\frac{\text{# space}}{\text{# space}}$  .  $\frac{\text{# space}}{\text{# space}}$  .  $\frac{\text{8-w}}{\text{# new}}$  .  $\frac{\text{9-woz}}{\text{# space}}$  . (A brief explanation of TTY Mode will display.)
- **2.** Press of to continue.
- **3.** Press key up or down to select **Enable TTY** or **Disable TTY** and press ok.
- **Note:** In TTY Mode when your headset is plugged in, your phone will display the TTY access icon.

If TTY mode is enabled, the audio quality of non-TTY devices connected to the headset jack may be impaired.

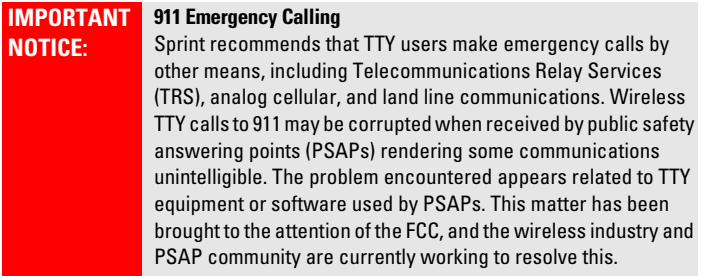

#### **Shortcut**

Your phone offers you the option of assigning shortcut keys to favorite or often-used functions. Pressing the navigation key in the proper direction in standby mode will launch your personally designated shortcuts.

**To assign a shortcut key:**

- **1.** Press the left **for Menu**.
- **2.** Highlight **Settings** and press or.
- **3.** Press  $\frac{8\pi v}{2}$  for **Launch Pad**.
- **4.** Press  $\frac{1}{2}$  for Up Key,  $\frac{2 \text{ arc}}{2}$  for Down Key,  $\frac{3 \text{ arc}}{2}$  for Left Key, or  $\frac{4 \text{cm}}{2 \text{cm}}$  for **Right Key**.
- **5.** Press the navigation key up or down to select one of the following functions:
	- **Contacts**
	- Voice Memo
	- Scheduler
	- **Messaging**
	- **Voice Service**
	- Ringer Type
	- Downloads
	- Display
	- Alarms
	- **Calculator**
	- Mediaplayer
	- Web
	- Inbox
	- Send Text
- **6.** Press to **Save**.

#### **Call Answer Mode**

You can determine how to answer incoming calls on your phone, whether you want to be required to press  $\frac{TRLK}{1}$ , to press any number key, or simply to open the phone.

**To set call answer mode:**

- **1.** Press the left  $\equiv$  for **Menu**.
- **2.** Highlight **Settings** and press ok.
- **3.** Press  $\frac{9 \text{ m/s}}{2}$  for **Others**.
- **4.** Press  $\frac{4\alpha}{ }$  for **Call Answer** and select one of the following:
	- **Any Key**
	- **Talk Key**
	- **Flip Open**
- **5.** Press **OK** to **Save**.

#### **Auto-Answer Mode**

You may set your phone to automatically pick up incoming calls when connected to an optional hands-free car kit or headset.

**To set Auto-Answer mode:**

- **1.** Press the left for **Menu**.
- **2.** Highlight **Settings** and press ok.
- **3.** Press  $\frac{9 \text{ m/s}}{2}$  for **Others**.
- **4.** Press **for Auto Answer.**
- **5.** Press **p** up or down to select **Yes** or **No**.
- **6.** Press **OK** to **Save**.

## **Display Language**

You can choose to display your Sprint PCS Phone's on-screen menus in English or in Spanish.

**To assign a language for the phone's display:**

- **1.** Press the left **for Menu**.
- **2.** Highlight **Settings** and press or.
- **3.** Press  $\frac{9 \text{ woz}}{2}$  for **Others**.
- 4. Press  $\frac{6 \text{ m} \cdot \text{m}}{2}$  for **Language**.
- **5.** Press  $\left|\hat{\Phi}\right|$  up or down to select **English** or **Español**.
- **6.** Press ok to Save.

## **Section 2C**

# **Setting Your Phone's Security**

#### **In This Section**

- **Accessing the Security Menu**
- **Using Your Phone's Lock Feature**
- **Restricting Calls**
- **Lock Services**
- **Using Special Numbers**
- **Erasing Contacts**
- **Erasing Downloads**
- **Erasing Pictures/Videos**
- **Resetting Your Phone**
- **Resetting Your Picture Account**
- **Security Features for Sprint PCS Vision**<sup>5M</sup>

**By using the security settings on your Sprint PCS Phone, you receive peace of mind without sacrificing flexibility.** This section will familiarize you with your phone's security settings. With several options available, you can customize your phone to meet your personal needs.

All of your phone's security settings are available through the Security menu. You must enter your lock code to view the Security menu.

**To access the Security menu:**

- **1.** Press the left for **Menu**.
- **2.** Highlight **Settings** and press  $\infty$ .
- **3.** Press  $\frac{6 \text{ mso}}{2}$  for **Security**.
- **4.** Enter your lock code. (The security menu is displayed.)

**Tip:** If you can't recall your lock code, try using the last four digits of either your Social Security number or Sprint PCS Phone Number or try 0000. If none of these work, call Sprint Customer Service at 1-888-211-4PCS (4727).

## **Using Your Phone's Lock Feature**

### **Locking Your Phone**

When your phone is locked, you can only receive incoming calls or make calls to 911, Sprint Customer Service, or special numbers.

**To lock your phone:**

- **1.** From the Security menu, press  $\frac{18}{2}$  for **Lock Phone.**
- **2.** Highlight **Lock Now** and press <sup>OK</sup>.

**To lock on power-up**

- **1.** From the Security menu, press  $\frac{18}{2}$  for **Lock Phone**.
- **2.** Use  $\langle \hat{\mathbf{\Theta}} \rangle$  to select **On Power-Up** and press  $\circ \mathbf{k}$ .

#### **Unlocking Your Phone**

**To unlock your phone:**

- **1.** Press either  $\Box$
- **2.** Enter your lock code.

## **Locking Pictures/Videos**

**To lock pictures:**

- **1.** From the Security menu, press  $\frac{2\pi}{100}$  for **Lock Pic/Video**.
- **2.** Press the navigation key up or down to select **On** or **Off** and press (ok).

### **Changing the Lock Code**

**To change your lock code:**

- **1.** From the Security menu, press  $\frac{3\omega}{2}$  for **Change Lock**.
- **2.** Enter your new lock code and press ok.
- **3.** Re-enter your new lock code and press  $\circ$ .

#### **Calling in Lock Mode**

You can place calls to 911 and to your special numbers when in lock mode. (For information on special numbers, see "Using Special Numbers" on [page 56.](#page-64-0))

**To place an outgoing call in lock mode:**

 $\blacktriangleright$  To call an emergency number, special number, or Sprint

Customer Service, enter the phone number and press  $\frac{TALK}{N}$ .

## **Restricting Calls**

There may be occasions when you want to limit the numbers your phone can call. You can use the Restrict Calls setting to do just that. (The Restrict Calls setting does not apply to 911 or Sprint Customer Service.)

You can select one of the following options:

- **Allow all** Allows all calls to be made without any restrictions. (Default setting.)
- **Contacts Only** Allows you to call only the entries saved in the contacts. You can receive incoming calls from anyone.
- **Special# Only** Allows you to call only the three numbers stored in the Special# section in the Security menu. You can receive incoming calls from anyone.

**To restrict calls:**

- **1.** Press the left for **Menu**.
- **2.** Highlight **Settings** and press  $\circ$ .
- **3.** Press  $\frac{9 \text{ ways}}{2}$  for **Others**.
- **4.** Press  $\frac{3 \text{ or}}{2}$  for **Restriction** and enter your lock code using the keypad.
- **5.** Press **ig 10** for **Outgoing Call**.
- **6.** Press **e** up or down to select **Allow all, Contacts Only**, or **Special# Only** and press ox.

## **Lock Services**

## **Locking Voice Calls**

With this feature active, you will not be able to make or receive voice calls except 911.

**To lock or unlock voice calls:**

- **1.** From the security menu, press  $\frac{4\alpha n}{n}$  for **Lock Services**.
- **2.** Press  $\frac{18}{2}$  for **Voice**.
- **3.** Press  $\left|\hat{\mathbf{Q}}\right|$  up or down to select **Lock** or **Unlock** and press  $\left|\hat{\mathbf{Q}}\right|$ .

#### **Locking Sprint PCS Vision Services**

**To lock or unlock Sprint PCS Vision services:**

- **1.** From the security menu, press  $\frac{4\alpha}{\alpha}$  for **Lock Services**.
- **2.** Press *PCS* Vision.
- **3.** Press  $\left|\hat{\mathbf{Q}}\right|$  up or down to select **Lock** or **Unlock** and press  $\left|\hat{\mathbf{Q}}\right|$ .

<span id="page-64-0"></span>Special numbers are important numbers that you have designated as being "always available." You can call and receive calls from special numbers even if your phone is locked.

You can save three special numbers in addition to your Contact entries (the same number may be in both directories).

**To add or replace a special number:**

- **1.** From the Security menu, press  $\frac{5\pi}{2}$  for **Special #**.
- **2.** Select entry one, two, or three and press or.
- **3.** Enter the number using the keypad.
- **4.** Press ok to Save.

**Note:** There are no Speed Dial options associated with special numbers.

## **Erasing Contacts**

You can quickly and easily erase all of your Contacts.

**To erase all the names and phone numbers in your Contacts:**

- **1.** From the Security menu, press **for Erase Phone**.
- **2.** Press **For Erase Contacts.**
- **3.** Press  $\left|\psi\right|$  up to select **Yes** and press  $\left|\phi\right|$ .
- **4.** Press  $\left\{ \circledcirc \right\}$  up again to select **Yes** to confirm and press  $\circledcirc$  to permanently delete.

This option deletes all saved downloaded content from the phone, including games, ringers, screen savers, and applications.

**To erase your downloads:**

- **1.** From the Security menu, press  $\frac{6 \text{ mso}}{2}$  for **Erase Phone**.
- **2.** Press *Press* for **Erase Downloads**.
- **3.** Press **a** up and select **Yes**.
- **4.** If you are certain you wish to erase all downloaded content, press ok.
- **Note:** If you have assigned any downloaded content, such as ringers or screen savers, to phone tasks, erasing the content will return the tasks to their default settings.

## **Erasing Pictures/Videos**

You can quickly and easily delete all pictures or videos currently saved in your phone.

**To erase your pictures/Videos:**

- **1.** From the Security menu, press **for Erase Phone**.
- **2.** Press  $\frac{3\text{ or}}{2}$  for **Erase Pic/Video**.
- **3.** Press up and select **Yes**.
- **4.** Press ok.

## **Resetting Your Phone**

Resetting the phone restores all the factory defaults, including the ringer types and display settings. The Contacts, Call History, Scheduler, and Messaging are not affected.

**To reset your phone:**

- **1.** From the Security menu, press **for Reset Phone**.
- **2.** Press  $\left|\mathcal{P}\right|$  up to select **Yes** and press  $\circ\mathbf{k}$ .
- **3.** Press  $\left|\mathcal{P}\right|$  up again to confirm and select **Yes**.
- **4.** Press **OK** to reset.

## **Resetting Your Picture Account**

This option erases the token (login) information for your Sprint PCS Picture Mail account.

**To reset your account:**

- **1.** From the Security menu, press **for Reset Pic/Video Account**.
- **2.** Press  $\left|\hat{\Phi}\right|$  up and select **Yes**.
- **3.** Press **OK** to reset.

#### **Enabling and Disabling Sprint PCS Vision Services**

You can disable Sprint PCS Vision services without turning off your phone; however, you will not have access to all Vision services, including Web and messaging. Disabling Sprint PCS Vision will avoid any charges associated with Vision services. While signed out, you can still place or receive phone calls, check voicemail, and use other voice services. You may enable Vision services again at any time.

**To disable Vision services:** 

- **1.** Press the left for **Menu**.
- **2.** Highlight **Settings** and press ok.
- **3.** Press  $\frac{4 \text{cm}}{2}$  for **PCS** Vision.
- **4.** Press **For Enable/Disable Vision.**
- **5.** Read the Sprint PCS information message and press  $\circ$ .
- **6.** Select **Disable Vision** or **Enable Vision** and press on to **Save**.

#### **Net Guard**

The Net Guard option allows you to be prompted each time you connect to Vision services. When you access Vision, a screen is displayed with the following two choices:

- Connect
- Always Auto-Connect

If you select **Connect**, you are connected to Vision services and you are prompted again the next time you sign in. If you select **Always Auto-Connect**, you are connected automatically each time you sign in to Vision services.

**To set Net Guard:**

- **1.** Press the left for **Menu**.
- **2.** Highlight **Settings** and press  $\circ$ **k**.
- **3.** Press  $\frac{4 \text{ cm}}{2}$  for **PCS** Vision.
- 4. Press  $\frac{2\pi\epsilon}{\epsilon}$  for **Net Guard**.
- **5.** Press  $\Theta$  up or down to select **On** or **Off.**
- **6.** Press ok to Save.

## **Updating Your Sprint PCS Vision Profile**

The data profile keeps all your user name and login information which allows you to connect to Vision services. It may become necessary to update the profile to maintain peak efficiency.

**To update your profile:**

- **1.** Press the left  $\overline{\phantom{a}}$  for **Menu**.
- **2.** Highlight **Settings** and press ok.
- **3.** Press  $\frac{4 \text{ cm}}{2 \text{ cm}}$  for **PCS** Vision.
- **4.** Press  $\frac{3005}{1000}$  for **Update Profile**.

Your phone will connect to the browser and update your Vision profile. When the update is finished, the idle screen is displayed.

# **Controlling Your Roaming Experience**

#### **In This Section**

- **Understanding Roaming**
- **Setting Your Phone's CDMA Roam Mode**
- **Controlling Roaming Charges Using Call Guard**

**Roaming is the ability to make or receive calls when you're off the Sprint Nationwide PCS Network.** While in CDMA mode, your new digital quad-band Sprint PCS Vision Phone works anywhere on the Sprint Nationwide PCS Network and allows you to roam on other 1900 and 800 MHz CDMA digital networks where we've implemented roaming agreements with other carriers. While roaming internationally in GSM mode with a SIM card installed, you can make and receive calls on compatible 900 and 1800 MHz GSM digital networks.

This section explains how CDMA roaming works as well as special features that let you manage your roaming experience. For more information about roaming internationally in GSM mode, see Section 3D: Sprint PCS International Roaming on [page 177](#page-185-0).

#### **Recognizing Icons on the Display Screen**

Your phone's display screen always lets you know when you're off the Sprint Nationwide PCS Network and whether your phone is operating in analog or digital mode. The following chart indicates what you'll see depending on where you're using your phone.

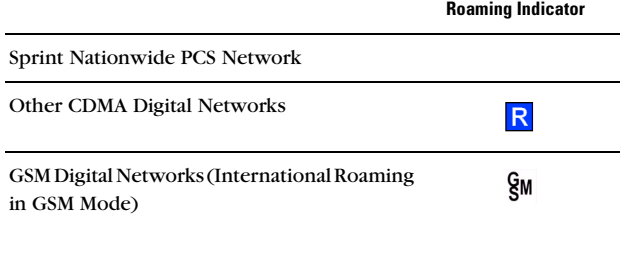

**Tip:** Remember, when you are using your phone off the Sprint Nationwide PCS Network (in CDMA mode), always dial numbers using 11 digits (1 + area code + number). For more information, see [page 177](#page-185-0). **Note:** Unless your Service Plan includes roaming, you will pay a higher per-minute rate for roaming calls.

#### **Roaming on Other CDMA Digital Networks**

When you're roaming on digital networks in CDMA mode, your call quality and security will be similar to the quality you receive when making calls on the Sprint Nationwide PCS Network. However, you may not be able to access certain features, such as Sprint PCS Vision.

#### **Checking for Voicemail Messages While Roaming**

When you are roaming off the Sprint Nationwide PCS Network in CDMA mode, you may not receive on-phone notification of new voicemail messages. Callers can still leave messages, but you will need to periodically check your voicemail for new messages if you are in a roaming service area for an extended period of time.

**To check your voicemail while roaming in CDMA mode:**

- **1.** Dial 1+area code+your Sprint PCS Phone Number.
- **2.** When you hear your voicemail greeting, press  $*_{\text{max}}$ .
- **3.** Enter your pass code at the prompt and follow the voice prompts.

When you return to the Sprint Nationwide PCS Network, voicemail notification will resume as normal.
# <span id="page-72-0"></span>**Setting Your Phone's CDMA Roam Mode**

Your Sprint PCS Phone allows you to control your ability to roam. By using the **Roaming** menu option, you can determine which signals your phone accepts. To switch your phone to raom in GSM mode, see ["Sprint PCS International Roaming" on page 177.](#page-185-0)

#### **Set Mode**

Choose from three different settings on your quad-band phone to control your roaming experience.

**To set your phone's CDMA roam mode:**

- **1.** Press the left for **Menu**.
- **2.** Highlight **Settings** and press ok.
- **3.** Press  $\frac{7 \text{ ross}}{2}$  for **Roaming**.
- **4.** Press **for Set Mode**.
- **5.** To select an option, highlight it and press  $\circ$  .
	- **Automatic:** This setting seeks Sprint PCS Service. When service is unavailable, the phone searches for an alternate system.
	- **Roaming only:** This setting forces the phone to seek an analog roaming system. The previous setting (Sprint or Automatic) is restored the next time the phone is turned on.
	- **Sprint:** This setting allows you to access the enhanced Sprint Nationwide PCS Network only and prevents roaming on other networks.

**Note:** To access the phone's main menu, press (**Menu**) from standby mode. Menu items may be selected by highlighting them with the navigation key and pressing **OK**, or you can press the number corresponding to the menu item on your keypad.

### **Controlling Roaming Charges Using Call Guard**

Your phone has two ways of alerting you when you are roaming off the Sprint Nationwide PCS Network in CDMA mode: the on-screen roaming icon and Call Guard. Call Guard makes it easy to manage your roaming charges by requiring an extra step before you can place or answer a roaming call. (This additional step is not required when you make or receive calls while on the Sprint Nationwide PCS Network.)

**To turn Call Guard on or off:**

- **1.** Press the left **for Menu**.
- **2.** Highlight **Settings** and press ok.
- **3.** Press  $\frac{7 \text{ ross}}{2}$  for **Roaming**.
- 4. Press  $\frac{2 \text{ABC}}{2}$  for **Call Guard**.
- **5.** Highlight **On** or **Off** and press  $\infty$ . (A message confirming your choice will display briefly.)

**Note:** Voice Dialing and Speed Dialing are not available when you are roaming with Call Guard enabled.

**To place roaming calls with Call Guard on:**

- **1.** From standby mode, dial  $1 + \text{area code} + \text{the seven-digit}$ number and press  $\frac{TALK}{TALK}$ . (You can also initiate a call from the Contacts, Call History, or Messaging.)
- **2.** A message is displayed indicating that roaming rate applies. Press  $\frac{\text{Im}}{\text{Im}}$  to place the call.

**To answer incoming roaming calls with Call Guard on:**

- **1.** Press  $\frac{TALK}{A}$ . (A message will appear notifying you that roaming charges will apply.)
- **2.** Press  $\frac{18}{2}$  to accept and answer the call.

**Reminder:** If the Call Guard feature is set to **On**, you need to take extra steps to make and receive roaming calls, even if you have selected the Analog setting (see [page 64\)](#page-72-0).

# **Navigating Through Menus**

### **In This Section**

- **Menu Navigation**
- **Menu Structure**
- **Viewing the Menus**

**Every function and feature of your Sprint PCS International Phone IP-A790 by Samsung® can be accessed through an on-screen menu.** This section is a road map to using your Sprint PCS Phone. Please take a few moments to learn your way around and you'll find your phone easier to use.

### **Menu Navigation**

The navigation key on your Sprint PCS Phone allows you to scroll through menus quickly and easily. The scroll bar at the right of the menu keeps track of your position in the menu at all times.

To navigate through a menu, simply press the navigation key up or down. If you are in a first-level menu, such as **Settings**, you may also navigate to the next or previous first-level menu by pressing the navigation key right or left.

### **Menu Structure**

#### **Selecting Menu Items**

As you navigate through the menu, menu options are highlighted. Select any numbered option by simply pressing the corresponding number on the phone's keypad. You may also select any item by highlighting it and pressing or.

For example, if you want to view your last incoming call:

- **1.** Press the left for **Menu**.
- **2.** Highlight **Call History** and press or.
- **3.** Press  $\frac{2x}{2}$  for **Incoming Calls**.

#### **Backing Up Within a Menu**

**To go to the previous menu:**

 $Press$   $\rule{1em}{0.15mm}$  Press  $\rule{1em}{0.15mm}$  Press  $\rule{1em}{0.15mm}$  .

**To return to standby mode:**

 $\blacktriangleright$  Press  $\stackrel{\text{END/D}}{\blacktriangle}$ .

#### **Menu Diagram**

The following list outlines your phone's menu structure:

#### **Call History**

- 1: Outging Calls
- 2: Incoming Calls
- 3: Missed Calls
- 4: All Recent

#### **Contacts**

- 1: Find
- 2: Add New Entry
- 3: My Phone #
- 4: Speed Dial #s
- 5: Group
	- 1: Unassigned
	- 2: Family
	- 3: Friends
	- 4: Colleague
	- 5: VIPs
	- 6: Empty
	- 7: Empty
- 6: Services
	- 1: Account Info
	- 2: Customer Service
	- 3: Dir Assist

#### **Messaging**

- 1: Send Message
	- 1: Text
	- 2: Picture
		- 1: Camera Review
		- 2: New Picture
	- 3: Video
		- 1: Video Review
		- 2: New Video
- 2: Text Message
	- 1: Inbox
	- $2:$  Outhox
	- 3: Drafts
	- 4: Send Text
- 3: Picture Mail
- 1: Inbox
- 2: Send Picture
- 3: Send Video
- 4: Email
- 5: Instant Message
- 6: Voicemail
	- 1: Call Voicemail
	- 2: Details
	- 3: Clear Envelope
- 7: Settings
	- 1: Notification
		- 1: Message & Icon
		- 2: Icon only
	- 2: Sending Options
		- 1: Priority
			- 1: Normal
			- 2: Urgent
		- 2: Call Back #
			- 1: None
			- 2: Phone Number (xxx-xxx-xxxx)
			- 3: Other
	- 3: Preset Messages
		- 1: Can't talk right now. Send me a message.
		- 2: Call me
		- 3: Where are you?
		- 4: Can you pick up
		- 5: Meet me at
		- 6: Let's get lunch.
		- 7: The meeting has been cancelled.
		- 8: I'll be there at
		- 9: What time does it start?
		- 10: I love you!
		- 11: [Empty]
		- 12: [Empty]
		- 13: [Empty]
		- 14: [Empty]
		- 15: [Empty]
		- 16: [Empty]
		- 17: [Empty]
		- 18: [Empty]
		- 19: [Empty]
		- 20: [Empty]
	- 4: Edit Signature (On/Off)
	- 5: Message Alert
- 1: Volume
- 2: Type
	- 1: Voicemail
	- 2: Text Message
	- 3: Picture Mail
- 3: Reminder
	- 1: Off
	- 2: Once
	- 3: Every 2 min
- 6: Save in Outbox (Yes/No)
- 7: Auto-Erase (Yes/No)
- 8: GSM Setting (only available in GSM mode)
	- 1: Vodafone
		- 1: Service Center
		- 2: Default Destination
		- 3: Default Type
			- 1: Text
			- 2: E-mail
			- 3: Paging
		- 4: Default Validity
			- 1: One Hour
			- 2: 6 Hours
			- 3: 24 Hours
			- 4: 1 Week
			- 5: Maximum
		- 5: Setting Name
	- 2: Setting 2
		- 1: Service Center
		- 2: Default Destination
		- 3: Default Type
			- 1: Text
			- 2: E-mail
			- 3: Paging
		- 4: Default Validity
			- 1: One Hour
			- 2: 6 Hours
			- 3: 24 Hours
			- 4: 1 Week
			- 5: Maximum
		- 5: Setting Name
	- 3: Reply Path (On/Off)
	- 4: Delivery Reports (On/Off)
	- 5: Sending Setting
		- 1: Vodafone

#### 2: Setting2

6: Voice Mail #

#### **Pictures Video**

1: Camera

Press the right  $\Box$  to display the following options:

1: Flash

- 1: Off
- 2: On This Shot
- 3: Always On
- 2: Self-Timer
	- 1: Off
	- 2: 5 Seconds
	- 3: 10 Seconds
- 3: Fun Tools
	- 1: Fun Frames (must be in full screen mode)
		- 1: Off
		- 2: Spring
		- 3: Roses for Love
		- 4: Love
		- 5: Flower
		- 6: Between Stars
		- 7: Under the sea
		- 8: Top secret
		- 9: \$\$\$
		- 10: Scuba Diving!
		- 11: Winter Greetings
	- 2: Color Tones
		- 1: Auto
		- 2: Monochrome
		- 3: Sepia
		- 4: Green
		- 5: Aqua
		- 6: Antique
		- 7: Cool
		- 8: Warm
- 4: Controls
	- 1: Brightness (-5  $\sim$  0  $\sim$  +5)
	- 2: White Balance
		- 1: Auto
		- 2: Sunny
		- 3: Cloudy
		- 4: Tungsten
		- 5: Fluorescent
		- 6: Manual

5: Settings

- 1: Resolution
	- 1: HI:640x480
	- 2: Med:320x240
	- 3: Low:176x165
- 2: Quality
	- 1: Fine
	- 2: Normal
	- 3: Economy
- 3: Shutter Sound
	- 1: Off
	- 2: Shutter 1-3
	- 3: Say Cheese
- 4: Auto-Erase (On/Off)
- 5: View Mode (Wide Screen/Full Screen)
- 6: Review Pictures
- 7: Camcorder
- 2: Camcorder

Press the right  $\blacksquare$  to display the following options:

- 1: Movie Light
	- 1: Off
	- 2: On This Movie
	- 3: Always On
- 2: Self-Timer
	- 1: Off
	- 2: 5 Seconds
	- 3: 10 Seconds
- 3: Color Tones
	- 1: Auto
	- 2: Monochrome
	- 3: Sepia
	- 4: Green
	- 5: Aqua
	- 6: Antique
	- 7: Cool
	- 8: Warm
- 4: Controls
	- 1: Brightness (- $5 \sim 0 \sim +5$ )
	- 2: White Balance
		- 1: Auto
		- 2: Sunny
		- 3: Cloudy
		- 4: Tungsten
		- 5: Fluorescent

6: Manual

5: Settings

- 1: Quality
	- 1: Fine
	- 2: Normal
	- 3: Economy
- 2: Auto-Erase (On/Off)
- 6: Review Videos
- 7: Camera Mode
- 3: My Pictures
	- 1: In Camera
	- 2: Saved to Phone
- 4: My Videos
	- 1: In Camcorder
	- 2: Saved to Phone
- 5: Online Albums
	- 1: View Albums
	- 2: Upload Pictures
	- 3: Upload Videos
- 6: Account Info
- 7: Cam. Key Guard (On/Off)

### **Downloads**

- 1: Games
	- 1: Get New Games
	- 2: My Content Manager Games
	- 3: Ms. PAC-MAN Demo
	- 4: Solitaire Deluxe Demo
	- 5: Tetris Deluxe Demo
- 2: Ringers
	- 1: Get New Ringers
	- 2: My Content Manager Ringers
	- 3: Ringers Preview
- 3: Screen Savers
	- 1: Get New Screen Savers
	- 2: My Content Manager Screen Savers
	- 3: Screen Saver Preview
- 4: Applications
	- 1: Get New Applications
	- 2: My Content Manager Applications
	- 3: AccuWeather.com Premium
	- 4: MobiTV Trial
	- 5: Real rTV Trial

#### **Web**

### **Media Player**

#### **Tools**

1: Voice Service 2: Voice Memo 1: Record 2: Review 3: Erase All (Yes/No) 3: Today 4: Scheduler 5: Task List 6: Memo Pad 7: World Time 1: Set Home Area 2: Set Visit Area 3: DST Setting 8: Alarm Clock 1: Alarm #1 2: Alarm #2 3: Alarm #3 9: Calculator 10: Countdown 11: Set Time (Only seen in GSM mode) **Settings** 1: Switch Network 1: Sprint/CDMA 2: Int'l-GSM 2: Display 1: Screen Saver 1: Main LCD 1: Preset Images 1: Image Gallery 01 2: Image Gallery 02 3: Image Gallery 03 4: Image Gallery 04 5: Silver Dew 6: Calendar 7: Idle Clock B 8: Idle Clock DUAL 2: Downloads 1: Images

- 2: Videos
- 3: My Pictures
	- 1: In Camera
	- 2: Saved to Phone
- 4: My Videos

1: In Camcorder 2: Saved to Phone 2: Sub LCD 1: Preset Images 1: Digital 1 - 3 2: Analog 1 - 2 2: Main LCD Dlds 3: Main LCD Pic 2: Menu Style 1: 3x3 Style 2: Wheel Style 3: Incoming Call 1: With Caller ID 1: Preset Animation 2: Downloads 3: My Pictures 2: No Caller ID 1: Preset Animation 2: Downloads 3: My Pictures 4: Greeting 1: Sprint PCS 2: Custom 5: Backlight 1: Main Display 1: Flip Open 2: 30 seconds 3: 15 seconds 4: 8 seconds 2: Keypad 1: Flip Open 2: 30 seconds 3: 15 seconds 4: 8 seconds 5: Off 3: Pwr Save Mode (On/Off) 6: Service LED (On/Off) 3: Sounds 1: Ringer Volume 1: Calls 2: Messages 3: Alarms 2: Ringer Type 1: Voice Calls

1: With Caller ID

2: No Caller ID

- 2: Messages
	- 1: Voicemail
	- 2: Text Message
	- 3: Picture Mail
- 3: Schedule
	- 1: Single Tones
	- 2: Ring Tones
	- 3: Melodies
	- 4: Downloaded
- 4: Roam Ringer
	- 1: Normal
		- 2: Distinctive
- 3: Alerts
	- 1: Minute Beep (On/Off)
	- 2: Service (On/Off)
	- 3: Connect (On/Off)
	- 4: Sig. Fade Tone (On/Off)
	- 5: Power On/Off (On/Off)
- 4: Key Tone
	- 1: Tone Type
		- 1: Normal
		- 2: Rain Drop
		- 3: Voice
	- 2: Key Tone Level
		- 1: Silence All
		- 2: Level 1-8
- 5: Tone Length
	- 1: Short
		- 2: Long
- 6: App. Volume
	- 1: Sound
	- 2: Vibrate (On/Off)
- 4: PCS Vision
	- 1: Enable/Disable Vision
	- 2: Net Guard (On/Off)
	- 3: Update Profile
- 5: Voice Service
	- 1: Choice Lists
		- 1: Automatic
		- 2: Always On
		- 3: Always Off
	- 2: Digit Dialing

1: Select Location

1: North America

2: Netherlands

3: Belgium

4: France

5: Spain

6: United Kingdom

7: Denmark

8: Norway

9: Germany

10: Czech Republic

11: South Korea

12: Other

2: Adapt Digits

3: Reset Digits

3: Sensitivity

1: Commands

1: Reject More

2: Recommended

3: Reject Less

2: Names

1: Reject More

2: Recommended

3: Reject Less

4: Sound

1: Prompts (On/Off)

2: Digits (On/Off)

3: Names (On/Off)

4: Name Settings

1: Speed

1: Faster

2: Recommended

3: Slower

2: Volume

1: Louder

2: Recommended

3: Softer

5: Voice Launch

1: Talk Key

2: Talk Key and Flip Open

6: About

6: Security

1: Lock Phone

1: Unlocked

**Section 2E: Navigating Through Menus 77** 

2: On Power-Up

3: Lock Now

2: Lock Pic/Video (On/Off)

3: Change Lock

4: Lock Services

1: Voice: Lock/Unlocked

2: PCS Vision: Lock/Unlocked

5: Special #

1: Empty

2: Empty

3: Empty

6: Erase Phone

1: Erase Contacts (Yes/No)

2: Erase Downloads (Yes/No)

3: Erase Pic/Video (Yes/No)

7: Reset Phone (Yes/No)

8: Reset Pic/Video Account (Yes/No)

9: Card Setup (GSM Mode only)

1: PIN Check

2: Change PIN

7: Roaming

1: Set Mode

1: Automatic

2: Roaming only

3: Sprint

2: Call Guard (On/Off)

8: Launch Pad

1: Up Key

1: Contacts

2: Voice Memo

3: Scheduler

4: Messaging

5: Voice Service

6: Ringer Type

7: Downloads

8: Display

9: Alarms

10: Calculator

11: Mediaplayer

12: Web

13: Inbox

14: Send Text

2: Down Key

1: Contacts

**Section 2E: Navigating Through Menus 78** 

2: Voice Memo

3: Scheduler

4: Messaging

5: Voice Service

6: Ringer Type

7: Downloads

8: Display

9: Alarms

10: Calculator

11: Mediaplayer

12: Web

13: Inbox

14: Send Text

3: Left Key

1: Contacts

2: Voice Memo

3: Scheduler

4: Messaging

5: Voice Service

6: Ringer Type

7: Downloads

8: Display

9: Alarms

10: Calculator

11: Mediaplayer

12: Web

13: Inbox

14: Send Text

4: Right Key

1: Contacts

2: Voice Memo

3: Scheduler

4: Messaging

5: Voice Service

6: Ringer Type

7: Downloads

8: Display

9: Alarms

10: Calculator

11: Mediaplayer

12: Web

13: Inbox

14: Send Text

9: Others

1: Abbrev. Dial (On/Off) 2: Contacts Match (On/Off) 3: Restriction 1: Outgoing Call 1: Allow all 2: Contacts Only 3: Special# Only 4: Call Answer 1: Any Key 2: Talk Key 3: Flip Open 5: Auto Answer (Car Kit/Headset) (Yes/No) 6: Language 1: English 2: Español 7: Airplane Mode (On/Off) 8: Location (On/Off) 9: Plus Dialing 1: Plus Code 1: Disable 2: Enable 2: Int'l Dial Prefix 3: Info 1: Anguilla 011 2: Antigua 011 3: Argentina 00 4: Barbados 011 5: Barbuda 011 6: Bermuda 011 7: Bolivia 00 8: Caicos Is. 011 9: Canada 011 10: Caymen 011 11: Chile 00 12: China 00 13: Colombia 009 14: Dominica 011 15: Dom. Rep. 011 16: Ecuador 00 17: Grenada 011 18: Grendines 00 19: Guam 011 20: Guatemala 00 21: Hong Kong 00

22: Mexico 00 23: Monserrat 011 24: Nevis 011 25: N. Zealand 00 26: Paraguay 00 27: Puer Rico 011 28: St. Kitts 011 29: St. Lucia 011 30: St. Vince 011 31: Tobago 011 32: Trinidad 011 33: Turks Isl 011 34: Uruguay 00 35: US Virgin 011

- 10: Phone Info
	- 1: Phone Number
	- 2: Icon Glossary
	- 3: Version
	- 4: Advanced

11: GSM Services (only available in GSM mode)

- 1: Call Diverting
	- 1: Divert Always
	- 2: Busy
	- 3: No Reply
	- 4: Unreachable
	- 5: Cancel All
- 2: Call Barring
	- 1: All outgoing
	- 2: International
	- 3: International except to home
	- 4: All incoming
	- 5: Incoming while abroad
	- 6: Cancel all
	- 7: Change barring password
- 3: Call Waiting
- 4: Network Selection
	- 1: Automatic
	- 2: Manual
- 5: Caller ID
	- 1: Default
	- 2: Hide Number
	- 3: Send Number
- 6: Closed User Group
	- 1: Index List

2: Outside Access (Yes/No) 3: Default Group (Yes/No)

#### **InUse Menu**

Press the right  $\sqrt{a}$  to display the following options:

- 1: Key Mute/Unmute
- 2: Contacts
- 3: Messaging
- 4: 3-Way Call
- 5: Call History
- 6: Voice Memo
- 7: Tools
- 8: Phone Info

# **Section 2F**

# **Managing Call History**

#### **In This Section**

- **Viewing History**
- **Call History Options**
- **Making a Call From Call History**
- **Saving a Phone Number From Call History**
- **Prepending a Phone Number From Call History**
- **Erasing Call History**

**The Call History keeps track of incoming calls, calls made from your Sprint PCS Phone, and missed calls.** This section guides you through accessing and making the most of your Call History.

# **Viewing History**

You'll find the Call History feature very helpful. It is a list of the last 20 phone numbers (or Contact entries) for calls you placed, accepted, or missed. Call History makes redialing a number fast and easy. It is continually updated as new numbers are added to the beginning of the list and the oldest entries are removed from the bottom of the list.

Each entry contains the phone number (if it is available) and Contact entry name (if the phone number is in your Contacts). Duplicate calls (same number and type of call) may only appear once on the list.

**To view a Call History entry:**

- **1.** Press the left  $\overline{\phantom{a}}$  for **Menu**.
- **2.** Highlight **Call History** and press  $OR$ .
- **3.** Press **For Outgoing Calls.** (The Outgoing Calls list will display.) To view an entry, highlight it and press  $\circ$ . - or -

Press  $\frac{2\pi}{\pi}$  for **Incoming Calls.** (The Incoming Calls list will display.) To view an entry, highlight it and press  $\circ$ . - or -

Press  $\frac{3 \text{ or } \text{or}}{3 \text{ or}}$  for **Missed Calls.** *(The Missed Calls list will* display.) To view an entry, highlight it and press  $\infty$ .

- or -

Press  $\frac{4 \text{cm}}{ }$  for **All Recent.** (The All Recent call list will display.) To view an entry, highlight it and press  $\circ$ .

**Note:** To access the phone's main menu, press (**Menu**) from standby mode. Menu items may be selected by highlighting them with the navigation key and pressing **OK**, or you can press the number corresponding to the menu item on your keypad.

# **Call History Options**

For additional information and options on a particular call, highlight a Call History entry and press  $\circ\kappa$ . This feature displays the time and date of the call. By pressing the right  $\Box$ , you can select from the following options:

- **Send Msg.**
- **Save/Show Contacts**
- **Prepend**
- **Erase**

# **Making a Call From Call History**

**To place a call from Call History:**

- **1.** Press the left for **Menu**.
- **2.** Highlight **Call History** and press  $OR$ .
- **3.** Select **Outgoing Calls** , **Incoming Calls** , **Missed Calls** 300 , or All Recent 40H
- **4.** Highlight the entry you want to call and press the left or  $TALK$  to call the number.

**Note:** You cannot make calls from Call History to entries identified as **No ID** or **Restricted**.

# **Saving a Contact From Call History**

Your Sprint PCS Phone can store up to 500 phone numbers. Contact entries can store up to a total of five phone numbers, and each contact name can contain up to 20 characters.

**To save a Contact from Call History:**

- **1.** Press the left for **Menu**.
- **2.** Highlight **Call History** and press  $\circ$  **CK**.
- **3.** Highlight the desired entry in the **Outgoing Calls**, **Incoming Calls**, **Missed Calls**, or **All Recent** and press or.
- **4.** Press the right  $\frac{2.2 \text{ kpc}}{2.4 \text{ kpc}}$  to save the number.  $-$ or $-$

Press ok twice to save the number.

**5.** Follow the on-screen prompts to complete the entry. (See ["Saving a Phone Number" on page 26](#page-34-0).)

After you have saved the number, the new Contact entry is displayed.

**Note:** You cannot save phone numbers already in your Contacts or from calls identified as **No Caller ID** or **Restricted**.

### **Prepending a Phone Number From Call History**

If you need to make a call from Call History and you happen to be outside your local area code, you can add the appropriate prefix by prepending the number.

**To prepend a phone number from Call History:**

- **1.** Press the left  $\overline{\phantom{a}}$  for **Menu**.
- **2.** Highlight **Call History** and press  $\circ$
- **3.** Highlight the desired entry in the **Outgoing Calls**, **Incoming Calls, Missed Calls, or All Recent** and press or .
- **4.** Select a phone number.
- **5.** Press the right  $\frac{1}{\sqrt{2}}$  to **Prepend** the number.
- **6.** Use the keypad to enter the desired numbers.
- **7.** Press the left  $\overline{\phantom{a}}$  or  $\overline{\phantom{a}}^{\text{TLK}}$  to call.

### **Erasing Call History**

**To erase Call History:**

- **1.** Press the left for **Menu**.
- **2.** Highlight **Call History** and press  $OR$ .
- **3.** Select **Outgoing Calls Since 18 Calls Calls**  $\frac{2\pi}{3}$ , **Missed Calls**  $\frac{300F}{2}$ , or **All Recent**  $\frac{40H}{2}$ .
- **4.** Select **Erase** or **Erase All** and press  $\circ$ .
- **5.** Select **Yes** and press <sup>OK</sup> to confirm your selection.

# **Using Contacts**

#### **In This Section**

- **Adding a New Contact Entry**
- **Finding Contact Entries**
- **Adding a Phone Number to a Contact**
- **Editing a Contact Entry's Phone Number**
- **Assigning Speed Dial Numbers**
- **Selecting a Ringer Type for an Entry**
- **Dialing Sprint PCS Services**

**Now that you know the basics that make it easier to stay in touch with people and information, you're ready to explore your phone's more advanced features.** This section explains how to use your phone's Contacts and helps you make the most of your contacts and time when you are trying to connect with the important people in your life.

Your Sprint PCS Phone can store up to 500 phone numbers. Contact entries can store up to a total of five phone numbers, and each entry's name can contain up to 20 characters.

**To add a new entry:**

- **1.** Enter a new phone number and press  $\frac{OK}{A}$ .
- **2.** Press <sup>OK</sup> for **New Entry.**
- **3.** Press  $\left|\hat{\mathbf{Q}}\right|$  up or down to select the **Label** and press  $\left|\hat{\mathbf{Q}}\right|$ .
- **4.** Enter the name using the keypad and press  $\circ$ .
- **5.** Press the left for **Done** to save.
- **6.** Press  $\frac{\text{END}}{2}$  to return to the idle screen.

**GSM Note:** Your phone's SIM card (for use while roaming internationally in GSM mode) contains a separate phone book. For information on how to use the SIM card phone book and how to copy entries from Contacts to the SIM card, see ["Using Your Phone's SIM Card" on page 178.](#page-186-0)

### **Finding Contact Entries**

There are several ways to display your Contact entries: by name, by speed dial number, by group, and by voice dial recognition. Follow the steps outlined in the sections below to display entries from the Contacts menu.

#### **Finding Names**

**To find Phone Book entries by name:**

- **1.** From the idle screen, press the right for **Contacts**.
- **2.** Enter the first few letters of the contact entry name to locate the desired entry.
- **3.** When a possible match is found, it is highlighted. Press  $T_{\text{ALK}}^{\text{TLK}}$  to make the call or press (ok) to display the entry.

# **Adding a Phone Number to a Contact**

**To add a phone number to an existing Contact:**

- **1.** From the idle screen, press the right for **Contacts**.
- **2.** Highlight the desired entry and press  $\frac{OK}{R}$ .
- **3.** Press the right for **Edit**.
- **4.** Press  $\left\{\odot\right\}$  down until the desired label is selected.
- **5.** Enter the phone number using the keypad and press  $\circ$ .
- **6.** Press the left **for Done** to save.
- **7.** Press  $\frac{\text{END}}{2}$  to return to the idle screen.

### **Editing a Contact Entry's Phone Number**

**To edit an entry's phone number:**

- **1.** From the idle screen, press the right for **Contacts**.
- **2.** Highlight the desired entry and press  $\circ$  K.
- **3.** Press the right for **Edit**.
- **4.** Press  $\left\{\begin{matrix} \hat{\mathbf{Q}} \\ \hat{\mathbf{Q}} \end{matrix}\right\}$  up or down to select the desired number and press (ok).
- **5.** Press and hold  $\frac{BACK}{A}$  to erase the entire number or press once to erase just the last number.
- **6.** Enter the new number using the keypad and press  $\circ$  K.
- **7.** Press the left for **Done** to save.
- **8.** Press  $\frac{END}{D}$  to return to the idle screen.

# **Assigning Speed Dial Numbers**

Your phone can store up to 99 phone numbers in speed dial locations. For details on how to make calls using speed dial numbers, see "Using Speed Dialing" on [page 29.](#page-37-0)

Speed dial numbers can be assigned when you add a new Contact entry, when you add a new phone number to an existing entry, or when you edit an existing number.

**To assign a Speed Dial number to a new phone number:**

- **1.** From the idle screen, press the right for **Contacts**.
- **2.** Highlight the desired entry and press  $\frac{OK}{CH}$ .
- **3.** Press the right for **Edit**.
- **4.** Highlight the desired label and press the right  $\frac{2x}{x}$  for **Speed Dial** to view available speed dial locations.
- **5.** Press  $\hat{\bullet}$  up or down to highlight the desired speed dial entry number and press o<sub>K</sub> to **Save**.
- **6.** Press  $\frac{\text{END}}{2}$  to return to the idle screen.

# **Selecting a Ringer Type for an Entry**

You can assign a ringer type to a Contact entry so you can identify the caller by the ringer type. (See "Ringer Types" on [page 36.](#page-44-0))

**To select a ringer type for an entry:**

- **1.** From the idle screen, press the right for **Contacts**.
- **2.** Highlight the desired entry and press  $\left| \right|$ .
- **3.** Press the right for **Edit**.
- **4.** Press  $\left| \hat{\mathbf{c}} \right|$  down until **Ring** is selected and press  $\left| \hat{\mathbf{c}} \right|$ .
- **5.** Press  $\left\{\odot\right\}$  up or down to select the desired Ringer Category and press ok.
- **6.** Press  $\hat{\bullet}$  up or down to listen to the available ringers.
- **7.** Press  $\circ$  to select the desired ringer.
- **8.** Press the left for **Done** to save.
- **9.** Press  $\frac{\text{END}}{2}$  to return to the idle screen.

### **Dialing Sprint Customer Service**

Your Contacts are pre-programmed with contact numbers for various Sprint PCS Services.You must be in CDMA digital mode to access Sprint PCS Services.

**To dial a service:**

- **1.** Press the left for **Menu**.
- **2.** Highlight **Contacts** and press  $\circ$ .
- 3. Press  $\frac{6 \text{ mso}}{2}$  for **Services**.
	- **Press For Account Info.**
	- **Press for Customer Service.**
	- **Press <u>south</u>** for **Dir Assist**.
- **4.** Press **.......**

### **Section 2H**

# **Personal Organizer**

#### **In This Section**

- **Using Your Phone's Scheduler**
- **Using Your Phone's Alarm Clock**
- **Using Your Phone's Memo Pad**
- **Using Your Phone's Tools**
- **World Time**
- **Countdown**
- **Managing Voice Memos**

#### **Your Sprint PCS Phone is equipped with several personal information management features that help you manage your busy lifestyle.** This

section shows you how to use these features to turn your phone into a time management planner that helps you keep up with your contacts, schedules, and commitments. It takes productivity to a whole new level.

### **Adding an Event to the Scheduler**

Your Scheduler helps organize your time and reminds you of important events.

**To add an event:**

- **1.** Press the left **for Menu**.
- **2.** Highlight **Tools** and press  $\circ$ .
- **3.** Press  $\frac{4cm}{m}$  for **Scheduler**.
- **4.** Press the right  $\frac{1}{2}$  for **Add New.**
- **5.** Enter the event description using the keypad and press the left for **Next**.
- **6.** Press **e** left or right and select one of the following:
	- **No Alarm**
	- **On Time**
	- **10min before**
	- **30min before**
	- **1Hr before**
- **7.** When finished, press  $\left| \bigcirc \right|$  down to highlight ringer and press ok.
- **8.** Select the desired ringer category and press <sup>OK</sup>.
- **9.** Press **p** up or down to listen to the available ringers.
- **10.** Press <sup>ok</sup> to select the desired ringer.
- **11.** Press  $\left| \bullet \right|$  down to highlight **Start Time**.
- **12.** Enter the Start Time and Date using the keypad. (Press  $\frac{2\pi}{3}$ for AM or  $\frac{7 \text{ rops}}{100}$  for PM.)
- **13.** Enter the End Time and Date using the keypad.
- **14.** Press the left **for Done** to save the event.

#### **Note:** To access the phone's main menu, press (**Menu**) from standby mode. Menu items may be selected by highlighting them with the navigation key and pressing **OK**, or you can press the number corresponding to the menu item on your keypad.

### **Event Alerts**

There are several ways your Sprint PCS Phone alerts you of scheduled events:

- By playing the assigned ringer type.
- By illuminating the backlight.
- By flashing the LED.

**To select the ringer:**

- **1.** Press the left **for Menu**.
- **2.** Highlight **Settings** and press  $OR$ .
- **3.** Press  $\frac{300F}{200F}$  for **Sounds**.
- **4.** Press  $\frac{2x}{x}$  for **Ringer Type**.
- **5.** Press  $\frac{3005}{1000}$  for **Schedule**.
- **6.** Press  $\hat{P}$  up or down to select the desired ringer category and press ok.
- **7.** Press **i v** up or down to select the desired ringer or melody and press <sub>OK</sub> to **Save**.

### **Viewing Events**

**To view your scheduled events:**

- **1.** Press the left for **Menu**.
- **2.** Highlight **Tools** and press  $\circ$ .
- **3.** Press  $\frac{3\pi r}{r}$  for **Today**. (A list of the events scheduled for the day are displayed.)

### **Erasing a Day's Events**

**To erase a day's scheduled events:**

- **1.** Press the left  $\overline{\phantom{a}}$  for **Menu**.
- **2.** Highlight **Tools** and press  $\circ$ **.**
- **3.** Press  $\frac{3 \text{ of}}{2}$  for **Today**.
- **4.** Press the right  $\frac{18}{2}$  for **Erase**.
- **5.** Press  $\left| \bullet \right|$  up to highlight **Yes** and press  $\circ \times$  to confirm.

### **Erasing Events**

**To delete individual events:**

- **1.** Press the left  $\overline{\phantom{a}}$  for **Menu**.
- **2.** Highlight **Tools** and press  $\circ$
- **3.** Press  $\frac{4cm}{1}$  for **Scheduler**.
- **4.** Highlight the desired day of the event being deleted and press ok to view.
- **5.** Press the navigation key up or down to select the desired event.
- **6.** Press the right  $\frac{1}{\sqrt{2}}$  to **Erase** the event.
- **7.** Press  $\left|\hat{\mathbf{Q}}\right|$  up to highlight **Yes** and press  $\left|\hat{\mathbf{Q}}\right|$  to confirm.

### **Erasing All Events**

**To delete all scheduled events:**

- **1.** Press the left for **Menu**.
- **2.** Highlight **Tools** and press  $\circ$
- **3.** Press  $\frac{4cm}{1}$  for **Scheduler**.
- **4.** Press the right  $\frac{1}{\sqrt{2\pi}} \int_0^{\frac{2\pi}{\sqrt{2}}}$  for **Erase All**.
- **5.** Press  $\left|\hat{\bullet}\right|$  up to highlight **Yes** and press <sup>OK</sup> to confirm.

# **Using Your Phone's Alarm Clock**

Your phone comes with a built-in alarm clock with multiple alarm capabilities.

**To use the alarm clock:**

- **1.** Press the left  $\overline{\phantom{a}}$  for **Menu**.
- **2.** Highlight **Tools** and press  $\circ$
- **3.** Press **for Alarm Clock**.
- **4.** Press  $\frac{18}{1}$ ,  $\frac{2 \text{ABC}}{1}$ , or  $\frac{3 \text{EF}}{1}$  to select an Alarm.
- **5.** Press  $\left|\hat{\mathbf{\Theta}}\right|$  left or right and select **On**.
- **6.** Press  $\hat{\bullet}$  down once and enter the alarm time.  $(Press \t{2}$ <sub>ABC</sub> for AM or  $7$ <sub>PQBS</sub> for PM.)
- **7.** Press  $\circ$  down once and press  $\circ$  K.
- **8.** Press  $\ddot{\bullet}$  up or down to select the desired ringer category and press (ok).
- **9.** Press  $\left\{\circledast\right\}$  up or down to select the desired ringer or melody and press <sub>OK</sub> to **Save**.
- **10.** Press  $\otimes$  down once to select the alarm frequency.
- **11.** Press  $\langle \hat{\bullet} \rangle$  left or right and select one of the following options:
	- **Daily**
	- **Once**
	- **Mon to Fri**
	- **Sat & Sun**
- **12.** Press the left **for Done** to save.

# **Using Your Phone's Memo Pad**

Your Sprint PCS Phone comes with a memo pad you can use to compose and store reminders and notes to help keep you organized.

**To compose a note:**

- **1.** Press the left  $\overline{\phantom{a}}$  for **Menu**.
- **2.** Highlight **Tools** and press  $\circ$ **k**.
- **3.** Press  $\frac{6 \text{ mso}}{2}$  for **Memo Pad.**
- **4.** If there are no existing memos, the New Memo screen is automatically displayed. If there are existing memos saved, press the left **for Add New.**
- **5.** Enter up to 128 characters in the memo and press  $\frac{6}{5}$  to **Save**. (See ["Entering Text" on page 31.](#page-39-0))

**To read a saved note:**

- **1.** Press the left for **Menu**.
- **2.** Highlight **Tools** and press  $\circ$ **.**
- **3.** Press  $\frac{6 \text{ mso}}{2}$  for **Memo Pad**.
- **4.** Highlight the desired memo and press  $\circ$  to view.

**To delete saved notes:**

- **1.** Press the left  $\overline{\phantom{a}}$  for **Menu**.
- **2.** Highlight **Tools** and press  $\circ$ .
- **3.** Press  $\frac{6}{1000}$  for **Memo Pad**.
- **4.** Highlight the desired memo using the navigation key and press the right  $\frac{18}{2}$  for **Erase**.
- **5.** Select **Yes** and press <sup>OK</sup> to confirm the deletion.
# **Using Your Phone's Tools**

In addition to helping you be more efficient and organized, your Sprint PCS Phone offers useful and entertaining tools.

### **Using the Calculator**

Your phone comes with a built-in calculator.

**To use the calculator:**

- **1.** Press the left for **Menu**.
- **2.** Highlight **Tools** and press  $\circ$ **k**.
- **3.** Press  $\frac{9 \text{ woxz}}{2}$  for **Calculator**
- **4.** Enter a number with the keypad. Press the left  $\Box$  for a decimal point or the right to clear the number. (You can also press  $\frac{4}{100}$  to insert a decimal point and/or  $\frac{4}{100}$  to make the number negative or positive.)
- **5.** Use  $\bullet$  to select a mathematical function:
	- **Left to Subtract**
	- **Right to Add**
	- **Up to Multiply**
	- **Down to Divide**
- **6.** Enter the next number using the keypad.
- **7.** Press  $\circ$  to view the results.

# **World Time**

World Time displays what time it is in twenty-four different time zones around the world together with one or more major cities, states, regions, or countries in a time zone.

**To access world time:**

- **1.** Press the left  $\overline{\phantom{a}}$  for **Menu**.
- **2.** Highlight **Tools** and press  $\circ$ **.**
- **3.** Press  $\frac{7 \text{ ross}}{2}$  for **World Time**.
- **4.** Press  $\left|\hat{\mathbf{Q}}\right|$  left, right, up, or down to display the different time zones.
- **5.** Press the right to select one of the following options:
	- **Set Home Area**(GSM only): Allows you to set your home time zone area according to the map displayed on-screen.
	- **Set Visit Area**: Allows you to set a temporary visting time zone according to the map displayed on-screen.
	- **DST** (Daylight Savings Time) **Setting**: Allows you to turn daylight savings time on or off.

## **Countdown**

Countdown allows you to enter a future date and time into the phone and then see the amount of days, hours, and minutes until that time is reached.

**To set up a new countdown:**

- **1.** Press the left for **Menu**.
- **2.** Highlight **Tools** and press  $\circ$ .
- **3.** Press  $\frac{0.00+1}{0.000}$  for **Countdown**.
- **4.** If there are no existing countdowns, the New Countdown screen is automatically displayed.
- **5.** Enter a name using the keypad and press  $\circ$ .
- **6.** Enter the **Input time** and date values and press <sup>OK</sup> to **Save**.

**To view a countdown:**

- **1.** Press the left **for Menu**.
- **2.** Highlight **Tools** and press  $\circ$
- **3.** Press  $\frac{0.00+1}{0.000}$  for **Countdown**.
- **4.** Press  $\langle \bullet \rangle$  up or down to highlight the desired countdown and press ok.

**Tip:** When viewing an existing countdown, press the navigation key left or right to cycle between the other countdown entries.

# **Managing Voice Memos**

You can use your phone's Voice Services to record brief memos to remind you of important events, phone numbers, or grocery list items.

### **Recording Voice Memos**

**To record a voice memo:**

- **1.** Press the left for **Menu**.
- **2.** Highlight **Tools** and press  $\circ$ **.**
- **3.** Press  $\frac{2 \text{ sec}}{2 \text{ sec}}$  for **Voice Memo.**
- **4.** Press **for Record**. (The phone prompts you to start recording after the beep.)
- **5.** Wait for the beep and then start speaking. (As it is recording, the phone displays a countdown timer that shows how many seconds are left for recording.)
- **6.** To pause the memo, press the left **.......** (When a memo is paused, press the left again to resume recording.)
- **7.** To finish recording, press the right  $\Box$ .

**To record a conversation during a phone call:**

- **1.** During a call, press the right  $\frac{1}{\sqrt{2\pi}} \frac{6 \text{ m/s}}{2}$  for **Voice Memo**. (A one minute counter is displayed on the screen to indicating the amount of time a single voice memo can be recorded.)
- **2.** Press the left **during** the countdown to pause and restart the memo.
- **3.** Press the right or select **Finish** to end the recording prior to the countdown completion

**Note:** A total of 30 one minute memos can be recorded and saved.

### **Reviewing and Erasing Memos**

**To play the voice memos you have recorded:**

- **1.** Press the left for **Menu**.
- **2.** Highlight **Tools** and press  $\circ$
- **3.** Press **for Voice Memo.**
- **4.** Press  $\frac{2x}{x}$  for **Review**. (The phone displays a list of saved memos, with the first one selected.)
- **5.** Select a memo and press  $\circ$

 $-$  or  $-$ 

Press the number corresponding to the memo you want to review. (The phone replays the memo.)

- To pause the memo during replay, press the left  $\Box$ .
- Press the left again to resume replaying the memo.

**To erase an individual memo:**

- **1.** Follow the steps above to display the list of saved memos.
- **2.** Select the memo to erase.
- **3.** Press the right  $\frac{1}{2}$  for **Erase.**
- **4.** Press  $\left|\hat{\mathbf{Q}}\right|$  up to select **Yes** and press  $\left|\hat{\mathbf{Q}}\right|$ .

**To erase all voice memos:**

- **1.** Press the left **for Menu**.
- **2.** Highlight **Tools** and press  $\circ$ **k**.
- **3.** Press **for Voice Memo.**
- **4.** Press **for Erase All**.
- **5.** Press  $\widehat{\bullet}$  up to select **Yes** and press  $\widehat{\circ}$ .

# **Section 2I**

# **Using Voice Recognition**

### **In This Section**

- **New Features**
- **Activating Voice Recognition**
- **Using Call <Name or #>**
- **Using Send Text <Name>**
- **Using Lookup <Name>**
- **Using Go To <App>**
- **Using Check <Item>**

**Your Sprint PCS Phone's Voicevoice recognition features let you use your voice to place calls, initiate text messages, look up contacts entries, launch applications, and check your phone's status.** This section includes easy-to-follow instructions on using your phone's voice recognition features.

# **New Features**

Your IP-A790's voice recognition feature lets you perform many of your phone's functions using just your voice. If you have used VoiceSignal voice recognition on previous Sprint PCS Phones, please review the following list of enhancements.

 Natural one-step commands - Instead of a series of commands, you can now issue single voice commands to accomplish a variety of complex tasks.

For example:

- "Call John Mobile": Dials the mobile number stored for the contact entry "John."
- "Call Maria Work": Dials the work number stored for the contact entry Maria.
- "Call 781-970-5200": Dials the specified number.
- One-step voice access to text messaging The "Send Text" command lets you use a single voice command to launch the phone's text messaging client and specify a recipient.

For example:

- "Send Text to John": Opens the text message client and addresses the message to the mobile number of the contact entry "John".
- One-step access to applications and menus You can access applications and common menus by saying "Go To" followed by the application or menu name. For example:
	- "Go To Calendar": Launches the "Calendar" application.
	- "Go To Downloads": Displays the "Downloads" menu.

 Voice commands for checking phone status - With a single command, you can have the phone play back and display its phone number, the current signal strength, network coverage, battery level, or all of the above.

For example:

- "Check Battery": Instructs the phone to report its current battery strength.
- "Check Status": Instructs the phone to report all status information.

# **Activating Voice Recognition**

Voice recognition allows you to say commands to perform common functions supported by your phone. There is no voice training required to use the voice recognition feature. You simply say the pre-designated command displayed on your screen in a normal tone of voice to perform the desired function.

**To activate voice recognition:**

- **1.** Press and hold  $\frac{TALK}{T}$ . (The phone prompts you to say a voice command.)
- **2.** Wait for the beep and then say one of the following commands:
	- **Call <Name or #>**
	- **Send Text <Name>**
	- **Lookup <Name>**
	- **Go To <App>**
	- **Check <Item>**

When it recognizes one of these commands, the phone launches the associated application. If the phone does not hear a command within approximately eight seconds, it de-activates voice recognition without taking any action.

You can voice dial from your phone with a single command by saying "Call" followed by a name or nickname (see contact list documentations for details) and (optionally) a label stored in your contact list, or "Call" followed by a valid phone number. You can also say "Call" by itself and be prompted for the name or number.

### **Calling Contacts Entries**

**To place a call using Call <Name or #>:**

- **1.** Press and hold  $\frac{TALK}{2}$ .
- **2.** Say "Call" followed by the name and the label for that number. For example, say "Call John Mobile." The phone dials the number stored for the contact "John" with the label "Mobile."

If the location recognized for the name does not have a number stored in contacts, VoiceSignal will play the message "No number available, John Smith, Mobile," and then launch the Contacts application for that name.

If a name has only a single number, or if you know the name but are not sure which number to call, say "Call" followed by the name only. For example, say "Call John." If the name is recognized and there is only one number for the name, VoiceSignal immediately places the call. If there are multiple numbers stored for the contact, the phone prompts you with "Which Number?" and displays a list of options. You can select an option by saying it or by using your keypad.

#### **Calling Nick Names**

Your Contact List incorporates a new field called "Nickname." When you add a nickname to a contact, you can say the contact's name or nickname when using the voice features. For example, if you have a contact, "John Smith" stored in your contact list, and you add, "Dad" to the nickname field, you can call that contact by saying, "Call John Smith" or by saying "Call Dad."

**Tip:** If your contact list contains a name that you have difficulty using with the voice features (such as some unusual or foreign names), you can add a nickname for that contact that spells out the proper pronunciation of that name.

### **Calling Numbers Phone Numbers (Digit Dialing)**

**To voice dial a number that is not stored in your contact list:**

 Say "Call" followed immediately by a valid string of digits to be dialed, for example, say "Call 781 9705200."

Speak naturally and clearly and remember to speak one digit at a time- 1-800 should be pronounced "One Eight Zero Zero."

### **Adapting Digit Dial**

Digit Dialing is speaker independent, which means that no training or adaptation is required. Some users with heavy accents or unusual voice characteristics may find difficulty in achieving high accuracy with speaker independent Digit Dialing, so the Adapt Digits feature allows users to dramatically improve the digit accuracy through adaptation. Users who get acceptable digit recognition accuracy will find no additional benefit to performing the Adapt Digit adaptation.

After you adapt Digit Dial, your phone will be customized to your voice. Other people will not be able to use Digit Dial on your phone unless they reset the phone to factory defaults.

**Note:** ONLY adapt Digit Dial if the system is frequently mis-recognizing your speech. You can always restore the system to its original factory setting.

Adaptation involves recording several digit sequences to teach the system your voice. The adaptation process takes about 3 minutes.

Tips for adapting Digit Dial:

- Adapt digits in a quiet place.
- Make sure you wait for the beep before starting to speak.
- Speak clearly, but say each digit sequence naturally.
- If you make a mistake while recording a sequence of digits, or if there is an unexpected noise that spoils the recording, you can say or select **No** when the prompt asks, "Did the recording sound OK?" You will then be prompted to re-record the sequence.

**To adapt Digit Dial to your voice:**

- **1.** Press the left for **Menu**.
- **2.** Highlight **Settings** and press  $OR$ .
- **3.** Press  $\frac{5\pi}{2}$  for **Voice Service**.
- **4.** Press  $\frac{2x}{x}$  for **Digit Dialing**.
- **5.** Press  $\frac{2\pi c}{c}$  for **Adapt Digits**. (The phone displays the first digit sequence.)
- **6.** When you are ready to start recording, press the left  $\Box$ . (The phone prompts you to say the first sequence of digits.)
- **7.** Wait for the beep, and then repeat the digits using a normal tone of voice. (The phone plays back your recording and asks you if the recording sounds "OK.")
	- If the recording sounds OK (no mistakes and no background noises), say **Yes**.
	- If you need to re-record the digits to fix any problems, say **No**. (The phone then prompts you to say the digits again.)
- **8.** Wait for the beep, and then record the digits again. (Repeat this step until you are satisfied with the recording.)
- **9.** After confirming that the recording sounds OK, repeat the recording process with the next set of digits. (After six sets of digits, the phone will ask you whether you want to do more adaptation. Answer **Yes**.)
- **10.** Repeat steps 6-9 for another six sets of digits. (After the sixth set of digits, you will be half-way through the session and the phone will ask "More Adaptation?")

**11.** Select **OK** to continue for six more sets of digits, or press **END**/O for partial adaptation. When you are finished with a full session, you will reach a screen that reads, "Adaptation Complete."

#### **Note:** It is recommended that you perform the complete adaptation of Digit Dial at least once to achieve the maximum benefit of this feature. If a partial adaptation is performed, you can always return later and resume the process from the half-way point.

#### **Resetting Digit Dial Adaptation**

- **1.** Press the left for **Menu**.
- **2.** Highlight **Settings** and press  $\circ$
- **3.** Press  $\frac{5\pi}{4}$  for **Voice Service**.
- **4.** Press  $\frac{2 \text{ sec}}{2}$  for **Digit Dialing**.
- **5.** Press  $\frac{300}{200}$  for **Reset Digits**.
- **6.** Press  $\left|\hat{\mathbf{\Theta}}\right|$  up or down to select **Yes** and press  $\left|\hat{\mathbf{\Theta}}\right|$ .

### **Using Choice Lists**

If VoiceSignal is not confident it has recognized a name or number correctly, it might display a choice list and prompt you with "Call?" followed by the first choice on the list. To confirm the choice, say "Yes" or to hear the next choice, say "No." You can also select the correct choice using your keypad. To cancel the command, say "Cancel," or to say the name or number again, say "Repeat."

## **Enabling/Disabling Choice Lists**

You can customize whether the Voice Recognition feature displays a list of top voice recognition choices or automatically dials the first number, without displaying a choice list.

**To enable or disable choice lists for Digit Dial:**

- **1.** Press the left for **Menu**.
- **2.** Highlight **Settings** and press  $OR$ .
- **3.** Press  $\frac{5\pi}{4}$  for **Voice Service**.
- **4.** Press  $\frac{18}{2}$  for **Choice Lists**.
- **5.** Press  $\left|\frac{1}{2}\right|$  up or down to select **Automatic, Always On** or **Always Off** and press ok.

With a single voice command you can launch the text message client on the phone and specify a recipient for the message.

**To launch a text message:**

- **1.** Press and hold
- **2.** Say "Send Text" followed immediately by the name of a person in your contact list and, optionally, the type of the number you want to send it to. For example, say "Send Text John Smith."

If you do not specify the number type and there are multiple numbers for the name, VoiceSignal chooses the mobile number by default.

If you say the "Send" command without specifying a recipient, VoiceSignal prompts you with "Say the name." Say the name of a person in your contact list and, optionally the type of number.

# **Using Lookup <Name>**

You can look up and display contact information for any person stored in your contact list by saying "Lookup," followed by the name.

**To use Lookup <Name>:**

- **1.** Press and hold  $\frac{TALK}{l}$ .
- **2.** Say "Lookup John Smith." The IP-A790 Contacts application for the specified contact is displayed.

If you say only "Lookup," VoiceSignal prompts you with "Say the name."

You can open an application or access a menu by saying "Go To" followed immediately by the "destination," either an application or menu.

**To see a list of possible destinations:**

- **1.** Press and hold  $\frac{TALK}{l}$ .
- **2.** Say "Go To" by itself. A list of valid destinations is displayed and prompts you with "Please Choose." If the list is too long to fit on one screen, the screen displays "Next Menu." You can say the name of a destination, or say "Next Menu" to view the next screen.

# **Using Check <Item>**

You can have the phone play back and display information about its current state, including its phone number, current signal strength, network coverage, and battery level.

**To see and hear status information:**

- **1.** Press and hold  $\frac{TALK}{l}$ .
- **2.** Say "Check" followed immediately by one of the following items:
	- **Status**: plays back and displays ALL status information.
	- **Signal**: plays back and displays current signal strength.
	- **Network**: plays back and displays current network coverage.
	- **Battery**: plays back and displays the current level of battery charge.
	- **My phone number**: plays back and displays your phone number.

For example, say "Check Battery." The phone responds by playing back and displaying the message "Battery…Low." You can also say "Check" by itself. The phone prompts you to say one of the valid status items.

# **Section 2J**

# **Using Your Phone's Built-in Camera and Camcorder**

### **In This Section**

- **Taking Pictures**
- ◆ Sharing Sprint PCS Picture Mail<sup>5M</sup>
- ◆ Storing Pictures
- **Managing Sprint PCS Picture Mail**<sup>™</sup>
- **Taking Video Clips**
- **Sharing Sprint PCS Video Mail**
- **Media Player**

**The built-in camera on your IP-A790 by Samsung gives you the ability to take full-color digital pictures and videos, view them using the phone's display, and instantly share them with your family and friends.** It's fun and as easy to use as a traditional point-and-click camera: just take a picture or video, view it on your phone's display, and send it from your phone to up to ten people.

This section explains the features and options of your Sprint PCS International Phone's built-in camera.

Taking pictures with your phone's built-in camera is as simple as choosing a subject, pointing the lens, and pressing a button. You can activate camera mode and take pictures whether the phone is open or closed.

**To take a picture with the phone open:**

- **1.** Press the left for **Menu**.
- **2.** Highlight **Pictures Video** and press <sup>OK</sup>.
- **3.** Press  $\frac{18}{2}$  for **Camera**.

- **4.** Using the phone's main LCD as a viewfinder, aim the camera lens at your subject.
- **5.** Press the camera button, side camera button  $\left(\begin{array}{c} \bullet \\ \bullet \end{array}\right)$ , the left  $\Box$ , or  $\circ$  until the shutter sounds. (Make sure the camera is steady.)

#### **Picture Settings**

There are several settings associated with the full-color digital camera. These settings allow you to customize how the camera operates when taking pictures.

- **Resolution**: This setting allows you to select the desired resolution of the image. The available sizes are:
	- HI:640x480
	- Med:320x240
	- Low:176x165
- **Quality**: The quality allows you to select between **Fine**, **Normal**, and **Economy**. These settings reflect the image quality settings for the pictures.
- **Shutter Sound**: The shutter sound allows you to select between four different shutter sounds or turn off the sound completely. The shutter sound is heard when you take a picture.

**Shortcut:** To activate the camera, you can also press the side camera button (see illustration on [page 10\)](#page-18-0).

- **Auto-Erase**: If the auto erase function is on, the pictures stored in your phone's memory are automatically deleted after they are uploaded to an online album.
- **View Mode:** Allows you to take pictures in wide screen or full screen mode.

**To access the picture settings:**

- **6.** Press the left for **Menu**.
- **7.** Highlight **Pictures Video** and press  $OR$ .
- **8.** Press **for Camera.**
- **9.** Press the right  $\frac{1}{\sqrt{2}}$  for **Settings**.
- **10.** Select from the following options:
	- **Resolution**
	- **Quality**
	- **Shutter Sound**
	- **Auto-Erase**
	- **View Mode**

#### **Image Resolution**

Your full-color digital camera can take pictures in three different modes. Several modes allow you to increase the zoom multiple levels, depending on the picture quality setting. This allows you to get a closer view of the subject or scenery being photographed.

The following image resolutions are available:

- **High:** This is the highest resolution setting available for your camera, thus allowing you a highest level of image detail. The image resolution is 640x480 pixels. Images taken at the high setting require more memory to save than the two following modes.
- **Medium**: The medium setting allows you to take good quality images without using too much memory. The image resolution is 320x240 pixels. The zoom feature is available using by pressing **ight.**
- **Low**: The low setting allows you to take average quality images. You can save the most images in memory using this setting. The image resolution is 176x165 pixels. The zoom feature is available by pressing  $\left| \hat{\mathbf{\omega}} \right|$  left or right.

### **Camera Mode Options**

Camera options allow you to set up options associated with taking pictures. When you are in Camera mode, press the right  $\equiv$  to display the following options:

- **Flash**: Allows you to turn the flash always on, on this shot, or off when taking a picture. To get the best picture quality, do not move the phone when the flash is on.
- **Self-Timer**: Allows you to configure a timer for 5 or 10 seconds. This feature can also be turned off.
- **Fun Tools:** this setting controls the following options:
	- **Fun Frames**: Allows you to select a frame around the image before the picture is taken. Press the navigation key left or right to select the desired frame. Press  $\hat{\omega}$  to select and return to the camera mode.
	- **Color Tones**: Allows you to select between several different color tones including **Auto, Monochrome** (black & white), **Sepia**, **Green**, **Aqua**, **Antique**, **Cool**, and **Warm** by pressing the navigation key left or right. When you find the desired tone, press ...
- **Controls:** this setting controls the following options:
	- **Brightness**: Allows you to set the brightness level automatically or manually. If manual is selected, press the navigation key left or right to increase or decrease the desired brightness.
	- **White Balance**: Allows you to set up the white balance of the camera automatically or manually using the different preset modes. The modes available are:

**Auto**: Automatically adjusts the lighting.

**Sunny**: Decreases the light sensitivity for taking pictures in full or mostly sunny conditions.

**Cloudy**: Increases light sensitivity for taking pictures under cloudy conditions.

**Tungsten**: Adjusts the white balance to match inside lighting conditions displayed using common household light bulbs.

**Fluorescent**: Adjusts the white balance to match inside lighting conditions displayed using common fluorescent lighting.

**Manual**: Allows you to adjust the white balance settings manually.

- **Settings:** Displays the various settings available for the camera. (For more information, see "Picture Settings" on page 115)
- **Review Pictures**: Displays the pictures that have already been saved.
- **Camcorder:** Allows you to switch to the built-in camcorder.

#### **Setting the Self-Timer**

**To activate the Self-Timer and get yourself in on the picture:**

- **1.** With the phone open and in Camera mode, press the right for **Options**.
- **2.** Press  $\frac{2 \text{ABC}}{2}$  for **Self-Timer**.
- **3.** Press  $\left|\mathcal{P}\right|$  up or down to highlight the desired delay you want the timer to use  $(5 \text{ or } 10 \text{ seconds})$  and press  $\circ \times$ .
- **4.** Press  $\circ$  to start the timer. (A timer is displayed in the lower left portion of the main LCD during the self-timer countdown and the phone starts beeping.)
- **5.** Get ready for the picture. (When the timer is down to 5 seconds a tone is heard; the Self-Timer icon will turn red when the count down reaches 3 seconds.)

**Note:** To deactivate the Self-Timer, highlight **Off** and press  $\hat{\mathbf{c}}$ .

**To cancel the Self-Timer after it has started:**

**Press**  $\frac{END}{D}$  to **Cancel**.

<span id="page-127-1"></span>Once you've taken a picture, you can use the messaging capabilities of your Sprint PCS International Phone to instantly share it with family and friends. You can send a picture to up to ten people at a time using their email addresses or their Sprint PCS phone numbers.

### <span id="page-127-0"></span>**Sharing Sprint PCS Picture Mail From Review/Share Mode**

**To share Sprint PCS Picture Mail from review/share mode:**

- **1.** Press the left for **Menu**.
- **2.** Highlight **Pictures Video** and press <sup>OK</sup>.
- **3.** Press  $\frac{3 \text{ or } \text{or } \text{My Pictures}}{3 \text{ or } \text{My Pictures}}$ .
- **4.** Select **In Camera** and press <sup>OK</sup>.
- **5.** Highlight the desired image and press  $\overline{X}$  to select. (To select multiple images, highlight the image and press  $\circ$  . This places a check mark in the upper right corner to indicate that the image has been selected.)
- **6.** Press the left **for Send Msg.**
- **Note:** You may have to set up your picture account by choosing a password. Follow the instructions on-screen to continue.
	- **7.** Press  $\left| \bullet \right|$  up or down to select **Phone #, Email, Contact(s), Other Services**, or **Update List** and press or ...
	- **8.** Enter the requested information and press the left  $\Box$  for **OK**.
	- **9.** Press the left **again for Next**.
	- **10.** To add a text message, press  $\left|\hat{\mathbf{Q}}\right|$  down to highlight **Message** and press (ok).
		- Enter a text message using the keypad.
		- Press the right for different character entry options, preset messages, recent messages, or emoticons.
		- **Press the left for <b>Next** when finished.
	- **11.** To add Audio, press  $\left|\left|\frac{1}{x}\right|\right|$  down to highlight **Audio** and press  $\circ$ . Press the left  $\Box$  to begin recording or the right  $\Box$  to skip and not record a voice memo. Record an entire 10 second clip or press the left  $\Box$  for **Done**.

Note: If you select Change, you can also re-record your voice memo.

**12.** Press the left for **Send** 

#### **Finding Contacts Using Check Boxes**

When entering phone numbers or email addresses for picture share, you can use the Contacts Find feature to automatically input saved entries from your Contacts.

**To access the Contact entries:**

- **1.** Press the left for **Menu**.
- **2.** Highlight **Pictures Video** and press <sup>OK</sup>.
- **3.** Press  $\frac{3 \text{ or } }{2}$  for **My Pictures**.
- **4.** Select **In Camera** or **Saved to Phone** and press <sup>OK</sup>.
- **5.** Highlight the desired image and press  $\circ$  to select.
- **6.** Press the left **for Send Msq.**
- **7.** Press the navigation key down to select **Contact(s)** and press ok.
- **8.** Press  $\otimes$  up or down to scroll through the available entries in your contacts. Press ox to place a check next to the entry.
- **Note:** The only entries that are displayed in the contact list are those labeled as Mobile or have an Email address associated with them. All other labels are filtered out.
	- **9.** When finished, press the left **the conduct of the checked entries** to the picture share list of recipients.
	- **10.** Finish steps 6-12 listed on [page 119](#page-127-0) under **Sharing Sprint PCS Picture Mail From Review/Share Mode** to send the picture.

### **Sharing Sprint PCS Picture Mail From Messaging**

You can also share your pictures from your phone's Messaging menu.

**To share Sprint PCS Picture Mail from the Messaging menu:**

- **1.** Press the left **for Menu**.
- **2.** Highlight **Messaging** and press  $\frac{OK}{A}$ .

**Shortcut:** Press the navigation key up from standby mode to access the Messaging menu.

- **3.** Press  $\frac{300}{200}$  for **Picture Mail**.
- **4.** Press  $\frac{2 \text{ sec}}{2 \text{ sec}}$  for **Send Picture**.

**5.** Select **Camera Review** and press  $OR$ .

- **6.** Highlight the desired picture and press  $\frac{OK}{P}$ .
- **7.** Finish steps 6-12 listed on [page 119](#page-127-0) under **Sharing Sprint PCS Picture Mail From Review/Share Mode** to send the picture.

## **Storing Pictures**

Your phone can store pictures in three ways:

- **In Camera**
- **Saved to Phone**
- **Online Albums**

Images located in **In Camera** and **Saved to Phone** can be assigned to address book entries, uploaded to online albums, sent to other users, or saved for future use.

**Note:** When pictures are assigned as your screen saver, they are scaled from their original size to fit the screen.

When you access either location, the following options are available when you press the right  $\Box$  button:

- **Upload**: Allows you to upload the image to an online album on the Web. (Only available in **In Camera**.)
- **Assign**: Allows you to assign an image to an address book entry, as a screen saver, or for display during incoming calls.
- **Save to Phone**: Allows you to save images to the phone.
- **Edit**: Allows you to edit the default name given to the image when the picture was taken.
- **Erase**: Allows you to erase a single or all of the stored images.
- **Picture Info**: Displays detailed information about the image.
- **Camera Mode**: Launches the Camera mode.
- **Expand/Thumbnail**: Allows you to change the aspect of the image between full screen and thumbnail size.

### <span id="page-130-0"></span>**Creating Your Sprint PCS Picture Mail** Password

The first time you use any of the management options involving the Sprint PCS Picture Mail Website, you will need to establish a Sprint PCS Picture Mail password through your phone. This password will also allow you to sign in to the Sprint PCS Picture Mail Website at www.sprint.com/picturemail to access and manage your uploaded pictures and albums.

**To create your Sprint PCS Picture Mail password:**

- **1.** Press the left for **Menu**.
- **2.** Highlight **Pictures Video** and press  $\circ$ .
- **3.** Press  $\frac{5\pi}{4}$  for **Online Albums**.
- **4.** Select **Upload Pictures** and press  $\circ$
- **5.** Highlight the desired image using  $\left|\mathbf{\odot}\right|$  and press the left to upload.
- **Tip:** To select more than one image, highlight the image and press the camera button on the front of the phone. Highlight the second image and press the camera button again. Repeat this process until all desired images are selected.
	- **6.** Select **Upload Selection** or **Upload All** and press .
	- **7.** Select **My Uploads** or **My Albums** and press
- **Note:** If your Sprint PCS Service Plan does not include Sprint PCS Picture Mail, you will first be prompted to subscribe to the service for an additional monthly charge.
	- **8.** Enter a four- to eight-digit password and press <sup>OK</sup>. (You may be prompted to confirm your password.)
- **9.** Please wait while the system creates your account.
- **Tip:** Write down your Sprint PCS Picture Mail password and keep it in a secure place.

Once you have received confirmation that your account has been successfully registered, you may upload and share pictures and access the Sprint PCS Picture Mail Website.

### **In Camera**

Your phone displays a picture immediately after it is taken and stores the image in the **In Camera** folder. Pictures stored in your phone can be viewed at any time without connecting to the Web.

**To access the images:**

- **1.** Press the left for **Menu**.
- **2.** Highlight **Pictures Video** and press  $\circ$ .
- **3.** Press  $\frac{3 \text{ or } \text{or } \text{Mv} \text{ Pictures}}{3 \text{ or } \text{Mv} \text{ Pictures}}$ .
- **4.** Select **In Camera** and press <sup>OK</sup>.

### **Saved to Phone**

When pictures are downloaded from the Web or sent from another user, they are stored in the phone's internal memory. These images are located in the **Saved to Phone** menu option.

**To view Saved to Phone images:**

- **1.** Press the left for **Menu**.
- **2.** Highlight **Pictures Video** and press  $\circ$ .
- **3.** Press  $\frac{3 \text{ or } }{n}$  for **My Pictures**.
- **4.** Select **Saved to Phone** and press  $\circ$ .

### <span id="page-132-0"></span>**Online Albums**

Online Albums are image or video groups that are saved online and can be accessed using Sprint PCS Vision. The locations can be used to save images from your phone.

**To view online albums:**

- **1.** Press the left **for Menu**.
- **2.** Highlight **Pictures Video** and press  $\circ$ .
- **3.** Press  $\frac{5x}{x}$  for **Online Albums**.
- **4.** Select **View Albums** and press <sup>ok</sup>.
- **5.** Highlight the desired album and press  $\circ$ .
- **6.** Select Select All, Pictures Only, or Video Only and press  $\circ$ .

#### **Note:** If each pic or video is upload, Press **OK** and then go to the store screen. If all, press **OK** and then **All**, **Pictures only**, or **Video only** will be displayed

**To create a new online album:**

- **1.** Press the left  $\overline{\phantom{a}}$  for **Menu**.
- **2.** Highlight **Pictures Video** and press <sup>OK</sup>.
- **3.** Press  $\frac{5\pi}{2}$  for **Online Albums**.
- **4.** Select **View Albums** and press  $\circ$ .
- **5.** Press the right  $\frac{1}{2}$  for **New Album**.
- **6.** Enter up to 16 characters using the keypad for the album name and press the left **for Next**.

**To upload images to an online album:**

- **1.** Press the left **for Menu**.
- **2.** Highlight **Pictures Video** and press  $\circ$ .
- **3.** Press  $\frac{5\pi}{4}$  for **Online Albums**.
- **4.** Select **Upload Pictures** and press  $\circ$ .
- **5.** Select the desired images using  $\hat{\mathbf{Q}}$  and press the left  $\vec{\phantom{a}}$  for **Upload**. (To select multiple images, highlight the image and press ok. This places a check mark in the upper right corner to indicate that the image has been selected.)
- **6.** Select **Upload Selection** or **Upload All** and press <sup>OK</sup>.
- **7.** Select **My Albums** and press <sup>OK</sup>.
- **8.** Press  $\left| \hat{\mathcal{Q}} \right|$  down to highlight the desired album and press the  $left  $\frac{1}{\sqrt{1-\frac{1}{n}}}$  to Upload.$

# **Managing Sprint PCS Picture Mail**<sup>\*\*</sup>

### **Using the Sprint PCS Picture Mail Website**

Once you have uploaded pictures from your phone to your online Sprint PCS Picture Mail account (see "Sharing Sprint PCS Picture Mail From Review/Share Mode" on [page 119](#page-127-0)), you can use your personal computer to manage your pictures. From the Sprint PCS Picture Mail Website, you can share pictures, edit album titles and picture captions, organize and move images, and do much more.

You will also have access to picture management tools to improve and customize your pictures. You'll be able to lighten, darken, crop, add antique effects, add comic bubbles and cartoon effects, and use other features to transform your pictures.

**To access the Sprint PCS Picture Mail Website:**

- **1.** From your computer's Internet connection, go to www.sprint.com/picturemail.
- **2.** Enter your Sprint PCS Phone Number and Sprint PCS Picture Mail password to register. (See "Creating Your Sprint PCS Picture Mail Password" on [page 122.](#page-130-0))

### <span id="page-133-0"></span>**Managing Online Pictures From Your Phone**

You can use your phone to manage, edit, or share pictures you have uploaded to the Sprint PCS Picture Mail Website. (See "Review/ Share Mode" on ["Online Albums" on page 124](#page-132-0) for information about uploading.)

### **Sharing Online Sprint PCS Picture Mail**

**To share an album or picture:**

- **1.** Press the left for **Menu**.
- **2.** Highlight **Pictures Video** and press  $OR$ .
- **3.** Press  $\frac{5\pi}{4}$  for **Online Albums**.
- **4.** Select **View Albums** and press <sup>ok</sup>.
- **5.** Highlight the desired album and press  $\circ$ .
- **6.** Select All, Pictures Only, or Videos Only and press <sup>OK</sup>.
- **Note:** If each pic or video is upload, Press **OK** and then go to the store screen. If all, press **OK** and then **All**, **Pictures only**, or **Videos only** will be displayed
	- **7.** Highlight the desired image and press  $\circ$  to select.
	- **8.** Finish steps 6-12 listed on [page 119](#page-127-0) under **Sharing Sprint PCS Picture Mail From Review/Share Mode** to send the picture.

## **Accessing Online Picture Options**

- **1.** Select a picture from your online Sprint PCS Picture Mail (see "Managing Online Pictures From Your Phone" on [page 125.](#page-133-0))
- **2.** Press the right for **Options**.
- **3.** To select an option, highlight it and press  $\frac{OK}{AV}$ .

**To access your online Albums options from your Sprint PCS Phone:**

- **1.** Display the album list in the online Sprint PCS Picture Mail menu.
- **2.** Use  $\left|\frac{1}{2}\right|$  to select an album (or Inbox).
- **3.** Press the right for **Options**.
- **4.** To select an option, highlight it and press  $\circ$ .
	- **New Album**: Allows you to create a new album.
	- **Erase Album**: Deletes the highlighted album
	- **Rename Album: Renames the highlighted album.**
	- **Album Info**: Displays the detailed information associated with the album.

# **Taking Video Clips**

The camcorder allows you to capture sound and motion using your IP-A790. You can capture up to 30 fifteen second clips using the camcorder. The video clips can be sent to other users or uploaded to online albums. There are several options associated with the camcorder:

- **Movie Light**: Allows you to turn on or off the movie light. If this option is on, a light icon  $(\overline{\diamondsuit})$  is displayed on screen.
- **Self-Timer**: Allows you to use a self timer before capturing a video clip. If this option is on, a self timer icon  $(\Box)$  is displayed on screen.
- **Color Tones**: Allows you to choose a custom color tone for your video clip. The available options are:
	- **Auto:** Automatically adjusts the picture for the best color quality available.
	- **Monochrome:** Changes the picture to black and white.
	- **Sepia:** Adds a sepia tint to the picture. This is the common orange tint that was popular back in early photography.
	- **Green:** Adds a green tint to the picture.
	- **Aqua:** Adds an aqua tint to the picture.
	- **Antique:** Adds orange highlights for an antique look.
	- **Cool:** Increases blue and green tints to give a cool color.
	- **Warm:** Increases red and orange tints giving a warm color.
- **Controls:** Allow you to configure the brightness and white balance settings for your video clips.
	- **Brightness**: Allows you to select Auto or Manual. If manual is selected, you can adjust the brightness using 11 different levels from  $-5 \sim 0 \sim +5$ .
	- **White Balance:** Allows you to select the white balance or lighting conditions for the video clip:
		- **Auto:** Automatically adjusts the lighting.
		- **Sunny:** Decreases the light sensitivity for taking pictures in full or mostly sunny conditions.
		- **Cloudy:** Increases light sensitivity for taking pictures under cloudy conditions.
- **Tungsten:** Adjusts the white balance to match inside lighting conditions displayed using common household light bulbs.
- **Fluorescent:** Adjusts the white balance to match inside lighting conditions displayed using common fluorescent lighting.
- **Manual:** Allows you to manually adjust the white balance settings.
- **Settings:** Allow you to set the quality and auto erase settings for the video clips.
	- Quality: Allows you to select between Fine, Normal, or Economy. The quality setting determines the size and picture clarity of the video clip.
	- Auto-Erase: Allows you to automatically delete videos after they are uploaded.
- **Review Videos:** Shows video clips that have already been saved in the handset.
- **Camera Mode:** Automatically switches to the camera mode.

### **Taking a Video Clip**

Taking a video clip with your phone's built-in Camcorder is as simple as choosing a subject, pointing the lens, and pressing a button. You can activate Camcorder mode and take video clips whether the phone is open or closed. (with the Camera Key Guard set to off)

**To take a Video Clip with the phone open:**

- **1.** Press the left for **Menu**.
- **2.** Highlight **Pictures Video** and press <sup>OK</sup>.
- **3.** Press **for Camcorder.**
- **4.** Using the phone's main LCD as a viewfinder, aim the camcorder lens at your subject.
- **5.** Press the left to begin recording.
- **6.** Press the left **the recording early.**  $-$  or  $-$

Press the right to **Cancel**.

**To take a Video Clip with the phone closed:**

- **1.** With the flip closed, press and hold the camera button located on the right side of the phone until Camera mode is displayed on the outside LCD screen.
- **2.** Press and hold **a** again until **Camcorder** is displayed at the bottom of the outside LCD screen.
- **3.** To begin recording, press and release. (To end the recording early, press  $\boxed{\circ}$  again.)
- **4.** Open the flip to review the clip or press **a** again to record another video clip.

# **Sharing Sprint PCS Video Mail**

Sharing video clips works the same way as sharing images taken with the Camera. Once you have saved a video clip, you can send it to another user or upload the clip to an online album. For more information, see ["Sharing Sprint PCS Picture Mail" on page 119](#page-127-1).

# **Using Your Phone's Built-in Media Player**

### **In This Section**

- **Your Multimedia Channel Options**
- **Accessing Your Media Player's Channel Listings**
- **Playing a Video or Audio Clip**
- **Multimedia FAQs**

**Your Sprint PCS Vision Multimedia Phone's built-in media player gives you the ability to listen to audio clips and view video clips right from your** 

**phone's display.** It's a great way to stay up-to-date with news, weather, and sports information while also enjoying the latest blockbuster movie trailers or music videos – anywhere, anytime on the Sprint Nationwide PCS Network. Just access your media player from your phone's main menu, scroll to your choice of channel, and select one of the video or audio clips to play. It's like having a TV in the palm of your hand.

This section explains the features and options of your phone's built-in media player.

# **Your Multimedia Channel Options**

Sprint PCS Vision Multimedia Service offers a variety of accessible audio or video channels, depending on your Sprint PCS Service Plan and multimedia subscriptions. Your subscription options include a comprehensive basic service as well as a full menu of a variety of additional channel options.

- **Preview Channel:** This free channel lets you sample clips from all of the available channels before you make a decision to subscribe. It's like viewing the movie preview before deciding whether you want to spend the money to go see the full motion picture.
- **Sprint TV<sup>SM</sup>:** This comprehensive basic service gives you access to a variety of content from familiar brands. Think of it as "basic cable" for your phone. It allows you unlimited access to this content as long as you continue to pay the monthly subscription fee.
- **Available Individual Channel Options:**You also have the option of subscribing to individual channels from an extensive menu offering. These channels are available for a monthly subscription fee and allow you unlimited access as long as you continue to pay your monthly subscription fee.

You can always visit www.sprintpcs.com for a comprehensive up-todate Channel Guide, giving you an explanation of the available channels as well as information on subscription rates.

# **Accessing Your Media Player's Channel Listings**

It's easy to access and view the multimedia Channel Listings on your IP-A790 from the phone's main menu.

**To access your media player and channel listings:**

- **1.** From standby mode, press the left **for Menu**.
- **2.** Highlight **Media Player** and press <sup>OK</sup>.
	- **My Channels:** These include the complimentary Previews channel that Sprint provides, as well as any available individual channels for which you have purchased access. If you have purchased Sprint TV, either through a Sprint TV Vision Plan subscription or by purchasing it separately, it will be displayed here.
	- **Available Channels:** These are channels that have not yet been purchased but are available to access for a monthly subscription fee. Use your navigation key to scroll through and select a channel, and follow the onscreen instructions to purchase access to it. Upon purchasing access to one of these channels, the channel will be listed, along with its corresponding channel number, in the **My Channels** section of your media player's Channel Listings. You will see it displayed in this section the next time you access your phone's media player.

# **Playing a Video or Audio Clip**

**To select and play a media clip:**

- **1.** From standby mode, press the left for **Menu**.
- **2.** Highlight **Media Player** and press  $O$ K.
- **3.** Use your keypad to enter a channel number (or

use your navigation key to scroll to a channel and press  $(x)$ .

- **My Channels:** If you have selected a channel that you've already signed up for (or if it's a channel with no monthly fee), you will see a list of available clips.
- **Available Channels:** If you have selected a channel you have not yet signed up for, you will be prompted to accept the corresponding monthly charge. Follow the onscreen prompts to subscribe to the selected channel. (A list of available clips will display.)
- **4.** Scroll to the clip you would like to play and press **Select** (left

soft key) or  $\left(\sqrt{X}\right)$ . (The clip will automatically load and begin playing.)

**Note:** The first time you access one of your Available Channels, you will be prompted to accept the corresponding monthly fee (unless it's a channel that doesn't have an associated monthly fee). Accepting the charge gives you access to the channel for as long as you continue to pay the monthly fee. If you accept the fee, the next time you access your phone's media player, this channel will appear in the My Channels section of your Channel Listings.

#### **1. How does my phone's Multimedia Service differ from Sprint PCS Video Mail?**

Multimedia Service lets you access high-quality video and audio clips provided by external sources. Video Mail lets you capture, upload and share videos that you personally create with your phone's built-in camcorder.

#### **2. How am I charged for Multimedia Service?**

It depends on whether you sign up for a Sprint PCS Vision Plan. Please see the following options below:

#### **A. Sprint PCS Vision Plan:**

 With any Sprint PCS Vision Plan (other than the SprintTV Vision Plan), you can play an unlimited number of video/ audio clips on your phone's display as long as you've subscribed to a channel (see next bullet). You also receive access to the Previews channel as a courtesy from Sprint. It doesn't cost you anything to play the clips, but you will need to pay a monthly fee for any channel subscriptions (see the following bullet).

 In addition to complimentary access to the Previews channel, you can subscribe to any of the channels listed in the Available Channels section of your Channel Listings for an additional monthly fee. Clips within these channels will continue to be available to you as long as you continue to pay your monthly channel subscription fee.

#### **B. SprintTV Vision Plan:**

- With this specific plan, you can play an unlimited number of video/audio clips on your phone's display and, in addition to the Previews channel, this plan includes the SprintTV Channel, giving you a comprehensive selection of audio/video clips from a variety of brands you know. It doesn't cost you anything to play the clips, but you will need to pay a monthly fee for any additional channels to which you subscribe (see the following bullet).
- For a monthly subscription fee, you can purchase access to a variety of other channels located in the Available Channels section of your Channel Listings. Clips within

these channels will continue to be available to you as long as you continue to pay your monthly channel subscription fee.

#### **C. C. Any plan other than a Sprint PCS Vision Plan:**

- If you do not sign up for a Sprint PCS Vision Plan (of any kind), your Sprint PCS Multimedia Phone still has the capability of playing audio or video clips, but you WILL be charged a fee for playing them (this includes any of the clips in the Previews channel). The charge for playing the clip is based the clip's size and scope, and will vary depending on the clip.
- You will be charged a monthly subscription fee for any of the Available Channels you acquire access to (with the exception of the Previews channel, which is included as a courtesy from Sprint). If you purchase access to an Available Channel, clips within the channel will continue to be available to you as long as you continue to pay your monthly channel subscription fee.
- **4. Will I know if I'm receiving an incoming call while I'm viewing or listening to an audio clip?**

No. All incoming calls will roll into voicemail while you are playing a clip. If the caller leaves a voicemail, the voicemail icon will appear on the screen.

**5. How long are the clips? Will I know the estimated time it will take to play the clip prior to accessing it?**

Once you have selected a channel, you will see a listing of the available clips, with the clip's length appearing after the clip's title. In general, a clip's duration will depend on the story or content being provided, and can be fairly short or as long as a few minutes.

**6. Can I access a multimedia clip wherever I am, as long as I have my phone?**

As long as you are on the Sprint Nationwide PCS Network, you will have access to the audio and video clips.

**Note:** Multimedia Service does not work while roaming off of the Sprint Nationwide PCS Network or where service is unavailable.
#### **7. Are the videos that I'm viewing "live" videos?**

Not yet. This service currently provides media on demand with video and audio clips that are refreshed throughout the day, but that are not "live." A menu of live media streams should become available in 2005.

**8. After purchasing access to an Available Channel for a monthly fee, do I receive any confirmation? That is, how do I know it has been purchased?**

The next time you access your media player's Channel Listings, the purchased channel title and corresponding number will appear in the My Channels section.

**9. Why are some channels already pre-loaded into the My Channels section?**

Some channels, such as Previews, are offered free of charge as a customer courtesy. These channels automatically appear in the My Channels section of your Channel Listings.

**10. If I don't subscribe to Sprint PCS Vision Plan, am I still able to view the multimedia clips?**

Yes; for service access charges, please see option "C" in question 2 above.

**11. How can I easily access a channel without having to scroll through all the channels in my Channel Listings?**

Each channel will have a number to the left of it. You can simply press this number to quickly access the clips located within that channel.

**Tip:** When entering the specific channel number, channels 01 - 09 do not require you to enter a "0." For example, to access channel "07," just press the "7" key.

#### **12. What does it mean when the video pauses and I see the word "loading" at the bottom of the screen?**

This happens when the media player is in the process of loading the data necessary to play the clip. It typically occurs when there is heavy traffic on the network.

#### **13. How can I cancel service if I decide I don't want it?**

To cancel your Multimedia Service, visit www.sprintpcs.com and sign on to **My PCS** with your account number and password. From this page you have the ability to cancel the service and/or any Available Channels to which you subscribe.

**14.** I**f I place my stereo headphones on and insert them into the phone's headset jack, can I close the flip while I am playing an audio (or video) clip without interrupting the clip?**

Yes. When you insert your stereo headset into the phone's headset jack, the phone automatically goes into "headset mode," allowing you to close the flip and continue playing the clip (likewise, if your phone is in "headset mode," a phone call will not become disconnected by closing the flip).

**15. Can I surf to a different channel while I am playing a clip?** Yes; while you are playing a clip, you can use the up and down navigation buttons to surf to a different channel. A small popup screen will appear that tells you which channel you are watching as well as other channels you have access to. Use the navigation buttons to scroll through the different channels. Once you find a channel that you want to watch, scroll to it

and press  $\circ$  (or simply wait approximately three seconds) and the channel will begin loading.

# **Sprint PCS Service Features**

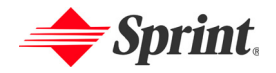

# **Sprint PCS Service Features: The Basics**

#### **In This Section**

- **Using Voicemail**
- **Using SMS Text Messaging**
- **Using Caller ID**
- **Responding to Call Waiting**
- ◆ **Making a Three-Way Call**
- **Using Call Forwarding**

**Now that you've mastered your phone's fundamentals, it's time to explore the calling features that enhance your Sprint PCS Service.** This section outlines your basic Sprint PCS Service features.

## <span id="page-148-0"></span>**Setting Up Your Voicemail**

All unanswered calls to your Sprint PCS Phone are automatically transferred to your voicemail, even if your phone is in use or turned off. Therefore, you will want to set up your Sprint PCS Voicemail and personal greeting as soon as your Sprint PCS Phone is activated.

**To set up your voicemail:**

- **1.** Press and hold  $\frac{18}{2}$ .
- **2.** Follow the system prompts to:
	- Create your pass code.
	- Record your greeting.
	- Record your name announcement.
	- Choose whether to activate One-Touch Message Access (a feature that lets you access messages simply by pressing and holding  $\frac{1}{2}$ , bypassing the need for you to enter your pass code).

**Note:** The voicemail setup process may vary in certain Affiliate areas.

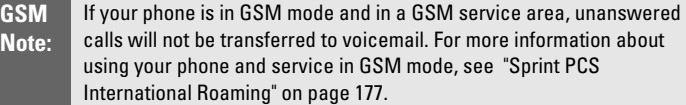

### **Voicemail Notification**

There are several ways your Sprint PCS Phone alerts you of a new message:

- By displaying a message on the screen.
- By sounding the assigned ringer type.
- By the LED blinking red.
- $\bullet$  By displaying  $\bullet$  at the top of your screen.

## **New Voicemail Message Alerts**

When you receive a new voice message, your phone alerts you and prompts you to call your voicemail.

**To call your voicemail:**

 $\blacktriangleright$  Press and hold  $\frac{\mathsf{Im}}{\mathsf{Im}}$ .

**To display your Missed Log:**

- **1.** Press the left for **Menu**.
- **2.** Highlight **Call History** and press  $OR$ .
- **3.** Press  $\frac{3 \text{ or } }{2}$  for **Missed Calls**.
- **Important:** When you are roaming off the Sprint Nationwide PCS Network, you may not receive notification of new voicemail messages. It is recommended that you periodically check your voicemail by dialing 1 + area code + your Sprint PCS Phone Number. When your voicemail answers, press (**\***) and enter your pass code. You will be charged roaming rates when accessing voicemail while roaming off the Sprint Nationwide PCS Network.
- **Note:** Your phone accepts messages even when it is turned off. However, you are only notified of new messages when your phone is turned on and you are in a Sprint PCS Service Area.

## **Retrieving Your Voicemail Messages**

You can review your messages directly from your Sprint PCS Phone or from any other touch-tone phone. To dial from your Sprint PCS Phone, you can either speed dial your voicemail or use the menu keys.

#### **Using One-Touch Message Access**

 $\blacktriangleright$  Press and hold  $\frac{\blacktriangleright$  . (Follow the system prompts.)

#### **Using the Menu Keys on Your Phone to Access Your Messages**

- **1.** Press the left **for Menu**.
- **2.** Highlight **Messaging** and press ok.
- **3.** Press  $\frac{6 \text{ m/s}}{2}$  for **Voicemail**.
- **4.** Press **For Call Voicemail.**

#### **Using a Phone Other Than Your Sprint PCS Phone to Access Messages**

- **1.** Dial your Sprint PCS Phone Number.
- **2.** When your voicemail answers, press  $\frac{*}{\cdot}$ .
- **Tip:** When you call into voicemail you first hear the header information (date, time, and sender information) for the message. To skip directly to the message, press  $404$  during the header.
	- **3.** Enter your pass code.
- **GSM Note:** If you are roaming internationally in GSM mode, you may use a landline phone to access your Sprint PCS Voicemail box using the instructions above. You must turn off your IP-A790 before using another phone to access your voicemail. For more information, see "["Accessing](#page-190-0)  [Voicemail in GSM Mode" on page 182](#page-190-0).

**Note:** You are charged for airtime minutes when you are accessing your voicemail from your Sprint PCS Phone.

#### **Voicemail Button Guide**

Here's a quick guide to your keypad functions while listening to voicemail messages. For further details and menu options, see "Voicemail Menu Key" on [page 146](#page-154-0).

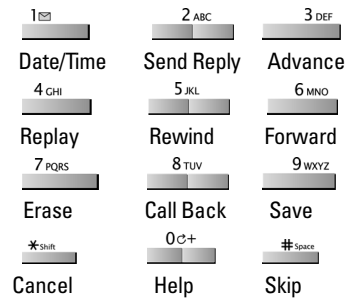

# **Voicemail Options**

Your Sprint PCS Phone offers several options for organizing and accessing your voicemail.

### **Using Expert Mode**

Using the Expert Mode setting for your personal voicemail box helps you navigate through the voicemail system more quickly by shortening the voice prompts you hear at each level.

**To turn Expert Mode on or off:**

- **1.** Press and hold  $\frac{18}{2}$  to access your voicemail. (If your voicemail box contains any new or saved messages, press  $\star$ <sup>\*sht</sup> to access the main voicemail menu.)
- **2.** Press  $\frac{3 \text{ or } }{ }$  to change your Personal Options, following the system prompts.
- **3.** Press  $\frac{4 \text{cm}}{2}$  for Expert Mode.
- **4.** Press **the state Press** to turn Expert Mode on or off.

#### **Setting Up Group Distribution Lists**

Create up to 20 separate group lists, each with up to 20 customers.

- **1.** Press and hold  $\frac{18}{2}$  to access your voicemail. (If your voicemail box contains any new or saved messages, press  $\star$ <sup>\*s sht</sup> to access the main voicemail menu.)
- **2.** Press  $\frac{3 \text{ or } \text{ } }$  to change your Personal Options, following the system prompts.
- **3.** Press  $\frac{2\pi}{3}$  for Administrative Options.
- **4.** Press  $\frac{5\pi}{2}$  for Group Distribution Lists.
- **5.** Follow the voice prompts to create, edit, rename, or delete group lists.

#### **Sprint PCS Callback**

Return a call after listening to a message without disconnecting from voicemail.

**Press**  $\frac{8\pi v}{\pi}$  after listening to a message. (Once the call is complete, you're returned to the voicemail main menu.)

#### **Voicemail-to-Voicemail Message**

Record and send a voice message to other Sprint PCS Voicemail users.

- **1.** From the main voicemail menu, press  $\frac{2x}{x}$  to send a message.
- **2.** Follow the voice prompts to enter the phone number.
- **3.** Follow the voice prompts to record and send your voice message.

#### **Voicemail-to-Voicemail Message Reply**

Reply to a voice message received from any other Sprint PCS Voicemail user.

- **1.** After listening to a voice message, press  $\frac{2\pi}{3}$ .
- **2.** Follow the voice prompts to record and send your reply.

#### **Voicemail-to-Voicemail Message Forwarding**

Forward a voice message, except those marked "Private," to other Sprint PCS Voicemail users.

- **1.** After listening to a message, press  $\frac{6 \text{ m/s}}{2}$ .
- **2.** Follow the voice prompts to enter the phone number.
- **3.** Follow the voice prompts to record your introduction and forward the voice message.

#### **Voicemail-to-Voicemail Receipt Request**

Receive confirmation that your voice message has been listened to when you send, forward, or reply to other Sprint PCS users.

- **1.** After you have recorded a message, press  $\frac{18}{2}$  to indicate you are satisfied with the message you recorded.
- **2.** Press  $\frac{4\omega}{2\omega}$  to mark receipt requested.
- **3.** Press  $\frac{18}{2}$  to send your voicemail message.

#### **Continue Recording**

When leaving a voice message, you can choose to continue recording even after you've stopped.

Before pressing  $\frac{1}{2}$  to indicate that you are satisfied with the message you recorded, press  $\frac{4 \text{ cm}}{2}$  to continue recording.

#### **Extended Absence Greeting**

When your phone is turned off or you are off the Sprint Nationwide PCS Network for an extended period, this greeting can be played instead of your normal personal greeting.

- **1.** From the main voicemail menu, press  $\frac{3 \text{ or } 3}{2 \text{ or } 3}$  for Personal Options.
- **2.** Press  $\frac{3 \text{ or } }{2}$  for Greetings.
- **3.** Press  $\frac{3 \text{ or } \text{1}}{2 \text{ or } \text{1}}$  to record an Extended Absence Greeting.

## **Clearing the Message Icon**

Your phone may temporarily continue to display the message icon after you have checked your voice and text messages.

**To clear the icon from the display screen:**

- **1.** Press the left for **Menu**.
- **2.** Highlight **Messaging** and press  $OR$ .
- **3.** Press  $\frac{6}{2}$  for **Voicemail**.
- 4. Press  $\frac{300F}{200F}$  for **Clear Envelope**.
- **5.** Press  $\left|\hat{\cdot}\right|$  up to select **Yes** and press  $\circ\mathbf{k}$ .

# <span id="page-154-0"></span>**Voicemail Menu Key**

Following the prompts on the voicemail system, you can use your keypad to navigate through the voicemail menu. The following list outlines your phone's voicemail menu structure.

 $\frac{18}{2}$  listen

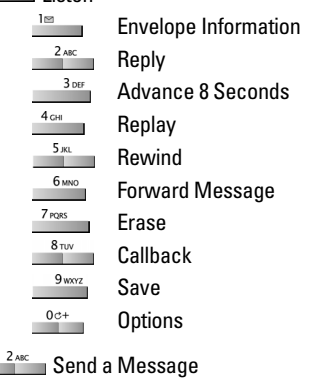

 $\frac{3 \text{ or } }{2}$  Personal Options

**Notification Options** 

- **Phone Notification**  $2^{2 \text{ABC}}$  Numeric Paging to a PCS Phone **\*** Shift **Return to Personal Options Menu Administrative Options** 
	- **Skip pass code** 
		- **Autoplay**
	- **Message Date & Time On/Off**

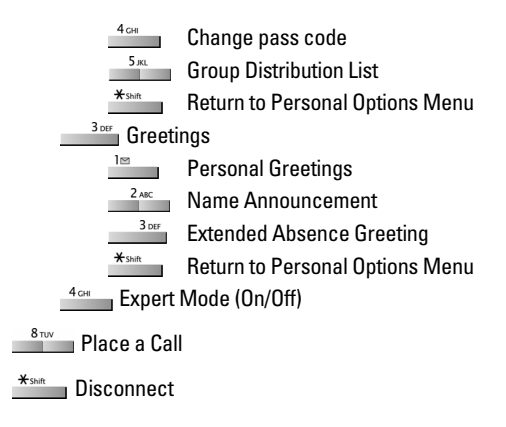

# <span id="page-155-0"></span>**Using SMS Text Messaging**

With SMS Text Messaging, you can use a person's wireless phone number to send instant text messages from your Sprint PCS Phone to their messaging-ready phone – and they can send messages to you. When you receive a new message, you'll automatically be notified with a one-way text message.

In addition, SMS Text Messaging includes a variety of pre-set messages, such as "I'm running late, I'm on my way," that make composing messages fast and easy. You can also customize your own pre-set messages (up to 160 characters) from your Sprint PCS Phone or at www.sprintpcs.com.

## **Composing SMS Text Messages**

**To compose an SMS Text message:**

- **1.** Press the left for **Menu**.
- **2.** Highlight **Messaging** and press  $\circ$ .
- **3.** Press **Fig. 1** for **Send Message**.
- **4.** Select **Text** and press  $\circ$
- **5.** Enter the mobile number or email address of the individual(s) and press the left  $\equiv$  for **OK**. When your finished entering all your phone numbers or Email Addresses, press the left for **Next**.
- **6.** Compose your message using the keypad and press the left for **Next**.
- **7.** Press the left **the Send**.

## **Accessing SMS Text Messages**

There are two options associated with SMS Text messages that are used to configure how the message is displayed or not displayed. These options are:

- **Message & Icon** Displays the message icon and a pop-up of the message on-screen.
- **Icon Only** Displays only the message icon on-screen.

**To read an SMS Text message:**

- **1.** Depending on the setting, the message will be displayed onscreen. If not, then you must access the message through the Messaging menu.
- **2.** If there is a URL in the text body, left soft key will display "**Reply**". "**Go**" will appear in the sub menu.
- **3.** Scroll to the new short mail message and press <sup>OK</sup>. (Unread short mail messages will be marked with an asterisk [\* ].)
- **Note:** The Sprint PCS Phone Number of the person who sent you a text message is displayed before the message text. If the sender is on your short list, their nickname will appear instead of their number.

**To reply to an SMS Text message:**

- **1.** While the message is open, press the left **for Reply.**
- **2.** Compose your reply using the keypad and press the left for **Next**. (Select the desired character input method by pressing the right  $\Box$ .)
- **3.** Review your reply and press the left to **Send**.

**Note:** You can also check the Urgent option to send the message with an urgent status.

## **Erasing Messages**

**To erase messages:**

- **1.** Press the left for **Menu**.
- **2.** Highlight **Messaging** and press  $\circ$ .
- **3.** Press **for Text Message.**
- **4.** Press  $\frac{18}{2}$  for **Inbox**.
- **5.** Press the right and select:
	- **Erase:** erases the selected message.
	- **Erase Multiple:** erases all selected messages.
- **6.** Press  $\boxed{\circ}$  up to select **Yes** and press  $\boxed{\circ}$ .

# **Using Caller ID**

Caller ID allows people to identify a caller before answering the phone by displaying the number of the incoming call. If you do not want your number displayed when you make a call, just follow these easy steps.

**To block your phone number from being displayed for a specific outgoing call:**

- 1. Press  $*_{\text{shift}}$  6<sub>MNO</sub> 7<sub>PQRS</sub> .
- **2.** Enter the number you want to call.
- **3.** Press  $\frac{TALK}{1}$ .

To permanently block your number, call Sprint Customer Service.

When you're on a call, Call Waiting alerts you of incoming calls by sounding two beeps. Your phone's screen informs you that another call is coming in and displays the caller's phone number (if it is available and you are in digital mode).

**To respond to an incoming call while you're on a call:**

**Press**  $\frac{TALK}{dt}$ . (This puts the first caller on hold and answers the second call.)

**To switch back to the first caller:** 

 $\blacktriangleright$  Press  $\frac{TALK}{A}$  again.

**Tip:** For those calls where you don't want to be interrupted, you can temporarily disable Call Waiting by pressing **\* 7 0** before placing your call. Call Waiting is automatically reactivated once you end the call.

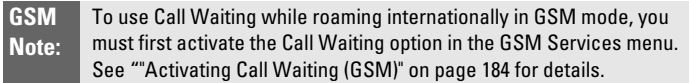

# **Making a Three-Way Call**

With Three-Way Calling, you can talk to two people at the same time. When using this feature, the normal airtime rates will be charged for each of the two calls.

**To make a Three-Way Call:**

- **1.** Enter a number you wish to call and press  $\frac{TALK}{T}$ .
- **2.** Once you have established the connection, press the right **for 3-Way Call.**
- **3.** Dial the second number and press the left **for Call**.
- **4.** When you're connected to the second party, press  $\frac{TALK}{A}$  again to begin your three-way call.

If one of the people you called hangs up during your call, you and the remaining caller stay connected. If you initiated the call and are the first to hang up, all three callers are disconnected.

- **Tip:** You can also begin a Three-Way Call by displaying a phone number stored in your Contacts, Call History, or Messaging. To call the third party, press **TALK**.
- **Note:** Call Waiting and Three-Way Calling are not available while roaming off the Sprint Nationwide PCS Network.

# **Using Call Forwarding**

Call Forwarding lets you forward all your incoming calls to another phone number – even when your phone is turned off. You can continue to make calls from your phone when Call Forwarding is activated.

**To activate Call Forwarding:**

- 1. Press  $\frac{*_{\text{shift}}}{*_{\text{shift}}}$   $\frac{7 \text{ ross}}{*_{\text{shift}}}$   $\frac{2 \text{ asc}}{*_{\text{shift}}}$ .
- **2.** Enter the area code and phone number to which your future calls should be forwarded.
- **3.** Press  $\frac{TALK}{I}$ . (You will hear a series of tones to confirm the activation of Call Forwarding.)

#### **To deactivate Call Forwarding:**

- **1.** Press  $\frac{*_{\text{Shift}}}{*_{\text{Shift}}}$   $\frac{7 \text{ p}_\text{QRS}}{*_{\text{Left}}}$   $\frac{2 \text{ age}}{*_{\text{Left}}}$  0c+
- **2.** Press <sup>TALK</sup>. (You will hear a series of tones to confirm the deactivation.)
- **Note:** You are charged a higher rate for calls you have forwarded.

**GSM Note:** A variation of Call Forwarding known as Call Diverting is available while roaming internationally in GSM mode. For information on setting up Call Diverting, see [""Using Call Diverting \(GSM\)" on page 183.](#page-191-0)

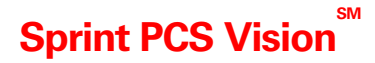

#### **In This Section**

- 
- **Understanding Messaging Exploring the Web**
- 
- **Accessing Games**
- **Accessing Ringers**
- ◆ Sprint PCS Vision  **◆ Accessing Screen Savers** 
	-
- ◆ Downloading Content **◆ Sprint PCS Vision FAQs**

Sprint PCS Vision<sup>5M</sup> brings you clarity you can see and hear with advanced **multimedia services.** These features, including messaging, games, downloadable ringers and screen savers, and Web access, are easy to learn and use. The rich, colorful graphic experience is visually comparable to your home or office computer. Clearly, it's a whole new way to look at wireless.

This section introduces these advanced services and walks you through the necessary steps to start taking advantage of Sprint PCS Vision.

With your Sprint PCS Phone and Sprint PCS Service, you are ready to start enjoying the advantages of Sprint PCS Vision. This section will help you learn the basics of using your Vision services, including managing your User Name, launching a Vision connection, and navigating the Web with your Sprint PCS Phone.

#### **GSM Note:**

Sprint PCS Vision Services are not available while roaming internationally in GSM mode.

## **Your User Name**

When you buy a Sprint PCS Phone and sign up for service, you're automatically assigned a User Name. A User Name is typically based on your name and a number, followed by "@sprintpcs.com." For example, the third John Smith to sign up for Vision services might have jsmith003@sprintpcs.com as his User Name. If you want a particular User Name, you can visit [www.sprintpcs.com](http://www.sprintpcs.com) and get the name you want – as long as nobody else has it.

When you use Vision services, your User Name is submitted to identify you to the Sprint Nationwide PCS Network. The User Name is also useful as an address for Sprint PCS Mail, as a way to personalize Web services, and as an online virtual identity.

Your User Name will be automatically programmed into your Sprint PCS Phone. You don't have to enter it.

#### **Finding Your User Name**

If you aren't sure what your Sprint PCS Vision User Name is, you can easily find it online or on your Sprint PCS Phone.

**To find your User Name:**

- **At [www.sprintpcs.com.](http://www.sprintpcs.com)** Sign on to your account using your Sprint PCS Phone Number and Password. Click on **My Personal Information** and **PCS Vision User Name** to display your user name.
- **On your Sprint PCS Phone.** You can find your User Name under the **Phone Info** option in your phone's Settings menu.

**Note:** To access the phone's main menu, press (**Menu**) from standby mode. Menu items may be selected by highlighting them with the navigation key and pressing **OK**, or you can press the number corresponding to the menu item on your keypad.

## <span id="page-162-0"></span>**Launching a Vision Connection**

**To launch a Vision connection:**

- **1.** Press the left for **Menu**.
- **2.** Highlight **Web** and press <sup>OK</sup>. (Your Vision connection will launch and the Sprint PCS Vision home page will display.)

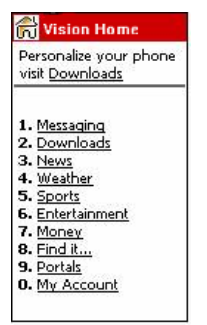

#### **The Vision Home Page**

While connecting, the following will appear on the screen: **Connecting...**.

If you had a previous Sprint PCS Vision connection, the last page you visited (for example, Messaging or ESPN Top News) will display when you launch your browser. When this occurs, you may not see the "Connecting..." message when you launch the session. Though the browser is open, you are not currently in an active data session that is, no data is being sent or received. As soon as you navigate to another page, the active session will launch and you will see the "Connecting..." message.

## **Net Guard**

When you first connect to the Web, the Net Guard will appear to confirm that you want to connect. This feature helps you avoid accidental connections. You can disable the Net Guard in the future by selecting **Always Auto-Connect** when the Net Guard is displayed.

**To change your Net Guard settings:**

- **1.** Press the left **for Menu**.
- **2.** Highlight **Settings** and press  $QK$ .
- **3.** Press  $^{4}$ <sup>cH</sup> for **PCS Vision**.
- **4.** Press **for Net Guard**.
- **5.** Press  $\hat{Q}$  up or down to select **On** or **Off.**
- **6.** Press <sup>OK</sup> to **Save**.

**Note:** When enabled, the Net Guard appears only once per session. The Net Guard does not appear if the phone is merely re-connecting due to a time-out.

## **Vision Connection Status and Indicators**

Your phone's display lets you know the current status of your Vision connection through indicators which appear at the top of the screen. The following symbols are used:

- Your Vision connection is active (data is being transferred); the  $\blacksquare$  transmit/receive symbol will blink to indicate data transmission. Incoming voice calls go directly to voicemail; outgoing voice calls can be made, but the Vision connection will terminate.
- Your Vision connection is dormant (no data is being sent or received). Though not currently active, when dormant the phone can restart an active connection quickly; voice calls can be made and received.

■ Your phone is not currently able to access Vision service  $\vec{A}$  features.

If no indicator appears, your phone does not have a current Vision connection. To launch a connection, see "Launching a Vision Connection" on [page 154.](#page-162-0)

# <span id="page-164-0"></span> **Navigating the Web**

Navigating through menus and Websites during a Vision session is easy once you've learned a few basics. Here are some tips for getting around:

#### **Soft Keys**

During a Vision session, the bottom line of your phone's display contains one or more soft keys. These keys are shortcut controls for navigating around the Web, and they correspond to the left and right **buttons** directly below the phone's display screen.

**Tip:** Depending on which Websites you visit, the labels on the soft keys may change to indicate their function.

**To use soft keys:**

**Press the desired soft key button.** (If an additional pop-up) menu appears when you press the soft key button, select the menu items using your keypad [if they're numbered] or by highlighting the option and pressing  $_{\text{oK}}$ .)

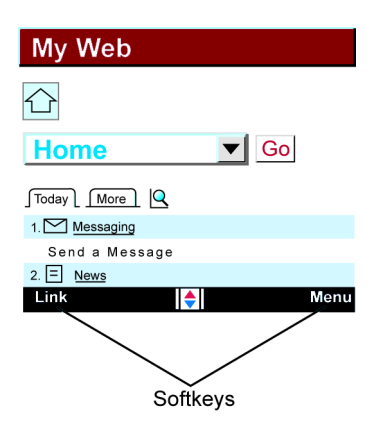

#### **Scrolling**

As with other parts of your phone's menu, you'll have to scroll up and down to see everything on some Websites.

**To scroll line by line through Websites:**

 $\blacktriangleright$  Press  $\widehat{\otimes}$  up and down.

**To scroll page by page through Websites:**

**Press the volume buttons on the side of the phone.** 

#### **Selecting**

Once you've learned how to use soft keys and scroll, you can start navigating the Web.

**To select on-screen items:**

 $\blacktriangleright$  Use  $\blacktriangleright$  to highlight the desired item, then press the desired

soft key button (or press (ok).

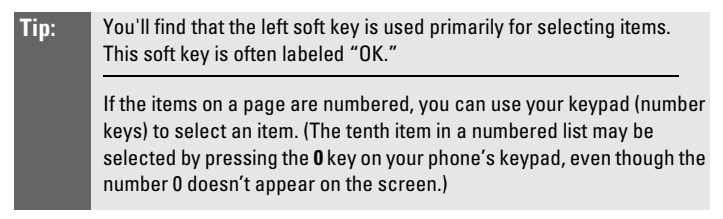

Links, which appear as <u>underlined text</u>, allow you to jump to different Web pages, select special functions, or even place phone calls.

**To select links:**

 $\blacktriangleright$  Highlight the link and select the appropriate soft key.

#### **Going Back**

**To go back one page:**

Press the  $\frac{BACK}{A}$  key on your phone.

**Note:** The **BACK, key is also used for deleting text** (like a BACKSPACE key) when you are entering text.

#### **Going Home**

**To return to the Vision home page from any other Web page:**

Press the right  $\frac{1}{\sqrt{2}}$ .

# **Sprint PCS Messaging**

# **Accessing Messaging**

Now you can send and receive emails and text messages and participate in Web-based chatrooms right from your Sprint PCS Phone. Messaging allows you to stay connected to friends, family, and co-workers 24 hours a day anywhere on the Sprint Nationwide PCS Network.

## **Message Types**

There are many types of text messaging available on your phone. These include SMS Text Messaging ([page 147](#page-155-0)), Instant Messaging, Email, and Chat.

(Sprint PCS Voicemail provides voicemail-to-mailbox messaging. For information on using your phone's voicemail feature, see "Using Voicemail" on [page 140](#page-148-0).)

# <span id="page-167-0"></span>**Downloading Premium Services Content**

With Vision and your new Sprint PCS Phone, you have access to a dynamic variety of Premium Service content, such as downloadable Games, Ringers, Screen Savers, and other applications. The basic steps required to access and download Premium Service content are outlined below.

#### **Accessing the Download Menus**

**To access the Sprint PCS Vision download menus:**

- **1.** Press the left for **Menu**.
- **2.** Highlight **Downloads** and press  $\frac{6}{5}$ .
- **3.** Select the type of file you wish to download (**Games**, **Ringers**, **Screen Savers**, or **Applications**) and press ok.
- **4.** Select Get New and press  $\circ$  (The browser will launch and take you to the corresponding download menu.)

**To access the Sprint PCS Vision download menus from the Web browser:**

- **1.** From the Vision home page, select **Downloads**.
- **2.** Select **Games**, **Ringers**, **Screen Savers**, or **Applications** to go to the corresponding download menu. (For more information on navigating the Web, see "Navigating the Web" on [page 156.](#page-164-0))

#### **Selecting an Item to Download**

You can search for available items to download in a number of ways:

- **Featured** displays a rotating selection of featured items.
- **Browse Category** allows you to narrow your search to a general category, such as Movie/TV Themes for Ringers or College Logos for Screen Savers. (There may be several pages of available content in a list. Select **Next 9** to view additional items.)
- **Search** allows you to use your keypad to enter search criteria to locate an item. You may enter an entire word or title or perform a partial-word search (for example, entering "goo" returns "Good Ol' Boy," "The Good, the Bad, and the Ugly," and "Goofy - Club").

#### **Downloading an Item**

Once you've selected an item you wish to download, highlight it and press ox or select OK (left soft key). You will see a summary page for the item including its title, the vendor, the download detail, the file size, and the cost. Links allow you to view the **License Details** page, which outlines the price, license type, and length of license for the download, and the **Terms of Use** page, which details the Premium Services Terms of Use and your responsibility for payment.

**To download a selected item:**

- **1.** From the information page, select **Buy**. (The item will download automatically. When the New Download screen appears, the item has been successfully downloaded to your phone.)
- **Note:** If you have not previously purchased an item, you will be prompted to create your purchasing profile.
- **2.** Select an option to continue:
	- Select **Use** (left  $\Box$ ) to assign the downloaded item (or to launch, in the case of a game or application). Your Sprint PCS Vision session will end and you will be redirected to the appropriate phone menu screen.
	- Select **Shop** (right  $\Box$ ) to browse for other items to download. Press  $\frac{\text{END}}{\text{AD}}$  to quit the browser and return to standby mode.

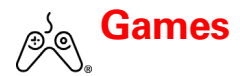

# **Accessing Games**

You can play a variety of entertaining and graphically-rich games on your Sprint PCS Phone. New games are easy to download and play.

**Tip:** For complete instructions on downloading, see "Downloading Premium Services Content" on [page 159](#page-167-0).

#### **Downloading Games**

**To download an available game to your phone:**

- **1.** Press the left for **Menu**.
- **2.** Highlight **Downloads** and press  $\circ$
- **3.** Highlight **Games** and press  $\circ$ .
- **4.** Highlight Get New and press  $(X^{\text{K}})$ . (The browser will launch and take you to the Games download menu.)
- **5.** Use your navigation key to highlight and select a game you wish to download. (For more information on navigating the Web, see "Navigating the Web" on [page 156](#page-164-0).)
- **6.** Select **Buy**. (The game will download automatically. When the New Download screen appears, the game has been successfully downloaded to your phone.)

**Note:** If you have not previously purchased an item, you will be prompted to create your purchasing profile.

#### **Playing Games**

**To play a downloaded game on your Sprint PCS Phone:**

- **1.** Press the left **for Menu**.
- **2.** Highlight **Downloads** and press  $\circ$
- **3.** Highlight **Games** and press  $\left($ <sup>ok</sup>.
- **4.** Select the game you wish to play.
- **5.** Select **Yes** ( $\infty$ ) if a prompt displays the days remaining on the game license and asks if you want to continue.
- **6.** Follow the onscreen instructions to play the game.

**To quit a game:**

- **1.** When you are finished playing, select **Exit** (or **Quit**) or press . (A prompt will display: "Do you want to exit?")
- **2.** Select  $Exit$  ( $\alpha$ ) to exit.

– or –

Select **Resume** ( $\circ$ <sub>K</sub>) to cancel.

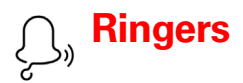

# **Accessing Ringers**

You can personalize your Sprint PCS Phone by downloading and assigning different ringers to numbers in your address book.

**Tip:** For complete instructions on downloading, see "Downloading Premium Services Content" on [page 159](#page-167-0).

#### **Downloading Ringers**

**To download an available ringer to your phone:**

- **1.** Press the left for **Menu**
- **2.** Highlight **Downloads** and press  $\circ$ .
- **3.** Highlight **Ringers** and press  $\circ$  .
- **4.** Highlight Get New and press  $\circ$  (The browser will launch and take you to the Ringers download menu.)
- **5.** Use <sup>OK</sup> to highlight and select a ringer you wish to download. (For more information on navigating the Web, see "Navigating the Web" on [page 156](#page-164-0).)
- **6.** From the item information page, select **Buy**. (The ringer will download automatically. When the New Download screen appears, the ringer has been successfully downloaded to your phone.)

**Note:** If you have not previously purchased an item, you will be prompted to create your purchasing profile.

#### **Assigning Downloaded Ringers**

You can assign downloaded ringers directly from the Downloads menu or through your phone's Settings menu.

**To assign a downloaded ringer from the Downloads menu:**

- **1.** Press the left for **Menu**.
- **2.** Highlight **Downloads** and press <sup>ok</sup>.
- **3.** Highlight **Ringers** and press  $O(K)$ .
- **4.** Highlight a ringer and press <sup>OK</sup> to play the ringer. (Select Back  $\left[\begin{array}{ccc} \hline \end{array}\right]$  or **Menu**  $\left[\begin{array}{ccc} \hline \end{array}\right]$  for options.)
- **5.** Press  $\frac{BACK}{2}$  to return to the **Ringers** menu.
- **6.** Press the right  $\frac{2 \text{ arc}}{2 \text{ arc}}$  for **Set as**.
- **7.** Press **for Voice Calls**.
- **8.** Press  $\frac{18}{2}$  for With Caller ID or  $\frac{248}{2}$  for **No Caller ID**.
- **9.** Press  $\frac{END/\mathbb{Q}}{MN}$  to exit.

**To assign a downloaded ringer from the Settings menu:**

- See "Selecting Ringer Types for Voice Calls" on [page 36](#page-44-0).
	- or –
- See "Selecting Ringer Types for Messages" on [page 37.](#page-45-0)

**Note:** You may assign a ringer to more than one type of call.

#### **Purchasing Ringers**

You can purchase ringers directly from your phone by following the instructions on [page 159](#page-167-0) or through [www.sprintpcs.com](http://www.sprintpcs.com).

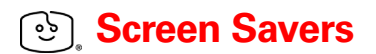

# **Accessing Screen Savers**

Download unique images to use as screen savers – or make it easy to tell who's calling by assigning specific images to numbers in your address book.

**Tip:** For complete instructions on downloading, see "Downloading Premium Services Content" on [page 159](#page-167-0).

#### **Downloading Screen Savers**

**To download an available Screen Saver to your phone:**

- **1.** Press the left for **Menu**.
- **2.** Highlight **Downloads** and press <sup>ok</sup>.
- **3.** Highlight **Screen Savers** and press  $\circ$ .
- **4.** Highlight Get New and press  $(X^k)$ . (The browser will launch and take you to the Screen Savers download menu.)
- **5.** Use your navigation key to highlight and select a Screen Saver you wish to download. (For more information on navigating the Web, see "Navigating the Web" on [page 156](#page-164-0).)
- **6.** From the item information page, select **Buy**. (The screen saver will download automatically. When the New Download screen appears, the screen saver has been successfully downloaded to your phone.)
- **Note:** If you have not previously purchased an item, you will be prompted to create your purchasing profile.
- **Note:** You may store a limited number of downloaded Screen Savers on your phone, depending on the file sizes. Additional downloads will be stored in **My Content Manager**.

#### **Assigning Downloaded Screen Savers**

Downloaded Screen Savers may be assigned directly from the Downloads menu or through the Settings menu.

**To assign a downloaded Screen Saver from the Downloads menu:**

- **1.** Press the left **for Menu**.
- **2.** Highlight **Downloads** and press  $\circ$
- **3.** Highlight **Screen Savers** and press  $\circ$  .
- **4.** Highlight a Screen Saver and press <sup>ok</sup>.
- **5.** Press  $\frac{BACK}{BAC}$  to return to the **Screen Savers** menu.
- **6.** Press the right  $\frac{2 \text{ arc}}{2 \text{ arc}}$  for **Set as**.
- **7.** Press **for Screen Saver.**
- **8.** Press  $\frac{END}{2}$  to exit.

**To assign a downloaded Screen Saver from the Settings menu:**

▶ See "Changing the Display Screen" on [page 44](#page-52-0).

#### **Purchasing Screen Savers**

You can purchase Screen Savers directly from your phone by following the instructions on [page 159](#page-167-0) or through [www.sprintpcs.com](http://www.sprintpcs.com).

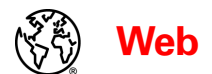

# **Exploring the Web**

With Web access on your Sprint PCS Phone, you can browse fullcolor graphic versions of your favorite Websites, making it easier than ever to stay informed while on the go. Follow sports scores and breaking news and weather and shop on your Sprint PCS Phone anywhere on the Sprint Nationwide PCS Network.

In addition to the features already covered in this section, the Vision Home page offers access to these colorful, graphically rich Web categories. Many sites are available under more than one menu – choose the one that's most convenient for you.

- **News.** Get up-to-the-minute news regarding finance, business, sports, and entertainment at sites like CNNtoGo, Bloomberg, USA Today, and Forbes.
- **Weather.** Access The Weather Channel to get current weather conditions and forecasts.
- **Sports.** Enjoy current news, statistics, and sports scores, as well as updates of events in progress at ESPN.com and other sports sites.
- **Entertainment.** Get the latest buzz on your favorite stars as well as movie and music reviews at Websites like E! Online, Pocket BoxOffice™, and TastNtalk.
- **Money.** Use Websites like Bloomberg, Fidelity, and Forbes to get stock quotes, make trades, and check your bank account online.
- **Find it...** Use Google to search keywords, articles, and even images.
- **Travel.** Access flight information and make dining arrangements from travel Websites like Saber and Fodors.com.
- **Shopping.** Automatically display links for AOL, Yahoo!, MSN, Earthlink, go2, and Google Search.
- **Portals.** Use tools like Switchboard to access yellow pages, white pages – even reverse phone number look-up or use Google to search for other Websites or images.
- **My Account.** Check minutes and Sprint PCS Vision usage, view your current invoice, or make a payment.

# **Using the Browser Menu**

Navigating the Web from your phone using the Vision home page is easy once you get the hang of it. For details on how to navigate the Web, select menu items, and more, see "Navigating the Web" on [page 156.](#page-164-0)

Although the Vision home page offers a broad and convenient array of sites and services for you to browse, not all sites are represented, and certain functions, such as going directly to specific Websites, are not available. For these and other functions, you will need to use the browser menu. The browser menu offers additional functionality to expand your use of the Web on your Sprint PCS Phone.

#### **Opening the Browser Menu**

The browser menu may be opened anytime you have an active Vision session, from any page you are viewing.

#### **To open the browser menu:**

- **1.** Press the left **for Menu**.
- **2.** Highlight **Web** and press  $\circ$
- **3.** Press the right  $\equiv$  to display the following options:
	- **Home:** Returns the browser to the Vision home page.
	- **Forward**: Allows you to forward content to another user.
	- **Mark this page**: Creates a new bookmark for the current page.
	- **View Bookmarks:** Allows you to view and access bookmarked sites and bookmark new sites.
	- **Search:** Launches a Google search.
	- **Send page to:** Allows you to send the page you are viewing to another Email or mobile number.
	- **Go to URL:** Allows you to navigate directly to a Website by entering its URL (Website address).
	- **History**: Displays the 20 pages visited by the Web browser.
	- **Refresh this page:** Reloads the current Web page.
- **More**: Displays the following sub-menus:
	- -**Show URL:** Displays the URL (Website address) of the site you're currently viewing.
	- -**Restart Browser**: Restarts the browser application.
	- -**About Browser:** Displays technical information about the browser, its version, and the encryption version, and provides links to Certificate Information for the various components.
	- -**Preferences**: Displays the browser preferences.

#### **Creating a Bookmark**

Bookmarks allow you to store the address of your favorite Websites for easy access at a later time.

**To create a bookmark:**

- **1.** Go to the Web page you want to mark.
- **2.** Press the right  $\equiv$  to access the browser menu.
- **3.** Select **Mark this page** ( $\frac{300}{100}$ ).
- **4.** Use your keypad to edit the bookmark title and URL (if necessary) and select **Save** to save the bookmark.

**Note:** Bookmarking a page does not store the page contents, just its address.

> Some pages cannot be bookmarked. Whether a particular Web page may be marked is controlled by its creator.

#### **Accessing a Bookmark**

**To access a bookmark:**

- **1.** Access the browser menu by pressing the right  $\Box$ .
- **2.** Select **View Bookmarks** ( $4$  GH
- **3.** Highlight the bookmark you'd like to access and press of to go to the Website.

#### **Deleting a Bookmark**

**To delete a bookmark:**

- **1.** Access the **View** menu as outlined above in steps 1–2.
- **2.** Press the right and select **Delete**.
- **3.** Press the navigation key up to select **Yes** and press to delete.

### **Going to a Specific Website**

**To go to a particular Website by entering a URL (Website address):**

- **1.** Press the right  $\Box$ .
- **2.** Select **Go to URL**  $(\begin{bmatrix} 7 \text{ ross} \\ 0 \end{bmatrix})$ .
- **3.** Use your keypad to enter the URL of the Website you wish to go to and press  $\circ$ .

**Note:** Not all Websites are viewable on your phone.

### **Reloading a Web Page**

**To reload (refresh) a Web page:**

- **1.** Press the right  $\blacksquare$ .
- **2.** Select **Refresh this page**  $(\frac{9^{x}}{2})$ .

### **Restarting the Web Browser**

If the Web browser appears to be malfunctioning or stops responding, you can usually fix the problem by simply restarting the browser.

**To restart the Web browser:**

- **1.** Press the right  $\blacksquare$ .
- **2.** Select **More**  $(\begin{array}{c} 0 & \cdots \\ 0 & \cdots \end{array})$ .
- **3.** Select **Restart Browser** ( $\frac{2 \text{ sec}}{n}$ ).
# **Sprint PCS Vision FAQs**

**How will I know when my phone is ready for Vision service?**

Your User Name (for example, **bsmith001@sprintpcs.com**) will display when you access **Phone Info** under the **Settings** menu.

**How do I sign-in for the first time?**

You are automatically signed in to access Vision services when you turn on your phone.

**How do I know when my phone is connected to Vision services?**

Your phone automatically connects when Vision service is used or an incoming message arrives. Your phone will also display the icon. (Connecting takes about 10-12 seconds.)

**Can I make calls and use Vision services at the same time?**

You cannot use voice and Vision services simultaneously. If you receive a call while Vision service is active, the call will be forwarded to voicemail. You can place an outgoing call anytime, but it will interrupt any in-progress Vision session.

**When is my data connection active?**

Your connection is active when data is being transferred. Outgoing calls are allowed; incoming calls go directly to voicemail. When active, the  $\blacktriangleleft$  indicator flashes on your phone's display screen.

**When is my data connection dormant?**

If no data is received for 10 seconds, the connection goes dormant. When the connection is dormant, voice calls are allowed. (The connection may become active again quickly.) If no data is received for an extended period of time, the connection will terminate.

**Can I sign out of data services?**

You can sign out without turning off your phone; however you will not be able to browse the Web or use other Vision services. While signed out, you can still place or receive phone calls, check voicemail, and use other voice services. You may sign in again at any time. To sign out, go to **Settings** and select the **Vision** menu for **Disable Vision**.

# **Section 3C**

### **Sprint PCS Voice Command SM**

### **In This Section**

- Getting Started with Sprint PCS Voice Command<sup>SM</sup>
- **Creating Your Own Address Book**
- **Making a Call with Sprint PCS Voice Command**
- **Accessing Information Using Sprint PCS Voice Command**

**With Sprint PCS, the first wireless provider to offer innovative Sprint PCS Voice Command technology, reaching your friends, family, and co-workers has never been easier – especially when you're on the go.** You can even listen to Web-based information such as news, weather, sports, and much more. Your voice does it all with Sprint PCS Voice Command.

This section outlines the Sprint PCS Voice Command service.

# **Getting Started With Sprint PCS Voice Command**

With Sprint PCS Voice Command:

- You can store all your contacts' phone numbers, so you can simply say the name of the person you want to call.
- There's no need to punch in a lot of numbers, memorize voicemail passwords, or try to dial while you're driving.
- You can call anyone in your address book even if you don't remember their phone number.

### **It's Easy to Get Started**

Just dial  $\frac{4}{100}$  Just dial  $\frac{4}{100}$  Just dial  $\frac{4}{100}$  Just dial  $\frac{4}{100}$  Just dial  $\frac{4}{100}$  Just dial  $\frac{4}{100}$  Just dial  $\frac{4}{100}$  Just dial  $\frac{4}{100}$  Just dial  $\frac{4}{100}$  Just dial  $\frac{4}{100}$  J contact Sprint Customer Service to order Sprint PCS Voice Command.

**GSM Note:** Sprint PCS Voice Command is not available while roaming internationally in GSM mode.

# **Creating Your Own Address Book**

You can program up to 500 entries into your Sprint PCS Voice Command personal address book. Each entry may contain up to five phone numbers, and with the advanced technology of Sprint PCS Voice Command, you can have instant access to all of them.

There are four ways to update your address book:

- **Use Voice Recordings.** Simply dial **KSMAN FALK** and say, "Add name." You will then be asked to say the name and number you want to add to your personal address book. Your address book can store up to 20 voice recorded names at in addition to the 500 entries you can add online.
- **On the Web**. Go to [www.talk.sprintpcs.com](http://www.talk.sprintpcs.com) to receive a fully functional Web-based address book to create and update your contacts.
- **Use an Existing Address Book**. Automatically merge address books from desktop software applications with Sprint Sync Services<sup>SM</sup> for no additional charge. Simply click on the "Click to synchronize" button within your Sprint PCS Voice Command personal address book at [www.talk.sprintpcs.com](http://www.talk.sprintpcs.com).
- **Call Directory Assistance.** If you don't have a computer or Internet access handy, you can have Directory Assistance look up phone numbers for you and automatically add them to your address book. Just say "Call operator" and we'll add two names and numbers to your address book for our standard directory assistance charge.

# **Making a Call With Sprint PCS Voice Command**

**To make a call with Sprint PCS Voice Command:**

- **1.** Press  $\frac{H_{\text{SMR}}}{H_{\text{SMR}}}$  and create your address book once you've signed up for Sprint PCS Voice Command. (You'll hear a tone followed by the prompt "Ready.")
- **2.** After the "Ready" prompt, simply say, in a natural voice, "Call" and the name of the person or the number you'd like to call. (For example, you can say, "Call Jane Smith at work," "Call John Baker on the mobile phone," "Call 555-1234," or "Call Bob Miller.")
- **3.** Your request will be repeated and you will be asked to verify. Say "Yes" to call the number or person. (The number will automatically be dialed.) Say "No" if you wish to cancel.
- **Tip:** Keep in mind that Sprint PCS Voice Command recognizes not only your voice, but any voice, so that others can experience the same convenience if they use your phone.

For more helpful hints on Sprint PCS Voice Command, including a list of recognized commands and an interactive tutorial, visit [www.talk.sprintpcs.com](http://www.talk.sprintpcs.com).

# **Accessing Information Using Sprint PCS Voice Command**

**To access information using Sprint PCS Voice Command:**

- 1. Press  $\frac{H_{\text{Shift}}}{H_{\text{shift}}}$  .
- **2.** Say "Call the Web." (To access, listen to and respond to email, once email has been set up, say "Call My Email.")
- **3.** Choose from a listing of information categories like news, weather, sports, and more.

**Note:** Sprint PCS Voice Command is not available while roaming off the Sprint Nationwide PCS Network.

# **Section 3D**

# **Sprint PCS International Roaming**

### **In This Section**

- **Using Your Phone's SIM Card**
- **Using Your Phone in GSM Mode**
- **Setting GSM Services Options**

**Your Sprint PCS International Phone allows you to roam internationally in over 130 countries using GSM (Global System for Mobile communications) network technology – the system used throughout most of Europe and in parts of Asia, Australia, Africa, and the Middle East.** (For a complete list of countries, visit www.sprintpcs.com/internationalroaming.)

This section outlines the IP-A790's GSM features and functions.

# **Using Your Phone's SIM Card**

Before using your phone's GSM capabilities, you must acquire and install a Subscriber Identity Module (SIM) card. This card identifies your phone to the GSM network(s) in which you are traveling, and can also store personal data including a phone book that is kept separately from the phone's internal Contacts directory.

**To order a SIM card:**

 Call Sprint PCS International Customer Solutions at 1-888-226-7212.

### **Installing a SIM Card**

**To install your phone's SIM card:**

- **1.** Press and hold  $\frac{\text{END}}{n}$  to power the phone off and remove the battery (see ["Removing the Battery" on page 20.](#page-28-0))
- **2.** Insert the SIM card face down in the slot.

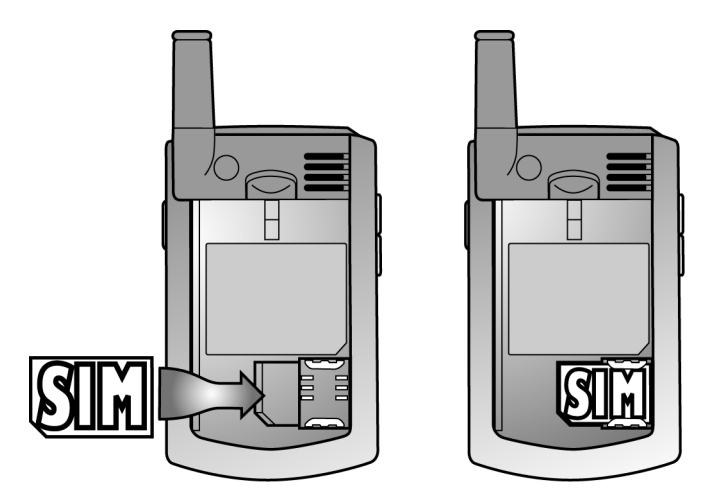

- **3.** Slide the SIM card to the right, underneath the metal tabs. (It should fit snugly in the slot beneath the tabs.)
- **4.** Replace the battery (see ["Installing the Battery" on page 19\)](#page-27-0) and press  $FND/①$  to turn the phone on.

## **Using Your SIM Card's PIN**

When you receive your SIM card, you will be provided with a Personal Identification Number (PIN), a four-digit number used to verify the identity of a user for security purposes. Below are some tips to keep in mind regarding your SIM card's PIN:

- You will be prompted to enter your PIN each time you power the phone on with the SIM card installed (whether or not your phone is in GSM mode). Keep your PIN handy.
- If you enter an incorrect PIN three times in a row, your phone will lock itself and your PIN will no longer be accepted. You will be prompted to enter a PUK (Personal Unblocking Key) code. You will need to call Sprint PCS International Roaming Solutions from a landline phone to get the PUK code.
	- While outside the United States, call 1-817-698-4199.
	- While in the United States, call 1-888-226-7212.

### **Using Your SIM Card's Phone Book**

Your SIM card contains its own phone book that is separate from the phone's internal Contacts directory. You can update and maintain the SIM card phone book whenever your phone is in GSM mode (even if you are not in a GSM service area).

### **Adding Entries to the SIM Card Phone Book**

Adding new entries to your SIM card phone book is similar to adding entries to the phone's internal Contacts list.

**To add a new SIM card phone book entry:**

- **1.** Make sure your phone is in GSM mode (see ["Entering GSM](#page-188-0)  [Mode" on page 180\)](#page-188-0).
- **2.** From standby mode, enter a phone number and press  $\circ$ .
- **3.** Select **Phone** or **SIM Card** and press  $\circ$ .
- **4.** If **Phone** was selected, follow steps 5-8. If SIM Card was selected, follow steps 9-10.
- **5.** choose the "Save As" menu, select **New Entry** and press ord.
- **6.** Select a label and press  $\left( \circ \mathsf{k} \right)$ .
- **7.** Enter a name for the entry and press  $\circ$ .
- **8.** Press the left (**Done**) to save the entry to your contacts.
- **9.** Enter the name of the contact using the keypad.
- **10.** Press the left (**Done**) to save the entry to your SIM card.
- **Note:** When entering phone numbers into your SIM card phone book, you may want to add the Plus Code (+) and the country code in front of the number, for example, to add a U.S. number 913-555-5555, enter + (plus code), 1 (the U.S. country code), then 913-555-5555.

#### **Copying Contacts Entries to Your SIM Card**

You can also copy entries from your phone's Contacts to your SIM card phone book.

**To copy Contacts entries to your SIM card:**

- **1.** Make sure your phone is in GSM mode (see ["Entering GSM](#page-188-0)  [Mode" on page 180\)](#page-188-0).
- **2.** From standby mode, press the right for **Contacts**.
- **3.** Highlight the Contacts entry you wish to copy and press the right (**Options**).
- **4.** Select **Copy to SIM** and press  $\circ$ K.

# **Using Your Phone in GSM Mode**

### <span id="page-188-0"></span>**Entering GSM Mode**

Once you have installed the SIM card, your IP-A790 may be used in GSM mode while travelling internationally on GSM networks. To operate on international GSM networks, you need to switch the phone from CDMA (default) mode to GSM mode.

**To enter GSM mode from CDMA mode:**

- **1.** With the SIM card installed, from standby mode, press the left for **Menu**.
- **2.** Highlight **Settings** and press  $OR$ .
- **3.** Press **For Switch Network**.
- **4.** Select **Int'L-GSM** and press <sup>OK</sup>, ("Change Phone Mode?" will display.)
- **5.** Press the left **for Yes**. (Your phone is now in GSM mode and the  $\lceil \frac{6}{5} \rceil$  icon will appear on the phone's display.)

**Note:** When switching from GSM mode to CDMA or from CDMA to GSM, the phone will power off and then back on automatically.

**Note:** While in the United States, the IP-A790 will only operate in CDMA mode; domestic GSM networks will not be accessible via this phone.

### **Making and Answering Calls in GSM Mode**

When traveling on international GSM networks while in GSM mode, you can place and answer calls the same as in CDMA mode (see ["Making and Answering Calls" on page 22](#page-30-0) and "Using Plus (+) Code Dialing" below). Not all calling features will be available in all areas.

# **Calling Emergency Numbers in GSM Mode**

When traveling on international GSM networks while in GSM mode, you can place calls to emergency services (dial  $\frac{18}{2}$   $\frac{18}{2}$   $\frac{2 \text{ sec}}{2}$  $\frac{1}{\sqrt{N}}$ ) even if your account is restricted or Call Barring is active.

**Note:** Emergency numbers may vary by location.

## **Using Plus (+) Code Dialing**

When placing calls outside of the country in which you're located, Plus Code Dialing automatically dials the international access code for the country in which you are located (for instance, 011 for international calls placed from the United States). When activated, Plus Code Dialing works both in CDMA and GSM (International Roaming) modes.

**To enable or disable Plus Code Dialing:**

- **1.** From standby mode, press the left **for Menu**.
- **2.** Select **Settings** and press <sup>OK</sup>.
- **3.** Press  $\frac{9 \text{ m} \text{m} \cdot \text{m}}{9 \text{ m}}$  for **Others**.
- **4.** Press  $\frac{9 \text{ m/s}}{2}$  for **Plus Dialing**.
- **5.** Press **for Plus Code**.
- **6.** Highlight **Enable** or **Disable** and press  $\circ$ .

**To make a call using Plus Code Dialing:**

**1.** Press and hold  $\frac{0e^+}{e^+}$  until a "**+**" sign displays on your phone.

**2.** Dial the country code and phone number you're calling and press  $\frac{TALK}{TALK}$ . (The access code for international dialing will automatically be dialed, followed by the country code and the phone number you entered.)

### **Accessing Voicemail in GSM Mode**

Your Sprint PCS Voicemail cannot be used while roaming internationally in GSM mode. Here are a few things to keep in mind about your voicemail:

- When your phone is on, in GSM mode, and in a GSM service area, missed incoming calls will not be forwarded to your Sprint PCS Voicemail box.
- If your phone is off, or if you are outside of a GSM service area, unanswered incoming calls will be forwarded to your voicemail box; however, your voicemail indicator will not appear.
- You can periodically check your Sprint PCS Voicemail box by using a phone other than your IP-A790.

**To access your voicemail:**

- **1.** Press and hold  $\frac{\text{END}}{2}$  to turn off your IP-A790. (You cannot access your voicemail if your Sprint PCS Phone is on.)
- **2.** From a landline phone, dial your Sprint PCS Phone Number.
- **3.** When the greeting begins, press "**\***" on the keypad.
- **4.** When prompted, input the Voicemail passcode using the keypad.
- **5.** Follow the voice prompts to retrieve your messages.

# **Setting GSM Services Options**

There are several user options available for GSM operation under the phone's Settings menu, including Call Diverting, Call Barring, Call Waiting, and GSM Network Selection. All of these options require that the phone is in GSM mode (see ["Entering GSM Mode" on page](#page-188-0)  [180](#page-188-0)).

# **Using Call Diverting (GSM)**

Call Diverting is a variation of Call Forwarding in which you can program your phone to forward incoming calls to another number. Unlike Call Forwarding, however, Call Diverting allows you to prescribe when calls should be forwarded.

**To activate Call Diverting (GSM):**

- **1.** From standby mode, press the left  $\overline{\phantom{a}}$  for **Menu**.
- **2.** Highlight **Settings** and press  $\circ$ .
- **3.** Select GSM Services and press  $\frac{6}{5}$ .
- **4.** Select **Call Diverting** and press <sup>OK</sup>.
- **5.** Select an option and press  $\circ$ 
	- **Divert Always:** Forward all calls to the specified number.
	- **Busy:** Forward calls to the specified number when the IP-A790 number is busy.
	- **No Reply:** Forward calls when the IP-A790 doesn't pick up.
	- **Unreachable:** Forward calls when the IP-A790 is unreachable (for example, if the phone is off or outside of a GSM service area).
	- **Cancel All:** Do not forward any calls.
- **6.** Enter the number to which calls should be forwarded and press ok to save the setting.

# **Using Call Barring (GSM)**

With Call Barring, you can limit the types of calls your phone can make or receive.

**To activate Call Barring (GSM):**

- **1.** From standby mode, press the left **for Menu**.
- **2.** Highlight **Settings** and press <sup>OK</sup>.
- **3.** Select **GSM Services** and press <sup>OK</sup>.
- **4.** Select **Call Barring** and press <sup>OK</sup>.
- **5.** Select an option and press  $\circ$ 
	- **All Outgoing:** Do not allow any outgoing calls.
	- **International Outgoing:** Do not allow any outgoing international calls.
	- **International except to home**: Do not allow international calls except to home.
	- **All Incoming:** Do not connect any incoming calls.
	- **Incoming while abroad:** Do not allow any incoming calls while roaming.
	- **Cancel All**: Cancels all incoming calls and sends them directly to voicemail.
	- **Change barring password:** Change the Call Barring password.
- **6.** Confirm your selection and press  $\frac{OK}{A}$  to save your setting.

## **Activating Call Waiting (GSM)**

In GSM mode, Call Waiting is an option that you can enable or disable as you prefer. The default setting is disabled.

**To enable Call Waiting in GSM mode:**

- **1.** From standby mode, press the left for **Menu**.
- **2.** Highlight **Settings** and press  $OR$ .
- **3.** Select **GSM Services** and press  $\circ$
- **4.** Select **Call Waiting** and press  $\circ$
- **5.** Select **Activate** and press <sup>ok</sup>.

### **Manually Selecting a GSM Network**

When you are roaming internationally in GSM mode, your phone will automatically search for compatible GSM networks. If your phone doesn't automatically select a GSM network, you may select a network manually (there may be more than one available).

**To manually select an available GSM network:**

- **1.** From standby mode, press the left  $\equiv$  for **Menu**.
- **2.** Highlight **Settings** and press  $O(K)$ .
- **3.** Select **GSM Services** and press  $\circ$ .
- **4.** Select **Network Selection** and press  $\circ$
- **5.** Select **Manual** and press <sup>OK</sup>. (A list of available GSM networks will display.)
- **6.** Select your desired network and press  $\circ$ .

**Note:** To return to automatic network selection, select **Automatic** in step 5 above.

### **Activating Caller ID (GSM)**

In GSM mode the Caller ID setting allows you to select between **Default**, **Hide Number**, and **Send Number**.

**To select the desired Caller ID setting in GSM mode:**

- **1.** From standby mode, press the left **for Menu**.
- **2.** Highlight **Settings** and press  $O(K)$ .
- **3.** Select **GSM Services** and press  $\circ$
- **4.** Select **Caller ID** and press  $\circ$ **R**.
- **5.** Select Default, Hide Number, or Send Number and press OK.

# **Activating Closed User Group (GSM)**

This network service allows incoming and outgoing calls to be restricted to a selected user group. For details on how to create and use a closed user group, contact your service provider.

Example: A company lends SIM cards to its employees and wants to restrict outgoing calls to members of the same team.

- **1.** From standby mode, press the left  $\overline{\phantom{a}}$  for Menu.
- **2.** Highlight Settings and press  $\circ$
- **3.** Select **GSM Services** and press <sup>OK</sup>.
- **4.** Select **Closed User Group** and press <sup>OK</sup>.
- **5.** Select **Index List, Outside Access, or Default Group** and press  $\circ$ .

# **Safety Guidelines and Warranty Information**

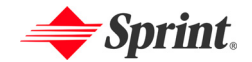

# **Safety**

### **In This Section**

- **Getting the Most Out of Your Reception**
- **Maintaining Safe Use of and Access to Your Phone**
- **Caring for the Battery**
- **Acknowledging Special Precautions and the FCC Notice**
- **Consumer Information on Wireless Phones**
- **Owner's Record**
- **User's Guide Proprietary Notice**

**Part of getting the most out of your Sprint PCS Phone is learning how the phone works and how to care for it.** This section outlines performance and safety guidelines that help you understand the basic features of your phone's operation.

#### **Keeping Tabs on Signal Strength**

The quality of each call you make or receive depends on the signal strength in your area. Your phone informs you of the current signal strength by displaying a number of bars next to the signal strength icon. The more bars displayed, the stronger the signal. If you're inside a building, being near a window may give you better reception.

#### **Understanding the Power Save Feature**

If your phone is unable to find a signal after 15 minutes of searching, a Power Save feature is automatically activated. If your phone is active, it periodically rechecks service availability; you can also check it yourself by pressing any key. Anytime the Power Save feature is activated, a message is displayed on the screen. When a signal is found, your phone returns to standby mode.

#### **Understanding How Your Phone Operates**

Your phone is basically a radio transmitter and receiver. When it's turned on, it receives and transmits radiofrequency (RF) signals. When you use your phone, the system handling your call controls the power level. This power can range from 0.006 watts to 0.2 watts in digital mode.

#### **Knowing Radiofrequency Safety**

The design of your Sprint PCS Phone complies with updated NCRP standards described below.

In 1991-92, the Institute of Electrical and Electronics Engineers (IEEE) and the American National Standards Institute (ANSI) joined in updating ANSI's 1982 standard for safety levels with respect to human exposure to RF signals. More than 120 scientists, engineers and physicians from universities, government health agencies and industries developed this updated standard after reviewing the available body of research. In 1993, the Federal Communications Commission (FCC) adopted this updated standard in a regulation. In August 1996, the FCC adopted hybrid standard consisting of the existing ANSI/IEEE standard and the guidelines published by the National Council of Radiation Protection and Measurements (NCRP).

#### **Maintaining Your Phone's Peak Performance**

There are several simple guidelines to operating your phone properly and maintaining safe, satisfactory service.

- Hold the phone with the antenna raised, fully-extended, and over your shoulder.
- Try not to hold, bend, or twist the phone's antenna.
- Don't use the phone if the antenna is damaged.
- Speak directly into the mouthpiece.
- Avoid exposing your phone and accessories to rain or liquid spills. If your phone does get wet, immediately turn the power off and remove the battery.

# **Maintaining Safe Use of and Access to Your Phone**

FAILURE TO FOLLOW THE INSTRUCTIONS OUTLINED MAY LEAD TO SERIOUS PERSONAL INJURY AND POSSIBLE PROPERTY DAMAGE

#### **Using Your Phone While Driving**

Talking on your phone while driving (or operating the phone without a hands-free device) is prohibited in some jurisdictions. Laws vary as to specific restrictions. Remember that safety always comes first.

When using your phone in the car:

- Get to know your phone and its features, such as speed dial and redial.
- When available, use a hands-free device.
- Position your phone within easy reach.
- Let the person you are speaking to know you are driving; if necessary, suspend the call in heavy traffic or hazardous weather conditions.
- Do not take notes or look up phone numbers while driving.
- Dial sensibly and assess the traffic; if possible, place calls when stationary or before pulling into traffic.
- Do not engage in stressful or emotional conversations that may divert your attention from the road.
- Dial 911 to report serious emergencies. It's free from your wireless phone.
- Use your phone to help others in emergencies.
- Call roadside assistance or a special non-emergency wireless number when necessary.

**Tip:** Purchase an optional hands-free car kit at your local Sprint Store, or call the Sprint PCS Accessory Hotline<sup>SM</sup> at 1-800-974-2221 or by dialing #222 on your Sprint PCS Phone.

#### **Following Safety Guidelines**

To operate your phone safely and efficiently, always follow any special regulations in a given area. Turn your phone off in areas where use is forbidden or when it may cause interference or danger.

#### **Using Your Phone Near Other Electronic Devices**

Most modern electronic equipment is shielded from radiofrequency (RF) signals. However, RF signals from wireless phones may affect inadequately shielded electronic equipment.

RF signals may affect improperly installed or inadequately shielded electronic operating systems and/or entertainment systems in motor vehicles. Check with the manufacturer or their representative to determine if these systems are adequately shielded from external RF signals. Also check with the manufacturer regarding any equipment that has been added to your vehicle.

Consult the manufacturer of any personal medical devices, such as pacemakers and hearing aids, to determine if they are adequately shielded from external RF signals.

**Note:** Always turn off the phone in health care facilities and request permission before using the phone near medical equipment.

#### **Turning Off Your Phone Before Flying**

Turn off your phone before boarding any aircraft. To prevent possible interference with aircraft systems, the U.S. Federal Aviation Administration (FAA) regulations require you to have permission from a crew member to use your phone while the plane is on the ground. To prevent any risk of interference, FCC regulations prohibit using your phone while the plane is in the air.

#### **Turning Off Your Phone in Dangerous Areas**

To avoid interfering with blasting operations, turn your phone off when in a blasting area or in other areas with signs indicating two-way radios should be turned off. Construction crews often use remote-control RF devices to set off explosives.

Turn your phone off when you're in any area that has a potentially explosive atmosphere. Although it's rare, your phone and accessories could generate sparks. Sparks can cause an explosion or fire, resulting in bodily injury or even death. These areas are often, but not always, clearly marked. They include:

- Fueling areas such as gas stations.
- Below deck on boats.
- Fuel or chemical transfer or storage facilities.
- Areas where the air contains chemicals or particles such as grain, dust, or metal powders.
- Any other area where you would normally be advised to turn off your vehicle's engine.

**Note:** Never transport or store flammable gas, liquid, or explosives in the compartment of your vehicle that contains your phone or accessories.

#### **Restricting Children's Access to your Phone**

Your Sprint PCS Phone is not a toy. Children should not be allowed to play with it because they could hurt themselves and others, damage the phone or make calls that increase your phone bill.

#### **Protecting Your Battery**

The guidelines listed below help you get the most out of your battery's performance.

- Use only Sprint PCS-approved batteries and desktop chargers. These chargers are designed to maximize battery life. Using other batteries or chargers voids your warranty and may cause damage.
- In order to avoid damage, charge the battery only in temperatures that range from 32º F to 113º F (0º C to 45º C).
- Don't use the battery charger in direct sunlight or in high humidity areas, such as the bathroom.
- Never dispose of the battery by incineration.
- Keep the metal contacts on top of the battery clean.
- Don't attempt to disassemble or short-circuit the battery.
- The battery may need recharging if it has not been used for a long period of time.
- It's best to replace the battery when it no longer provides acceptable performance. It can be recharged hundreds of times before it needs replacing.
- Don't store the battery in high temperature areas for long periods of time. It's best to follow these storage rules:

Less than one month: 4º F to 140º F (-20º C to 60º C) More than one month: 4º F to 113º F (-20º C to 45º C)

#### **Disposal of Lithium Ion (Li-Ion) Batteries**

For safe disposal options of your Li-Ion batteries, contact your nearest Sprint PCSauthorized service center.

**Special Note:** Be sure to dispose of your battery properly. In some areas, the disposal of batteries in household or business trash may be prohibited.

**Note:** For safety, do not handle a damaged or leaking Li-Ion battery.

# **Acknowledging Special Precautions and the FCC Notice**

#### **FCC Notice**

This phone may cause TV or radio interference if used in close proximity to receiving equipment. The FCC can require you to stop using the phone if such interference cannot be eliminated.

Vehicles using liquefied petroleum gas (propane or butane) must comply with the National Fire Protection Standard (NFPA-58). For a copy of this standard, contact the National Fire Protections Association, One Batterymarch Park, Quincy, MA 02269, Attn.: Publication Sales Division.

#### **Cautions**

Any changes or modifications to your phone not expressly approved in this document could void your warranty for this equipment and void your authority to operate this equipment. Only use approved batteries, antennas and chargers. The use of any unauthorized accessories may be dangerous and void the phone warranty if said accessories cause damage or a defect to the phone.

Although your phone is quite sturdy, it is a complex piece of equipment and can be broken. Avoid dropping, hitting, bending or sitting on it.

#### **Body-Worn Operation**

To maintain compliance with FCC RF exposure guidelines, if you wear a handset on your body, use the Sprint PCS supplied or approved carrying case, holster or other body-worn accessory. If you do not use a body-worn accessory, ensure that the antenna is at least 7/16 inch (1.5 centimeters) from your body when transmitting. Use of non-Sprint PCS approved accessories may violate FCC RF exposure guidelines.

For more information about RF exposure, visit the FCC Website at [www.fcc.gov](http://www.fcc.gov).

### **Specific Absorption Rates (SAR) for Wireless Phones**

The SAR is a value that corresponds to the relative amount of RF energy absorbed in the head of a user of a wireless handset.

The SAR value of a phone is the result of an extensive testing, measuring and calculation process. It does not represent how much RF the phone emits. All phone models are tested at their highest value in strict laboratory settings. But when in operation, the SAR of a phone can be substantially less than the level reported to the FCC. This is because of a variety of factors including its proximity to a base station antenna, phone design and other factors. What is important to remember is that each phone meets strict federal guidelines. Variations in SARs do not represent a variation in safety.

All phones must meet the federal standard, which incorporates a substantial margin of safety. As stated above, variations in SAR values between different model phones do not mean variations in safety. SAR values at or below the federal standard of 1.6 W/kg are considered safe for use by the public.

The highest reported SAR values of the Sprint PCS International Phone IP-A790 by Samsung® are:

> **Digital (Part 24):** Head: **1.21** W/kg; Body-worn: **1.18** W/kg

#### **FCC Radiofrequency Emission**

This phone meets the FCC Radiofrequency Emission Guidelines. FCC ID number: **A3LSPHA790.** More information on the phone's SAR can be found from the following FCC Website: <http://www.fcc.gov/oet/fccid>.

(The following information comes from a consumer information Website jointly sponsored by the U.S. Food and Drug Administration (FDA) and the Federal Communications Commission (FCC), entitled "Cell Phone Facts: Consumer Information on Wireless Phones." The information reproduced herein is dated July 29, 2003. For further updates, please visit the Website: <http://www.fda.gov/cellphones/qa.html>.)

#### **What is radiofrequency energy (RF)?**

Radiofrequency (RF) energy is another name for radio waves. It is one form of electromagnetic energy that makes up the electromagnetic spectrum. Some of the other forms of energy in the electromagnetic spectrum are gamma rays, xrays and light. Electromagnetic energy (or electromagnetic radiation) consists of waves of electric and magnetic energy moving together (radiating) through space. The area where these waves are found is called an electromagnetic field.

Radio waves are created due to the movement of electrical charges in antennas. As they are created, these waves radiate away from the antenna. All electromagnetic waves travel at the speed of light. The major differences between the different types of waves are the distances covered by one cycle of the wave and the number of waves that pass a certain point during a set time period. The wavelength is the distance covered by one cycle of a wave. The frequency is the number of waves passing a given point in one second. For any electromagnetic wave, the wavelength multiplied by the frequency equals the speed of light. The frequency of an RF signal is usually expressed in units called hertz (Hz). One Hz equals one wave per second. One kilohertz (kHz) equals one thousand waves per second, one megahertz (MHz) equals one million waves per second, and one gigahertz (GHz) equals one billion waves per second.

RF energy includes waves with frequencies ranging from about 3000 waves per second (3 kHz) to 300 billion waves per second (300 GHz). Microwaves are a subset of radio waves that have frequencies ranging from around 300 million waves per second (300 MHz) to three billion waves per second (3 GHz).

#### **How is radiofrequency energy used?**

Probably the most important use of RF energy is for telecommunications. Radio and TV broadcasting, wireless phones, pagers, cordless phones, police and fire department radios, point-to-point links and satellite communications all rely on RF energy.

Other uses of RF energy include microwave ovens, radar, industrial heaters and sealers, and medical treatments. RF energy, especially at microwave frequencies, can heat water. Since most food has a high water content, microwaves can cook food quickly. Radar relies on RF energy to track cars and airplanes as well as for military applications. Industrial heaters and sealers use RF energy to mold plastic materials, glue wood products, seal leather items such as shoes and pocketbooks, and process food. Medical uses of RF energy include pacemaker monitoring and programming.

#### **How is radiofrequency radiation measured?**

RF waves and RF fields have both electrical and magnetic components. It is often convenient to express the strength of the RF field in terms of each component. For example, the unit "volts per meter" (V/m) is used to measure the electric field strength, and the unit "amperes per meter" (A/m) is used to express the magnetic field strength. Another common way to characterize an RF field is by means of the power density. Power density is defined as power per unit area. For example, power density can be expressed in terms of milliwatts (one thousandth of a watt) per square centimeter (mW/cm2) or microwatts (one millionth of a watt) per square centimeter ( $\mu$ W/cm2).

The quantity used to measure how much RF energy is actually absorbed by the body is called the Specific Absorption Rate or SAR. The SAR is a measure of the rate of absorption of RF energy. It is usually expressed in units of watts per kilogram (W/kg) or milliwatts per gram (mW/g).

#### **What biological effects can be caused by RF energy?**

The biological effects of radiofrequency energy should not be confused with the effects from other types of electromagnetic energy.

Very high levels of electromagnetic energy, such as is found in X-rays and gamma rays can ionize biological tissues. Ionization is a process where electrons are stripped away from their normal locations in atoms and molecules. It can permanently damage biological tissues including DNA, the genetic material. Ionization only occurs with very high levels of electromagnetic energy such as X-rays and gamma rays. Often the term radiation is used when discussing ionizing radiation (such as that associated with nuclear power plants).

The energy levels associated with radiofrequency energy, including both radio waves and microwaves, are not great enough to cause the ionization of atoms and molecules. Therefore, RF energy is a type of non-ionizing radiation. Other types of non-ionizing radiation include visible light, infrared radiation (heat) and other forms of electromagnetic radiation with relatively low frequencies.

Large amounts of RF energy can heat tissue. This can damage tissues and increase body temperatures. Two areas of the body, the eyes and the testes, are particularly vulnerable to RF heating because there is relatively little blood flow in them to carry away excess heat.

The amount of RF radiation routinely encountered by the general public is too low to produce significant heating or increased body temperature. Still, some people have questions about the possible health effects of low levels of RF energy. It is generally agreed that further research is needed to determine what effects actually occur and whether they are dangerous to people. In the meantime, standards-setting organizations and government agencies are continuing to monitor the latest scientific findings to determine whether changes in safety limits are needed to protect human health.

FDA, EPA and other US government agencies responsible for public health and safety have worked together and in connection with WHO to monitor developments and identify research needs related to RF biological effects.

#### **What levels of RF energy are considered safe?**

Various organizations and countries have developed standards for exposure to radiofrequency energy. These standards recommend safe levels of exposure for both the general public and for workers. In the United States, the FCC has used safety guidelines for RF environmental exposure since 1985.

The FCC guidelines for human exposure to RF electromagnetic fields are derived from the recommendations of two expert organizations, the National Council on Radiation Protection and Measurements (NCRP) and the Institute of Electrical and Electronics Engineers (IEEE). In both cases, the recommendations were developed by scientific and engineering experts drawn from industry, government, and academia after extensive reviews of the scientific literature related to the biological effects of RF energy.

Many countries in Europe and elsewhere use exposure guidelines developed by the International Commission on Non-Ionizing Radiation Protection (ICNIRP). The ICNIRP safety limits are generally similar to those of the NCRP and IEEE, with a few exceptions. For example, ICNIRP recommends different exposure levels in the lower and upper frequency ranges and for localized exposure from certain products such as hand-held wireless telephones. Currently, the World Health Organization is working to provide a framework for international harmonization of RF safety standards.

The NCRP, IEEE, and ICNIRP all have identified a whole-body Specific Absorption Rate (SAR) value of 4 watts per kilogram (4 W/kg) as a threshold level of exposure at which harmful biological effects may occur. Exposure guidelines in terms of field strength, power density and localized SAR were then derived from this threshold value. In addition, the NCRP, IEEE, and ICNIRP guidelines vary depending on the frequency of the RF exposure. This is due to the finding that whole-body human absorption of RF energy varies with the frequency of the RF signal. The most restrictive limits on whole-body exposure are in the frequency range of 30-300 MHz where the human body absorbs RF energy most efficiently. For products that only expose part of the body, such as wireless phones, exposure limits in terms of SAR only are specified.

The exposure limits used by the FCC are expressed in terms of SAR, electric and magnetic field strength, and power density for transmitters operating at frequencies from 300 kHz to 100 GHz. The specific values can be found in two FCC bulletins, OET Bulletins 56 and 65: [http://www.fcc.gov/oet/info/documents/](http://www.fcc.gov/oet/info/documents/bulletins/#56) [bulletins/#56](http://www.fcc.gov/oet/info/documents/bulletins/#56); <http://www.fcc.gov/oet/info/documents/bulletins/#65>.

#### **Why has the FCC adopted guidelines for RF exposure?**

The FCC authorizes and licenses products, transmitters, and facilities that generate RF and microwave radiation. It has jurisdiction over all transmitting services in the U.S. except those specifically operated by the Federal Government. While the FCC does not have the expertise to determine radiation exposure guidelines on its own, it does have the expertise and authority to recognize and adopt technically sound standards promulgated by other expert agencies and organizations, and has done so. (Our joint efforts with the FDA in developing this website is illustrative of the kind of inter-agency efforts and consultation we engage in regarding this health and safety issue.)

Under the National Environmental Policy Act of 1969 (NEPA), the FCC has certain responsibilities to consider whether its actions will significantly affect the quality of the human environment. Therefore, FCC approval and licensing of transmitters and facilities must be evaluated for significant impact on the environment. Human exposure to RF radiation emitted by FCC-regulated transmitters is one of several factors that must be considered in such environmental evaluations. In 1996, the FCC revised its guidelines for RF exposure as a result of a multi-year proceeding and as required by the Telecommunications Act of 1996.

Radio and television broadcast stations, satellite-earth stations, experimental radio stations and certain wireless communication facilities are required to undergo routine evaluation for RF compliance when they submit an application to the FCC for construction or modification of a transmitting facility or renewal of a license. Failure to comply with the FCC's RF exposure guidelines could lead to the preparation of a formal Environmental Assessment, possible Environmental Impact Statement and eventual rejection of an application. Technical guidelines for evaluating compliance with the FCC RF safety requirements can be found in the FCC's OET Bulletin 65. <http://www.fcc.gov/oet/info/documents/bulletins/#65>.

Low-powered, intermittent, or inaccessible RF transmitters and facilities are normally excluded from the requirement for routine evaluation for RF exposure. These exclusions are based on standard calculations and measurement data indicating that a transmitting station or equipment operating under the conditions prescribed is unlikely to cause exposures in excess of the guidelines under normal conditions of use. Such exclusions are not exclusions from compliance, but, rather, exclusions from routine evaluation. The FCC's policies on RF exposure and categorical exclusion can be found in Section 1.1307(b) of the FCC's Rules and Regulations [(47 CFR 1.1307(b)].

#### **How can I obtain the Specific Absorption Rate (SAR) value for my wireless phone?**

The FCC requires that wireless phones sold in the United States demonstrate compliance with human exposure limits adopted by the FCC in 1996. The relative amount of RF energy absorbed in the head of a wireless telephone-user is given by the Specific Absorption Rate (SAR), as explained above. The FCC requires wireless phones to comply with a safety limit of 1.6 watts per kilogram (1.6 W/kg) in terms of SAR.

Information on SAR for a specific phone model can be obtained for many recently manufactured phones using the FCC identification (ID) number for that model. The FCC ID number is usually printed somewhere on the case of the phone. Sometimes it may be necessary to remove the battery pack to find the number. Once you have the ID number, go to the following Web address: www.fcc.gov/oet/fccid. On this page, you will see instructions for entering the FCC ID number. Type the FCC ID number exactly as requested (the Grantee Code is the first three characters, the Equipment Product Code is the rest of the FCC ID number). Then click on "Start Search." The "Grant of Equipment Authorization" for your telephone should appear. Read through the grant for the section on "SAR Compliance," "Certification of Compliance with FCC Rules for RF Exposure" or similar language. This section should contain the value(s) for typical or maximum SAR for your phone.

Phones and other products authorized since June 2, 2000, should have the maximum SAR levels noted directly on the "Grant of Equipment Authorization." For phones and products authorized between about mid-1998 and June 2000, detailed information on SAR levels is typically found in the exhibits associated with the grant. Once a grant is accessed, the exhibits can be viewed by clicking on "View Exhibit." Grants authorized prior to 1998 are not part of the electronic database but, rather, have been documented in the form of paper records.

The FCC database does not list phones by model number. However, consumers may find SAR information from other sources as well. Some wireless phone manufacturers make SAR information available on their own Web sites. In addition, some non-government Web sites provide SARs for specific models of wireless phones. However, the FCC has not reviewed these sites and makes no guarantees of their accuracy. Finally, phones certified by the Cellular Telecommunications and Internet Association (CTIA) are required to provide SAR information to consumers in the instructional materials that come with the phones.

#### **Do hands-free kits for wireless phones reduce risks from exposure to RF emissions?**

Since there are no known risks from exposure to RF emissions from wireless phones, there is no reason to believe that hands-free kits reduce risks. Handsfree kits can be used with wireless phones for convenience and comfort. These systems reduce the absorption of RF energy in the head because the phone, which is the source of the RF emissions, will not be placed against the head. On the other hand, if the phone is mounted against the waist or other part of the body during use, then that part of the body will absorb more RF energy. Wireless phones marketed in the U.S. are required to meet safety requirements regardless of whether they are used against the head or against the body. Either configuration should result in compliance with the safety limit.

#### **Do wireless phone accessories that claim to shield the head from RF radiation work?**

Since there are no known risks from exposure to RF emissions from wireless phones, there is no reason to believe that accessories that claim to shield the head from those emissions reduce risks. Some products that claim to shield the user from RF absorption use special phone cases, while others involve nothing more than a metallic accessory attached to the phone. Studies have shown that these products generally do not work as advertised. Unlike "hand-free" kits, these so-called "shields" may interfere with proper operation of the phone. The phone may be forced to boost its power to compensate, leading to an increase in RF absorption. In February 2002, the Federal trade Commission (FTC) charged two companies that sold devices that claimed to protect wireless phone users from radiation with making false and unsubstantiated claims. According to FTC, these defendants lacked a reasonable basis to substantiate their claim.

#### **What are wireless telephone base stations?**

Fixed antennas used for wireless telecommunications are referred to as cellular base stations, cell stations, PCS ("Personal Communications Service") stations or telephone transmission towers. These base stations consist of antennas and electronic equipment. Because the antennas need to be high in the air, they are often located on towers, poles, water tanks, or rooftops. Typical heights for freestanding base station towers are 50-200 feet.

Some base stations use antennas that look like poles, 10 to 15 feet in length, that are referred to as "omni-directional" antennas. These types of antennas are usually found in rural areas. In urban and suburban areas, wireless providers now more commonly use panel or sector antennas for their base stations. These antennas consist of rectangular panels, about 1 by 4 feet in dimension. The antennas are usually arranged in three groups of three antennas each. One antenna in each group is used to transmit signals to wireless phones, and the other two antennas in each group are used to receive signals from wireless phones.

At any base station site, the amount of RF energy produced depends on the number of radio channels (transmitters) per antenna and the power of each transmitter. Typically, 21 channels per antenna sector are available. For a typical cell site using sector antennas, each of the three transmitting antennas could be connected to up to 21 transmitters for a total of 63 transmitters. However, it is unlikely that all of the transmitters would be transmitting at the same time. When omni-directional antennas are used, a cellular base station could theoretically use up to 96 transmitters, but this would be very unusual, and, once again, it is unlikely that all transmitters would be in operation simultaneously. Base stations used for PCS communications generally require fewer transmitters than those used for cellular radio transmissions, since PCS carriers usually have a higher density of base station antenna sites.

#### **Are wireless telephone base stations safe?**

The electromagnetic RF signals transmitted from base station antennas stations travel toward the horizon in relatively narrow paths. For example, the radiation pattern for an antenna array mounted on a tower can be likened to a thin pancake centered around the antenna system. The individual pattern for a single array of sector antennas is wedge-shaped, like a piece of pie. As with all forms of electromagnetic energy, the power decreases rapidly as one moves away from the antenna. Therefore, RF exposure on the ground is much less than exposure very close to the antenna and in the path of the transmitted radio signal. In fact, ground-level exposure from such antennas is typically thousands of times less than the exposure levels recommended as safe by expert organizations. So exposure to nearby residents would be well within safety margins.

Cellular and PCS base stations in the United States are required to comply with limits for exposure recommended by expert organizations and endorsed by government agencies responsible for health and safety. Measurements made near cellular and PCS base station antennas mounted on towers have confirmed that ground-level exposures are typically thousands of times less than the exposure limits adopted by the FCC. In fact, in order to be exposed to levels at or near the FCC limits for cellular or PCS frequencies an individual would essentially have to remain in the main transmitted radio signal (at the height of the antenna) and within a few feet from the antenna. This is, of course, very unlikely to occur.

When cellular and PCS antennas are mounted on rooftops, RF levels on that roof or on others near by would probably be greater than those typically encountered on the ground. However, exposure levels approaching or exceeding safety guidelines should be encountered only very close to or directly in front of the antennas. In addition, for sector-type antennas, typically used for such rooftop base stations, RF levels to the side and in back of these antennas are insignificant. General guidelines on antenna installations and circumstances that might give rise to a concern about an facility's conformance with FCC regulations can be found in A Local Government Official's Guide to Transmitting Antenna RF Emission Safety: Rules, Procedures, and Practical Guidance. This Guide can be accessed at: <http://www.fcc.gov/oet/rfsafety>.

#### **Who regulates exposure to radiation from microwave ovens, television sets and computer monitors?**

The Food and Drug Administration is responsible for protecting the public from harmful radiation emissions from these consumer products.

#### **Does the FCC routinely monitor radiofrequency radiation from antennas?**

The FCC does not have the resources or the personnel to routinely monitor the emissions for all the thousands of transmitters that are subject to FCC jurisdiction. However, the FCC does have measurement instrumentation for evaluating RF levels in areas that may be accessible to the public or to workers. If there is evidence for potential non-compliance with FCC exposure guidelines for a FCC-regulated facility, staff from the FCC's Office of Engineering and Technology or the FCC Enforcement Bureau can conduct and investigation, and, if appropriate, perform actual measurements. Circumstances that could give rise to a concern about an facility's conformance with FCC regulations can be found in A Local Government Official's Guide to Transmitting Antenna RF Emission Safety: Rules, Procedures, and Practical Guidance. This Guide can be accessed at: <http://www.fcc.gov/oet/rfsafety>. Potential exposure problems should be brought to the FCC's attention by contacting the FCC RF Safety Program at: 202-418-2464 or by email: <rfsafety@fcc.gov>.

#### **Does the FCC maintain a database that includes information on the location and technical parameters of all the transmitting towers it regulates?**

Each of the FCC Bureaus maintains its own licensing database system for the service(s) it regulates (e.g., television, cellular service, satellite earth stations.) The FCC issues two types of licenses: site specific and market based. In the case of site specific licensed facilities, technical operating information is collected from the licensee as part of the licensing process. However, in the case of market based licensing (e.g., PCS, cellular), the licensee is granted the authority to operate a radio communications system in a geographic area using as many facilities as are required, and the licensee is not required to provide the FCC with specific location and operating parameters of these facilities.

Information on site specific licensed facilities can be found the "General Menu Reports" (GenMen) at [http://gullfoss2.fcc.gov/cgi-bin/ws.exe/genmen/index.hts](http://gullfoss2.fcc.gov/cgi-bin/ws.exe/genmen/index.hts.).

The various FCC Bureaus also publish on at least a weekly basis, bulk extracts of their licensing databases. Each licensing database has its own unique file structure. These extracts consist of multiple, very large files. The FCC's Office of Engineering and Technology (OET) maintains an index to these databases at [http://www.fcc.gov/oet/info/database/fadb.html](http://www.fcc.gov/oet/info/database/fadb.html.). Entry points into the various databases include frequency, state/county, latitude/longitude, call-sign and licensee name. For further information on the Commission's existing databases, you can contact Donald Campbell at dcampbel@fcc.gov or 202-418-2405.

#### **Can local and state governmental bodies establish limits for RF exposure?**

Although some local and state governments have enacted rules and regulations about human exposure to RF energy in the past, the Telecommunications Act of 1996 requires the Federal Government to control human exposure to RF emissions. In particular, Section 704 of the Act states that, "No State or local government or instrumentality thereof may regulate the placement, construction, and modification of personal wireless service facilities on the basis of the environmental effects of radio frequency emissions to the extent that such facilities comply with the Commission's regulations concerning such emissions." Further information on federal authority and FCC policy is available in a fact sheet from the FCC's Wireless Telecommunications Bureau at <www.fcc.gov/wtb>.

#### **Do wireless phones pose a health hazard?**

The available scientific evidence does not show that any health problems are associated with using wireless phones. There is no proof, however, that wireless phones are absolutely safe. Wireless phones emit low levels of radiofrequency energy (RF) in the microwave range while being used. They also emit very low levels of RF when in the stand-by mode. Whereas high levels of RF can produce health effects (by heating tissue), exposure to low level RF that does not produce heating effects causes no known adverse health effects. Many studies of low level RF exposures have not found any biological effects. Some studies have suggested that some biological effects may occur, but such findings have not been confirmed by additional research. In some cases, other researchers have had difficulty in reproducing those studies, or in determining the reasons for inconsistent results.

#### **What is FDA's role concerning the safety of wireless phones?**

Under the law, FDA does not review the safety of radiation-emitting consumer products such as wireless phones before they can be sold, as it does with new drugs or medical devices. However, the agency has authority to take action if wireless phones are shown to emit radiofrequency energy (RF) at a level that is hazardous to the user. In such a case, FDA could require the manufacturers of

wireless phones to notify users of the health hazard and to repair, replace or recall the phones so that the hazard no longer exists.

Although the existing scientific data do not justify FDA regulatory actions, FDA has urged the wireless phone industry to take a number of steps, including the following:

- Support needed research into possible biological effects of RF of the type emitted by wireless phones;
- Design wireless phones in a way that minimizes any RF exposure to the user that is not necessary for device function; and
- Cooperate in providing users of wireless phones with the best possible information on possible effects of wireless phone use on human health

FDA belongs to an interagency working group of the federal agencies that have responsibility for different aspects of RF safety to ensure coordinated efforts at the federal level. The following agencies belong to this working group:

- National Institute for Occupational Safety and Health
- **Environmental Protection Agency**
- **Federal Communications Commission**
- **Occupational Safety and Health Administration**
- National Telecommunications and Information Administration

The National Institutes of Health participates in some interagency working group activities, as well.

FDA shares regulatory responsibilities for wireless phones with the Federal Communications Commission (FCC). All phones that are sold in the United States must comply with FCC safety guidelines that limit RF exposure. FCC relies on FDA and other health agencies for safety questions about wireless phones.

FCC also regulates the base stations that the wireless phone networks rely upon. While these base stations operate at higher power than do the wireless phones themselves, the RF exposures that people get from these base stations are typically thousands of times lower than those they can get from wireless phones. Base stations are thus not the primary subject of the safety questions discussed in this document.

#### **What kinds of phones are the subject of this update?**

The term "wireless phone" refers here to hand-held wireless phones with builtin antennas, often called "cell," "mobile," or "PCS" phones. These types of wireless phones can expose the user to measurable radiofrequency energy (RF) because of the short distance between the phone and the user's head. These RF exposures are limited by Federal Communications Commission safety guidelines that were developed with the advice of FDA and other federal health and safety agencies. When the phone is located at greater distances from the user, the exposure to RF is drastically lower because a person's RF exposure decreases rapidly with increasing distance from the source. The so-called "cordless phones," which have a base unit connected to the telephone wiring in a house, typically operate at far lower power levels, and thus produce RF exposures well within the FCC's compliance limits.

#### **What are the results of the research done already?**

The research done thus far has produced conflicting results, and many studies have suffered from flaws in their research methods. Animal experiments investigating the effects of radiofrequency energy (RF) exposures characteristic of wireless phones have yielded conflicting results that often cannot be repeated in other laboratories. A few animal studies, however, have suggested that low levels of RF could accelerate the development of cancer in laboratory animals. However, many of the studies that showed increased tumor development used animals that had been genetically engineered or treated with cancer-causing chemicals so as to be pre-disposed to develop cancer in the absence of RF exposure. Other studies exposed the animals to RF for up to 22 hours per day. These conditions are not similar to the conditions under which people use wireless phones, so we don't know with certainty what the results of such studies mean for human health.

Three large epidemiology studies have been published since December 2000. Between them, the studies investigated any possible association between the use of wireless phones and primary brain cancer, glioma, meningioma, or acoustic neuroma, tumors of the brain or salivary gland, leukemia, or other cancers. None of the studies demonstrated the existence of any harmful health effects from wireless phone RF exposures. However, none of the studies can answer questions about long-term exposures, since the average period of phone use in these studies was around three years.

#### **What research is needed to decide whether RF exposure from wireless phones poses a health risk?**

A combination of laboratory studies and epidemiological studies of people actually using wireless phones would provide some of the data that are needed. Lifetime animal exposure studies could be completed in a few years. However, very large numbers of animals would be needed to provide reliable proof of a cancer promoting effect if one exists. Epidemiological studies can provide data that is directly applicable to human populations, but 10 or more years' followup may be needed to provide answers about some health effects, such as cancer. This is because the interval between the time of exposure to a cancercausing agent and the time tumors develop - if they do - may be many, many years. The interpretation of epidemiological studies is hampered by difficulties in measuring actual RF exposure during day-to-day use of wireless phones. Many factors affect this measurement, such as the angle at which the phone is held, or which model of phone is used.

#### **What is FDA doing to find out more about the possible health effects of wireless phone RF?**

FDA is working with the U.S. National Toxicology Program and with groups of investigators around the world to ensure that high priority animal studies are conducted to address important questions about the effects of exposure to radiofrequency energy (RF).

FDA has been a leading participant in the World Health Organization International Electromagnetic Fields (EMF) Project since its inception in 1996. An influential result of this work has been the development of a detailed agenda of research needs that has driven the establishment of new research programs around the world. The Project has also helped develop a series of public information documents on EMF issues.

FDA and the Cellular Telecommunications & Internet Association (CTIA) have a formal Cooperative Research and Development Agreement (CRADA) to do research on wireless phone safety. FDA provides the scientific oversight, obtaining input from experts in government, industry, and academic organizations. CTIA-funded research is conducted through contracts to independent investigators. The initial research will include both laboratory studies and studies of wireless phone users. The CRADA will also include a broad assessment of additional research needs in the context of the latest research developments around the world.

#### **What steps can I take to reduce my exposure to radiofrequency energy from my wireless phone?**

If there is a risk from these products--and at this point we do not know that there is--it is probably very small. But if you are concerned about avoiding even potential risks, you can take a few simple steps to minimize your exposure to radiofrequency energy (RF). Since time is a key factor in how much exposure a person receives, reducing the amount of time spent using a wireless phone will reduce RF exposure.

- If you must conduct extended conversations by wireless phone every day, you could place more distance between your body and the source of the RF, since the exposure level drops off dramatically with distance. For example, you could use a headset and carry the wireless phone away from your body or use a wireless phone connected to a remote antenna.

Again, the scientific data do not demonstrate that wireless phones are harmful. But if you are concerned about the RF exposure from these products, you can use measures like those described above to reduce your RF exposure from wireless phone use.

#### **What about children using wireless phones?**

The scientific evidence does not show a danger to users of wireless phones, including children and teenagers. If you want to take steps to lower exposure to radiofrequency energy (RF), the measures described above would apply to children and teenagers using wireless phones. Reducing the time of wireless phone use and increasing the distance between the user and the RF source will reduce RF exposure.

Some groups sponsored by other national governments have advised that children be discouraged from using wireless phones at all. For example, the government in the United Kingdom distributed leaflets containing such a recommendation in December 2000. They noted that no evidence exists that using a wireless phone causes brain tumors or other ill effects. Their recommendation to limit wireless phone use by children was strictly precautionary; it was not based on scientific evidence that any health hazard exists.

#### **What about wireless phone interference with medical equipment?**

Radiofrequency energy (RF) from wireless phones can interact with some electronic devices. For this reason, FDA helped develop a detailed test method to measure electromagnetic interference (EMI) of implanted cardiac pacemakers and defibrillators from wireless telephones. This test method is now part of a standard sponsored by the Association for the Advancement of Medical instrumentation (AAMI). The final draft, a joint effort by FDA, medical device manufacturers, and many other groups, was completed in late 2000. This standard will allow manufacturers to ensure that cardiac pacemakers and defibrillators are safe from wireless phone EMI.

FDA has tested hearing aids for interference from handheld wireless phones and helped develop a voluntary standard sponsored by the Institute of Electrical and Electronic Engineers (IEEE). This standard specifies test methods and performance requirements for hearing aids and wireless phones so that that no interference occurs when a person uses a "compatible" phone and a "compatible" hearing aid at the same time. This standard was approved by the IEEE in 2000.

FDA continues to monitor the use of wireless phones for possible interactions with other medical devices. Should harmful interference be found to occur, FDA will conduct testing to assess the interference and work to resolve the problem.

#### **Which other federal agencies have responsibilities related to potential RF health effects?**

Certain agencies in the Federal Government have been involved in monitoring, researching or regulating issues related to human exposure to RF radiation. These agencies include the Food and Drug Administration (FDA), the Environmental Protection Agency (EPA), the Occupational Safety and Health Administration (OSHA), the National Institute for Occupational Safety and Health (NIOSH), the National Telecommunications and Information Administration (NTIA) and the Department of Defense (DOD).

By authority of the Radiation Control for Health and Safety Act of 1968, the Center for Devices and Radiological Health (CDRH) of the FDA develops performance standards for the emission of radiation from electronic products including X-ray equipment, other medical devices, television sets, microwave ovens, laser products and sunlamps. The CDRH established a product performance standard for microwave ovens in 1971 limiting the amount of RF leakage from ovens. However, the CDRH has not adopted performance standards for other RF-emitting products. The FDA is, however, the lead federal health agency in monitoring the latest research developments and advising other agencies with respect to the safety of RF-emitting products used by the public, such as cellular and PCS phones.

The FDA's microwave oven standard is an emission standard (as opposed to an exposure standard) that allows specific levels of microwave leakage (measured at five centimeters from the oven surface). The standard also requires ovens to have two independent interlock systems that prevent the oven from generating microwaves the moment that the latch is released or the door of the oven is

opened. The FDA has stated that ovens that meet its standards and are used according to the manufacturer's recommendations are safe for consumer and industrial use. More information is available from: [www.fda.gov/cdrh](http://www.fda.gov/cdrh).

The EPA has, in the past, considered developing federal guidelines for public exposure to RF radiation. However, EPA activities related to RF safety and health are presently limited to advisory functions. For example, the EPA now chairs an Inter-agency Radiofrequency Working Group, which coordinates RF health-related activities among the various federal agencies with health or regulatory responsibilities in this area.

OSHA is responsible for protecting workers from exposure to hazardous chemical and physical agents. In 1971, OSHA issued a protection guide for exposure of workers to RF radiation [29 CFR 1910.97]. However, this guide was later ruled to be only advisory and not mandatory. Moreover, it was based on an earlier RF exposure standard that has now been revised. At the present time, OSHA uses the IEEE and/or FCC exposure guidelines for enforcement purposes under OSHA's "general duty clause" (for more information see: <http://www.osha-slc.gov/SLTC/radiofrequencyradiation/index.html>.

NIOSH is part of the U.S. Department of Health and Human Services. It conducts research and investigations into issues related to occupational exposure to chemical and physical agents. NIOSH has, in the past, undertaken to develop RF exposure guidelines for workers, but final guidelines were never adopted by the agency. NIOSH conducts safety-related RF studies through its Physical Agents Effects Branch in Cincinnati, Ohio.

The NTIA is an agency of the U.S. Department of Commerce and is responsible for authorizing Federal Government use of the RF electromagnetic spectrum. Like the FCC, the NTIA also has NEPA responsibilities and has considered adopting guidelines for evaluating RF exposure from U.S. Government transmitters such as radar and military facilities.

The Department of Defense (DOD) has conducted research on the biological effects of RF energy for a number of years. This research is now conducted primarily at the U.S. Air Force Research Laboratory located at Brooks Air Force Base, Texas. The DOD Web site for RF biological effects information is listed with other sites in conjunction with a question on other sources of information, below.

#### **Who funds and carries out research on the biological effects of RF energy?**

Research into possible biological effects of RF energy is carried out in laboratories in the United States and around the world. In the U.S., most research has been funded by the Department of Defense, due to the extensive military use of RF equipment such as radar and high-powered radio transmitters. In addition, some federal agencies responsible for health and safety, such as the Environmental Protection Agency (EPA) and the U.S. Food and Drug Administration (FDA), have sponsored and conducted research in this area. At the present time, most of the non-military research on biological effects of RF energy in the U.S. is being funded by industry organizations. More research is being carried out overseas, particularly in Europe.
In 1996, the World Health Organization (WHO) established the International EMF Project to review the scientific literature and work towards resolution of health concerns over the use of RF technology. WHO maintains a Web site that provides extensive information on this project and about RF biological effects and research ([www.who.ch/peh-emf](http://www.who.ch/peh-emf)).

FDA, EPA and other US government agencies responsible for public health and safety have worked together and in connection with WHO to monitor developments and identify research needs related to RF biological effects.

## **How does FCC Audit Cell Phone RF?**

After FCC grants permission for a particular cellular telephone to be marketed, FCC will occasionally conduct "post-grant" testing to determine whether production versions of the phone are being produced to conform with FCC regulatory requirements. The manufacturer of a cell phone that does not meet FCC's regulatory requirements may be required to remove the cell phone from use and to refund the purchase price or provide a replacement phone, and may be subject to civil or criminal penalties. In addition, if the cell phone presents a risk of injury to the user, FDA may also take regulatory action. The most important post-grant test, from a consumer's perspective, is testing of the RF emissions of the phone. FCC measures the Specific Absorption Rate (SAR) of the phone, following a very rigorous testing protocol. As is true for nearly any scientific measurement, there is a possibility that the test measurement may be less than or greater than the actual RF emitted by the phone. This difference between the RF test measurement and actual RF emission is because test measurements are limited by instrument accuracy, because test measurement and actual use environments are different, and other variable factors. This inherent variability is known as "measurement uncertainty." When FCC conducts post-grant testing of a cell phone, FCC takes into account any measurement uncertainty to when determining whether regulatory action is appropriate. This approach ensures that when FCC takes regulatory action, it will have a sound, defensible scientific basis.

FDA scientific staff reviewed the methodology used by FCC to measure cell phone RF, and agreed it is an acceptable approach, given our current understanding of the risks presented by cellular phone RF emissions. RF emissions from cellular phones have not been shown to present a risk of injury to the user when the measured SAR is less than the safety limits set by FCC (an SAR of 1.6 w/kg). Even in a case where the maximum measurement uncertainty permitted by current measurement standards was added to the maximum permissible SAR, the resulting SAR value would be well below any level known to produce an acute effect. Consequently, FCC's approach with measurement uncertainty will not result in consumers being exposed to any known risk from the RF emitted by cellular telephones.

FDA will continue to monitor studies and literature reports concerning acute effects of cell phone RF, and concerning chronic effects of long-term exposure to cellular telephone RF (that is, the risks from using a cell phone for many years). If new information leads FDA to believe that a change to FCC's measurement policy may be appropriate, FDA will contact FCC and both agencies will work together to develop a mutually-acceptable approach.

# **Owner's Record**

The model number, regulatory number and serial number are located on a nameplate inside the battery compartment. Record the serial number in the space provided below. This will be helpful if you need to contact us about your phone in the future.

Model**:** Sprint PCS International Phone IP-A790 by Samsung®

Serial No.:

# **User's Guide Proprietary Notice**

CDMA Technology is licensed by QUALCOMM Incorporated under one or more of the following patents:

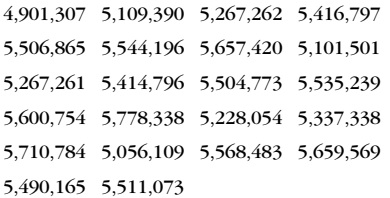

T9 Text Input is licensed by Tegic Communications and is covered by U.S. Pat. 5,818,437, U.S. Pat. 5,953,541, U.S. Pat. 6,011,554 and other patents pending.

User's Guide template version 3D (09-01-03)

# **Terms & Conditions and Manufacturer's Warranty**

# **In This Section**

- **Terms and Conditions**
- **Manufacturer's Warranty**

**Your Sprint PCS Phone has been designed to provide you with reliable, worry-free service.** If for any reason you have a problem with your equipment, please refer to the manufacturer's warranty.

This section contains the Terms and Conditions of Service for your Sprint PCS Phone and Service and the manufacturer's warranty for your Sprint PCS Phone.

#### **Terms and Conditions of Services**

(Effective June 30, 2004)

Thanks for choosing Sprint. These terms and conditions are part of your agreement with Sprint for Sprint PCS Services.

Please note these terms may not be the most current version. You can get a current version of the terms on our website at www.sprintpcs.com or by requesting a copy from us at 1-888-211-4PCS.

A para solicitar esta literatura en español, por favor contactar a 1-888-211-4PCS (4727).

**General.** This agreement ("Agreement") covers the terms on which we agree to provide and you agree to accept any service or product we make available to you, including your wireless services, wireless devices, etc. (collectively "Services"). You accept this Agreement when you do any of the following: (a) provide your written or electronic signature; (b) accept through an oral or electronic statement; (c) attempt to or in any way use any of the Services; (d) pay for any Services; or (e) open any materials or package that says you are accepting when you open it. The Agreement includes the terms in this document together with the terms associated with the Services you select (as described in our marketing materials, e.g., service plan brochures, or on our website). You represent that you are at least 18 years old. In this document, we use the words "we," "us," "our" or "Sprint" to refer to Sprint Spectrum L.P. and its affiliates doing business as Sprint PCS.

**Agreement.** We may change the Agreement at any time with notice. Any changes to the Agreement are effective when we publish them. If you use our Services or make any payment to us on or after the effective date of the changes, you accept the changes. If we change a material term of the Agreement and that change has a material adverse effect on you, you may terminate the Agreement without an Early Termination Fee by calling 1-888-567-5528 within 30 days after the changes go into effect. You understand and agree that taxes, Universal Service fees and other charges imposed by the government or based on government calculations may increase or decrease on a monthly basis, and that this paragraph does not apply to any increases in such taxes, Universal Service fees or other charges.

**Activating Service.** Before activation, we may check your credit and verify your identity. You must have and maintain satisfactory credit to receive and continue to receive Services. We may charge a nonrefundable activation fee, deposit, prepayment or other fee to establish or maintain Services.

**Term Commitments.** Unless we specifically tell you otherwise, our service plans require that you maintain service for a minimum term ("Term Service Plan"), usually 1 or 2 years. After satisfying this minimum term, your service plan will continue on a month-to-month basis unless you have agreed to extend the term for additional period(s). Certain service, promotional or product offers may require

that you agree to or extend a Term Service Plan. As discussed below, we may charge you an Early Termination Fee if you deactivate a Term Service Plan before the end of the term.

**Using Services.** You agree to not use our Services in an unlawful, fraudulent or abusive manner. You may not resell or lease Services to anyone. Sprint is not responsible for any opinions, advice, statements, services applications or other information provided by third parties and accessible through our various Services, including the internet. Neither Sprint, its vendors or licensors guarantees the accuracy, completeness or usefulness of information that is obtained through these Services. You are responsible for evaluating such content.

#### **You are also responsible for any use of our Services through any wireless device on your account including, but not limited to, use by children or minors. We strongly recommend that you closely monitor any such usage.**

**Changing Services.** Changes to Services will generally be effective at the start of your next full invoicing cycle. In certain instances, the changes may take place sooner, in which case your invoice will reflect pro-rated charges. Certain changes may be conditioned upon payment of an Early Termination Fee or certain other charges.

**Termination of Services.** Consistent with this Agreement: (a) we may terminate Services at any time with notice to you and, in certain instances, without notice; and (b) you may terminate Services at any time with prior notice to us. Except as otherwise provided in this Agreement, IF YOU TERMINATE YOUR **TERM SERVICE PLAN** EARLY, OR WE DO SO FOR GOOD CAUSE, YOU WILL BE REQUIRED TO PAY THE APPLICABLE EARLY TERMINATION FEE ASSOCIATED WITH YOUR SERVICES. We will not charge an Early Termination Fee for deactivations consistent with our Return Policy or for service plans being provided on a monthto-month basis. If any Services are terminated before the end of your current invoicing cycle, we will not prorate charges to the date of termination, and you will not receive a credit or refund for any unused Services.

**Wireless Devices, Numbers & E-mail Addresses.** We did not manufacture your wireless device and we are not responsible for any defects or for the acts or omissions of the manufacturer. The only warranties on your device are any limited warranties extended by the manufacturer directly to you or passed on to you through us. Your device may not accept Services directly from any other carrier. You do not have any rights to any number, e-mail address or other identifier we may assign to your device or account; you may not modify, change or transfer any of these except as we allow or as allowed for by law. In certain instances, you may transfer your number from another carrier to us, or from us to another carrier. We do not guarantee that transfers to or from us will be successful. If you transfer your number away from us, the terms of this Agreement (e.g., Early Termination Fee, etc.) still apply. If a transfer to Sprint is not successful, you will be responsible for any discounts provided to you with the purchase of your device. See our printed in-store materials or visit www.sprintpcs.com for additional important information on number transfers.

**Coverage.** Available coverage areas for Services are generally identified in our mapping brochures and at www.sprintpcs.com. This may include coverage on our digital network (the "Sprint Nationwide PCS Network") as well as coverage we make available to you through agreements with other carriers ("off network" or "roaming" coverage). **All coverage maps are high level representations of outdoor coverage and there are gaps in coverage within areas shown as covered on the maps. Coverage is not available everywhere, nor can we guarantee you will receive coverage at all times, or without interruptions or delays (e.g., dropped calls, blocked calls, etc.) in the coverage areas we identify. Actual coverage and quality of Services may be affected by conditions within or beyond our control, including network problems, software, signal strength, your equipment, structures (including buildings in which you may be located), atmospheric, geographic, or topographic conditions.** 

**Roaming Coverage.** You are roaming anytime your phone indicates that you are roaming. Roaming coverage is only available with certain devices and, unless included as part of your Services, will result in additional charges. Roaming calls placed "manually" (through an operator or with a credit card) will always incur separate and additional charges. Depending on your phone settings, you may automatically roam if there is a gap or interruption in coverage within the Sprint Nationwide PCS Network coverage area and roaming coverage areas. See your phone guide for how to adjust phone settings. Certain features and services may not be available in roaming coverage areas (including PCS Vision, voicemail, call waiting, call forwarding, etc.).

**Charges.** Carefully review the terms of your Services. You will be assessed charges based on the terms of your Services including, without limitation, monthly recurring charges and charges based on actual usage (e.g., charges for long distance, roaming, call forwarding, directory assistance, etc.). Airtime and other time based usage charges are calculated from when your device first initiates contact with a network until the network connection is broken, whether or not you were actually successful in connecting to the intended destination. However, you will not be charged for voice calls that ring and do not pick up, or if you get a busy signal. For voice calls received by your device, you are charged from the time shortly before the phone starts ringing until the call is terminated. You are charged for an entire voice call based on the time period in which the call is initiated. Partial minutes of use are rounded up to the next minute.

**Sprint PCS Vision Charges.** Vision usage is measured in bytes, not in minutes. Bytes are rounded up to kilobytes. Usage rounding occurs at the top of each clock hour while in a session and at the end of each session and is then charged to you based on the terms of your Services. Depending on your Services, usage may be charged against an allowance or on a fixed price per kilobyte. Usage charges may be rounded up to the next cent at monthly or other intervals. In certain instances, you may not know that your session has not ended. As long as your device is connected to our network, you will incur data usage charges. You will be charged for all data directed to the internet address (or "IP address") assigned to your device, regardless of who initiates the activity or whether your device actually receives the data. This includes, but is not limited to, the amount of data associated with the particular information/item (e.g. game, ringer, email, etc.),

additional data used in accessing, transporting and routing this information/item on our network, data from partial or interrupted downloads, re-sent data, and data associated with unsuccessful attempts to reach web sites or use applications. Based on these and a number of other factors (e.g., the specific application, network performance, etc.) data used and charged to you will vary widely, even for the same activity. Estimates of data usage – for example, the size of downloadable files – will not be accurate or a reliable predictor of actual usage. Your invoice will not separately identify the number of kilobytes attributable to your use of specific sites, sessions or services.

**Taxes and Surcharges.** We invoice you for taxes, fees and other charges levied by or remitted directly to federal, state, local or foreign governments including, without limitation, sales, gross receipts, Universal Service, use, and excise taxes. If you claim any tax exemption, you must provide us with a valid tax-exempt document. Tax exemptions are not applied retroactively. We also invoice you for surcharges that we collect and keep to pay for the costs of complying with government programs such as number pooling and portability, and Enhanced 911 service; these charges are not the taxes nor government imposed assessments.

**Invoicing & Payment.** Invoicing cycles and dates may change from time to time. Monthly recurring and related charges for Services are generally invoiced one invoicing cycle in advance. Other charges are invoiced soon after they are incurred. Most usage is generally applied to the invoicing cycle in which they are incurred, but in some instances may be applied to subsequent invoicing cycles. You are responsible for all charges associated with any device activated on your account, regardless of who used the device. You must pay all charges by the due date on the invoice. **Past due amounts accrue late charges until paid at the rate of 5% per month or at the highest rate allowed by law and may result in immediate suspension of your account.** If you agree to any auto-payment option through banking or credit account, we may initiate payment from the account for all amounts we invoice you without additional authorization or notice. Based on your credit or payment history, we may require certain forms of guaranteed payment as a condition of maintaining Services. If we invoice you for amounts on behalf of a third-party, payments received are first applied to amounts due to us. You may be charged additional fees for certain methods of payment and for payments denied by a financial institution. Acceptance of payments (even if marked "paid in full") does not waive our right to collect all amounts that you owe us.

**Disputed Charges.** Disputes concerning any charges invoiced must be raised within 60 days of the date of the invoice. You accept all charges not disputed in this time period. Disputes can only be made by calling or writing us as directed on your invoice.

**Account Spending Limit & Deposits.** We may impose an account spending limit ("ASL") on any account without notice. We will notify you of an ASL based on your credit or payment history and may reduce the ASL at any time with prior notice. An ASL should not be relied on to manage usage on your account. We may suspend an account without prior notice when the account balance reaches the ASL, even if the account is not past due. Services can be restored upon payment of an amount that brings the account balance below the ASL and any past due amounts. If we require a deposit for you to establish or maintain an account, we will hold the deposit as partial guarantee of payment for Services. We may change the deposit amount at any time with notice for good reason. Except as we allow, a deposit may not be used to pay any invoice or delay payment. The deposit amount, the length of time we hold the deposit and changes to the deposit amount are determined based on your credit and payment history. The rate of interest, if any, on the deposit is subject to change. We may mix deposits with our other funds. If your account is terminated for any reason, we may without notice apply your deposit to any outstanding charges. We may send any remaining deposit amounts to your last known address within 75 days after account termination. If the funds are returned to us, you may claim these funds for one year from the date of return. Any money held during this one-year period will not accrue interest for your benefit and are subject to a servicing fee charged against the balance. You forfeit any portion of the money left after the one-year period.

**Other Sprint PCS Vision Terms.** You will not receive voice calls while using Vision. Vision is not available for use with server devices or host computer applications, other systems that drive continuous heavy traffic or data sessions, or as substitutes for private lines or frame relay connections. Unlimited Vision plans/options may not be used with Sprint PCS phones or smart phones being used as a modem in connection with other equipment (e.g., computers, etc.) through use of connection kits or other phone-to-computer/PDA accessories, or Bluetooth or other wireless technology. We may terminate services without notice for any misuse. You may have access to certain games, ringers, screen savers and other items on our Vision site ("Premium Services") that are available for an additional charge. You will be billed for Premium Service purchases on your Sprint PCS invoice based on the charges as specified at purchase. Subject to the terms of the content purchased, we may delete premium and non-premium items downloaded to any storage areas we may provide, including any pictures, games and other content. We may limit the amount of Premium Services you may purchase in a specific time frame (month, week, day, or other time period).

**Voice Command.** Calls to 911 or similar emergency numbers cannot be placed through the Voice Command feature. See our printed in-store materials or visit www.sprintpcs.com for additional important information on this option.

**Wireless Web.** Wireless Web Services may be available depending on your device and Service plan/option. This is not a Vision service. Usage is calculated on minutes used and generally deducts from your Service plan minutes. See our printed in-store materials or visit www.sprintpcs.com for additional important information on this option.

**Lost or Stolen Equipment.** If your device is lost or stolen, please notify us immediately by calling 1-888-211-4PCS. **You are responsible for all charges incurred before you notify us of the loss or theft.** You agree to cooperate reasonably with us in investigating suspected unlawful or fraudulent use.

**Messaging.** You may incur charges in accessing, sending or receiving messages on your device. We may impose limits on the number of voicemail, text, email or

other messages that can be retained through your account. Indicators of messages on your device, including mailbox icons, may not always provide an up to date indication of new messages and you may at times need to manually reset or clear your mailbox indicator. Legitimate messages may be interrupted by software aimed at prevention of SPAM or similar messages.

**Caller ID.** If you do not want people you call to receive the number assigned to your phone, call us at 1-888-211-4PCS for information about automatic Caller ID blocking. The number assigned to your phone can be blocked on a per-call basis by dialing \*67 + Destination Number + TALK (or similar key). Caller ID blocking is not available when using Vision or Wireless Web services.

**TTY Access.** A TTY (also known as TDD or Text Telephone) is a telecommunications device that allows people who are deaf or hard of hearing, or who have speech or language disabilities, to communicate by telephone. TTY doesn't work with all devices. If you have a TTY-capable device, it may not function effectively, or at all, when attempting 911 calls and should not be relied on for such calls.

**Disclaimer of Warranties.** WE MAKE NO REPRESENTATIONS OF WARRANTIES, EXPRESS OR IMPLIED, INCLUDING (TO THE EXTENT ALLOWED BY LAW) ANY IMPLIED WARRANTY OF MERCHANTABILITY OR FITNESS FOR A PARTICULAR PURPOSE CONCERNING YOUR SERVICES OR WIRELESS DEVICE. WE DO NOT PROMISE UNINTERRUPTED OR ERROR-FREE SERVICES AND YOU AGREE TO HOLD US HARMLESS FOR ALL SUCH PROBLEMS.

**Limitation of Liability.** Neither we nor our vendors, suppliers or licensors are liable for any damages arising out of or in connection with any: (a) act or omission by you, or another person or company; (b) providing or failing to provide Services, including deficiencies or problems with your wireless device, our network coverage or Services (e.g., dropped, blocked, interrupted calls/messages, etc.); (c) traffic or other accidents, or any health-related claims allegedly arising from the use of Services, any wireless devices or related accessories; (d) content or information accessed while using our Services, such as through the internet; (e) interruption or failure in accessing or attempting to access emergency services from your phone, including through 911, E911 or otherwise; or (f) events due to factors beyond our control, including acts of God (including, without limitation, weather-related phenomena, fire or earthquake), war, riot, strike, or orders of governmental authority. **In the event we are found to be responsible to you for monetary damages relating to the Services (including wireless devices), you agree that any such damages will not exceed the pro-rated monthly recurring charge for your Services during the affected period.**

**NO CONSEQUENTIAL OR OTHER DAMAGES.** UNDER NO CIRCUMSTANCES ARE WE LIABLE FOR ANY INCIDENTAL, CONSEQUENTIAL, PUNITIVE OR SPECIAL DAMAGES OF ANY NATURE WHATSOEVER ARISING OUT OF OR IN CONNECTION WITH PROVIDING OR FAILING TO PROVIDE SERVICES, PHONES OR OTHER EQUIPMENT USED IN CONNECTION WITH THE SERVICES, INCLUDING, WITHOUT LIMITATION, LOST PROFITS, LOSS OF BUSINESS, OR

COST OF REPLACEMENT PRODUCTS AND SERVICES. THIS SECTION SURVIVES TERMINATION OF THIS AGREEMENT.

**MANDATORY ARBITRATION OF DISPUTES.** INSTEAD OF SUING IN COURT, YOU AND SPRINT AGREE TO ARBITRATE ANY AND ALL CLAIMS, CONTROVERSIES OR DISPUTES AGAINST EACH OTHER ARISING OUT OF OR RELATING TO THIS AGREEMENT, INCLUDING, WITHOUT LIMITATION, THE SERVICES, ANY PHONES/EQUIPMENT, OR ADVERTISING, EVEN IF IT ARISES AFTER YOUR SERVICES HAVE TERMINATED, AND INCLUDING CLAIMS YOU MAY BRING AGAINST SPRINT'S EMPLOYEES, AGENTS, AFFILIATES OR OTHER REPRESENTATIVES, OR THAT SPRINT MAY BRING AGAINST YOU ("CLAIMS"). THE FEDERAL ARBITRATION ACT APPLIES TO THIS AGREEMENT AND ITS PROVISIONS, NOT STATE LAW, GOVERN ALL QUESTIONS OF WHETHER A CLAIM IS SUBJECT TO ARBITRATION. THIS PROVISION DOES NOT PREVENT EITHER YOU OR SPRINT FROM BRINGING APPROPRIATE CLAIMS IN SMALL CLAIMS COURT, BEFORE THE FEDERAL COMMUNICATIONS COMMISSION OR A STATE PUBLIC UTILITIES COMMISSION.

YOU AND SPRINT FURTHER AGREE THAT NEITHER SPRINT NOR YOU WILL JOIN ANY CLAIM WITH THE CLAIM OF ANY OTHER PERSON OR ENTITY IN A LAWSUIT, ARBITRATION OR OTHER PROCEEDING; THAT NO CLAIM EITHER SPRINT OR YOU HAS AGAINST THE OTHER SHALL BE RESOLVED ON A CLASS-WIDE BASIS; AND THAT NEITHER SPRINT NOR YOU WILL ASSERT A CLAIM IN A REPRESENTATIVE CAPACITY ON BEHALF OF ANYONE ELSE. IF FOR ANY REASON THIS ARBITRATION PROVISION DOES NOT APPLY TO A CLAIM, WE AGREE TO WAIVE TRIAL BY JURY.

A single arbitrator engaged in the practice of law will conduct the arbitration. The arbitration will be filed with and the arbitrator will be selected according to the rules of either JAMS or the National Arbitration Forum ("NAF"), or, alternatively, as we may mutually agree. We agree to act in good faith in selecting an arbitrator. The arbitration will be conducted by and under the then-applicable rules of JAMS or NAF, wherever the arbitration is filed or, if the arbitrator is chosen by mutual agreement of the parties, the then-applicable rules of JAMS will apply unless the parties agree otherwise. All expedited procedures prescribed by the applicable rules will apply. We agree to pay our respective arbitration costs, except as otherwise required by rules of JAMS or NAF, as applicable, but the arbitrator can apportion these costs as appropriate. The arbitrator's decision and award is final and binding, and judgment on the award may be entered in any court with jurisdiction.

If any party files a judicial or administrative action asserting a claim that is subject to arbitration and another party successfully stays such action or compels arbitration, the party filing that action must pay the other party's costs and expenses incurred in seeking such stay or compelling arbitration, including attorneys' fees.

If any portion of this Mandatory Arbitration of Disputes section is determined to be invalid or unenforceable, the remainder of the Section remains in full force and effect.

**Miscellaneous.** You may notify us by calling us at 1-888-211-4PCS, or use that number to get our current address for written notice. We may send you notice to your last known address in our invoicing records, or by calling leaving you a voice message on your wireless device or home phone. Properly addressed written notice is effective three days after deposit in the U.S. mail, postage prepaid. This Agreement is governed by and must be construed under federal law and the laws of the State of Kansas, without regard to choice of law principles. If either of us waives or fails to enforce any requirement under this Agreement in any one instance, that does not waive our right to later enforce that requirement. If any part of this Agreement is held invalid or unenforceable, the rest of this Agreement remains in full force and effect. Section headings are for descriptive, noninterpretive purposes only. You may not assign this Agreement to any other person or entity without our prior written approval. This Agreement (including any referenced documents and attachments) makes up the entire agreement between us and replaces all prior written or spoken agreements.

# **Terms of Picture Mail Service**

The Picture Mail service ("Service") – including access to and use of the services at www.picturemail.sprintpcs.com – is provided to you by Sprint under the following terms and conditions and incorporate the Terms and Conditions set forth at www.sprintpcs.com which include the Terms and Conditions of Service provided with your Sprint PCS Phone User's Guide, terms regarding copyright and trademark matters, and other terms relating to the use of our services. Your use of the Service indicates your acceptance of all of these terms (collectively "Terms"). Sprint may change these Terms from time to time at our discretion with or without notice to you. Any changes will be posted on the Service.

#### **1. Eligibility**

The Service is provided to individuals who are at least 18 years old and to minors who have parental permission. We encourage parents and guardians to take an active role in protecting the privacy and security of their children. If you as a parent have any concerns regarding this issue, please feel free to contact us at picturemail@sprintpcs.com.

#### **2. Membership Fees**

Picture Mail is available at an additional monthly charge (in addition to any charges you may pay for Sprint PCS Vision services) through Sprint and provides you basic services, such as the ability to store and share pictures taken on select Sprint PCS Vision Picture Phones or devices. Additional features or services (beyond basic services) may also be available from time to time for an additional charge. If you have previously not signed up for the Service with activation of your Sprint PCS Service Plan, you may add this Service to your account for an additional monthly charge through a Sprint PCS Vision Picture Phone.

## **3. Picture Mail Password**

We will have access to your Picture Mail Password and User Name. We may remind you of your password, at your request, by sending an email to the address you used when creating your account. We will not disclose your Picture Mail Password to third parties, but we may access your account if necessary to maintain the Service, to comply with lawful requests from governmental authorities, or in response to court orders, subpoenas, complaints.

#### **4. Photo Loss**

Sprint does not warrant that pictures or albums stored will not be deleted, modified or damaged. If pictures or images are particularly valuable, have sentimental or other intangible value or are otherwise unique or irreplaceable, reliable storage alternatives should be used, including hard copy duplication and electronic back up and storage.

## **5. Use of Related Software**

Any software that is provided for download and installation on your personal computer or electronic device in connection with the Service is licensed under the terms and conditions of a separate software license agreement. These license agreements are available for your review upon download, installation and/or use of that software.

## **6. Use of Picture Mail**

Solely for the purposes of displaying your pictures to selected persons and fulfilling your print orders, you grant us permission to use, download, upload, copy, print, display, reproduce, modify, publish, post, transmit and distribute any material included in your albums.

#### **7. Member Conduct**

**(a)** In consideration for use of the Service, you agree to provide true, accurate, current and complete information about you as prompted during the registration process, and to maintain and update this information to keep it true, accurate, current and complete.

**(b)** You are responsible for maintaining the confidentiality of your Picture Mail Password and Account, and you agree to be fully responsible for all activities which occur through anyone's use of your Picture Mail Password or account, whether or not authorized by you. You agree to notify Sprint immediately of any unauthorized use of your password or account or any other breach of security.

**(c)** You must provide at your own expense all equipment and software required to use the Service, including computer and photography equipment, application software, modems, and access to the Internet. We are not responsible for delays resulting from incompatibility of such equipment and software, or from improper configuration or maintenance of such equipment and software.

**(d)** While we do not control the content of any member submissions to the Service and do not have any obligation to monitor such content, if we have any reason to believe that any language, content, graphics or other materials contained within your content is inappropriate, we may, in our sole discretion, refuse to process

any print orders, remove your pictures from our servers, suspend your account, restrict access to it, remove content from it, or terminate it.

**(e)** You agree (1) not to use the Service for illegal purposes; (2) not to interfere with or disrupt the Service or servers or networks or software or data connected to the Service; (3) to comply with all requirements, procedures, policies and regulations of networks connected to the Service; and (4) to comply with all applicable laws regarding the transmission of technical data exported from the United States. You agree to abide by all applicable local, state, national, and international laws and regulations in your use of the Service and in your use of any software downloaded from the Service, including, without limitation, copyright, trademark, obscenity and defamation laws.

**(f)** You agree not to interfere with the use and enjoyment of the Service by other users of the Service. You agree not to attempt to gain unauthorized access to other computer systems or networks connected to the Service.

**(g)** You agree not to transmit through the Service, or upload to it

 (1) any pictures or other content in violation of the copyrights, privacy rights or other rights of any other person; (2) any unlawful, harassing, libelous, privacy invading, abusive, hateful, threatening, harmful, vulgar, defamatory, obscene or otherwise objectionable material of any kind; (3) any material that violates the rights of another, including, but not limited to, the intellectual property rights of another; (4) any material that harms minors; (5) any material that violates any applicable local, state, national, or international law or regulation; or (6) "junk mail," "spam," "chain letters," or unsolicited mass distribution of email.

#### **8. Privacy Statement**

In order to register you as a member of the Service, we ask you to supply us with some basic information (email address, user selected Picture Mail Password, name) during the registration process and, occasionally, at other times while using the Service. All uses of your information will be in accordance with our privacy policy, as set forth in the following Privacy Policy. As this policy may be updated from time to time, a current version can be found at www.sprintpcs.com.

#### **PRIVACY POLICY**

**(a)** Sprint respects the privacy of its customers, and other individuals and businesses using the Websites owned and operated by Sprint and its Affiliates ("Sprint Websites"). This updated Privacy Policy effective October 22, 2001, is to keep you informed about the types of information collected on Sprint Websites and how the information is used and protected. The revised Privacy Policy includes information about advertisements on Sprint Websites and access to your account information.

Sprint protects the privacy of its local, long distance and wireless customers consistent with the Federal Telecommunications Act and rules and regulations issued by the Federal Communications Commission.

Sprint's Privacy Policy for its high speed Internet services can be accessed at: www.sprint.com/privacypolicy/broadbandservices.

There are two types of information that may be exchanged between the Sprint site and the user during each visit to a Sprint site. They are:

1. General technical data transmitted between your computer and the Sprint site that does not identify you personally.

2. Personally identifiable information that you voluntarily share. The types of personally identifiable information that you might share include your name, address, phone number, email address and credit card number.

#### **(b) Anonymous Information**

In order to provide you with the information and services that you look for from the Sprint Websites, Sprint gathers certain types of information from you that are not personally identifiable. This is called anonymous information and includes:

1. The type of Internet browser you use when you visit

2. The types of computer operating system you use

3. The search engine you use to access the Sprint Websites (such as "AOL.com," "Yahoo.com" or "Go.com")

4. The specific Sprint Website that you visit (sprint.com, sprintpcs.com, etc.).

The anonymous information collected is not associated with you personally or your business. Sprint uses this anonymous information in the aggregate to improve Sprint Websites and the services we provide through those sites.

#### **(c) Use Of Cookies**

Sprint Websites may use "cookies" to collect the anonymous information described in this Privacy Policy. Cookies are bits of encrypted data that are loaded by a Sprint server onto your computer or other device when you visit a Sprint Website. The server can retrieve the cookies the next time you visit a site and use them to identify the computer as a return visitor. Sprint uses cookies to collect non-personally identifiable information and generically track usage patterns on the Sprint Websites in order to monitor activity and administer the sites. Sprint also uses information obtained from cookies to improve Sprint Websites, and make decisions concerning advertising, product offerings and services. Most users can disable cookies from their Internet browsers, receive a warning before a cookie is placed on their computer, and erase all cookies from their computer hard drives by following the instructions provided by the browser.

#### **(d) Advertisements On Sprint Websites**

Advertising companies deliver ads on some Sprint Websites. You should be aware that when you click on these ads, the advertising companies may also deploy cookies to receive anonymous information about ad viewing by Internet users on Sprint Websites and other Websites. This information is associated with your Web browser, but cannot be associated with your name or email address without your permission. Therefore, advertising companies may know where your computer goes on the Web, but they do not know who you are unless you tell them. Sprint does not provide personally identifiable information about its customers or Sprint Website visitors to these advertising companies.

#### **(e) Personally Identifiable Information**

Sprint may ask you to provide what is often referred to as "personally identifiable information" such as your name, address, telephone number and email address when you use Sprint Websites to: purchase a service or product online, enter a contest or sweepstakes, ask to receive information, respond to a survey, register with a Sprint Website, access your account, ask for a personalized service, request customer service online, or apply for a job. You always have the alternative of mailing or calling Sprint with the information requested if you do not wish to provide it online. Personally identifiable information provided at a Sprint Website to order Sprint services other than Internet services will be protected in the same manner as when the information is provided by other means such as over the telephone or by mail. We protect customer information obtained from the local, long distance and wireless service customers of Sprint consistent with federal laws governing telecommunications services and with regulations issued by the Federal Communications Commission. Sprint's Privacy Policy for its Internet services can be accessed at: www.sprint.com/privacypolicy/broadbandservices.

We use personally identifiable information provided at a Sprint Website in the following ways unless otherwise specified:

1. For its intended purpose (such as to complete an online order for service).

2. To provide you with information about new Sprint PCS Products and Services or products and services offered in conjunction with Sprint business partners.

#### **(f) Disclosure To Third Parties**

Sprint will not sell or disclose to outside parties any personally identifiable information obtained from a Sprint online service or the registration at a Sprint Website without your consent except under the following circumstances:

1. When required by law,

2. When disclosure is necessary to protect the safety of a customer, third party or Sprint's property,

3. If it is required in connection with any sale or transfer of all or a portion of Sprint's assets.

When Sprint uses agents, contractors or other companies to perform services on its behalf, Sprint will require that they protect your personally identifiable information consistent with this Privacy Policy. Sprint may share the anonymous information described in this Privacy Policy with third parties from time-to-time.

#### **(g) Email Communications**

Email is an increasingly popular communication tool through which you and your business may communicate with Sprint. Likewise, Sprint may use email to communicate with you, respond to your email, and to tell you about new products and services. If you do not wish to receive email promotions and new products and service announcements from Sprint, please follow the instructions that appear at the end of the email communication that you receive from Sprint to have your name removed from the list.

#### **(h) Security**

Sprint utilizes several encryption methods to ensure that the data you submit on any of the Sprint Websites is secure. Through this "secure session," information that you input into a Sprint online order form will be sent and will arrive privately and unaltered at a Sprint server. This security prohibits access to your information by other companies and Web users.

#### **(i) Children**

Sprint does not intend to collect personally identifiable information from individuals under 18 years of age. If Sprint becomes aware that a user who is under 18 is using a Sprint Website, Sprint will specifically instruct that individual that they are not to submit information on Sprint Websites without a parent or guardian's consent. If a child has provided Sprint with personally identifiable information without the knowledge of Sprint, a parent or guardian of the child may contact Sprint at privacy@mail.sprint.com and Sprint will delete the child's information from our existing files.

#### **(j) Links**

Some Sprint Websites contain links to other Websites that are owned and operated by parties other than Sprint. Please be aware that this Privacy Policy does not extend to any Websites other than those owned and controlled by Sprint.

#### **(k) Account Information**

You may always contact us at privacy@mail.sprint.com or by telephone or mail to verify your name, address, email address, telephone number and/or billing information. Sprint will correct any information that is inaccurate.

#### **(l) Questions**

If you have questions or comments regarding this Privacy Policy, you may contact us at privacy@mail.sprint.com. If you have submitted personally identifiable information, and would like that information deleted from our records, please contact us at our email address, privacy@mail.sprint.com. We will use reasonable efforts to delete that information from our files.

#### **(m) Updates**

Sprint may amend this Privacy Policy from time-to- time. These changes will be posted online.

#### **9. Usage and Storage**

We and our suppliers assume no responsibility for: (1) any full or partial loss, deletion or failure to store your pictures or any other data; (2) any notice or lack of notice of such loss, deletion or failure to store your data; or (3) any correct or erroneous informing of or failure to inform user of such loss, deletion or failure to store your data. From time to time we may establish an upper limit on the size of data storage that you are permitted to use on the Service and/or an upper limit on the frequency or amount of usage that you are permitted on the Service or related software. We may establish a reasonable period of time (for example, three months) such that if you do not use the Service at least once during such period, we may terminate the Service to you for non-use, and delete pictures and other data that you may have stored through the Service.

#### **10. No Resale of Service or Software**

Your membership account is intended only for personal, noncommercial use. You agree not to reproduce, duplicate, copy, sell, resell or exploit for any commercial purposes, any portion of the Service, use of the Service, access to the Service, or related software.

# **11. Proprietary Rights**

You agree that content, including but not limited to software, text, pictures, graphics, video, music, sound, or other materials or information, contained in the Service or contained in sponsor advertisements or presented to you through the Service or advertisers is protected by copyrights, trademarks, service marks, patents, or other proprietary rights, laws, and/or treaties. You agree that you are permitted to use such materials and information only as expressly authorized by us or the true owner of the right in question and you may not copy, reproduce, transmit, distribute, or create derivative works of such materials or information without proper express, written authorization from us or the true owner of the right in question.

## **12. Changes to the Service and Termination of the Service**

**(a)** We may change these Terms from time to time without notice to you. Should you object to any of these Terms or any changes to them, or should you become dissatisfied with the Service in any way, your only recourse is to immediately: (1) discontinue use of the Service; and (2) terminate the Service and notify us of the termination. Termination of the Service may, in some instances, require you to change your Sprint PCS Service Plan.

**(b)** We may discontinue the Service or any feature or portion of the Service at any time, with or without notice. You agree that upon modification or discontinuance of the Service, we may delete the data you have stored on the Service.

**(c)** You agree that we may terminate your membership in the Service and delete any and all information, posting, communications, albums and pictures at any time, without notice, if we believe: (1) that you have failed to use the Service at least once during a reasonable span of time as determined by us; (2) that you have violated or acted inconsistently with the letter or spirit of these Terms; (3) that you have violated our rights or the rights of other users or parties; or (4) that you have abused or misused the Service in any way, including but not limited to exceeding any limits that we may place on the amount of data that any individual may store on the Service.

**(d)** We reserve the right at all times to disclose any information posted by you or any other user as necessary to satisfy any law, regulation or governmental request, or to edit, remove, or refuse to post any information or materials, in whole or in part, that in our sole discretion are objectionable or in violation of these terms and conditions.

**(e)** Except as otherwise set forth in this provision, in the event your Service is terminated we will make reasonable efforts to provide 30 days prior notice before may delete any data from the Service.

#### **13. Disclaimers**

**(a)** We hereby disclaim any and all responsibility or liability for the accuracy,

content, completeness, legality, reliability, operability or availability of information or material in this Service. We further disclaim any responsibility for the deletion, misdelivery, failure to store or untimely delivery of any information or material. We disclaim any responsibility for any harm resulting from downloading or accessing any information or material through the Service. You agree that you, the member, will bear all risk associated with any content that you access.

**(b)** All processing of film, prints, slides, negatives or digital images is subject to our Terms. You agree that your sole remedy for any damage or loss of any materials that you submit to us for processing, printing, storage, transmission or other handling, even if caused by negligence or other fault, will only entitle you to replacement with a like amount of unexposed film and processing. EXCEPT FOR THE EXCLUSIVE REMEDY OF REPLACEMENT, THE HANDLING OF ANY FILM, PRINT, SLIDE, NEGATIVE OR DIGITAL IMAGE IS WITHOUT WARRANTY OR LIABILITY AND RECOVERY FOR ANY INCIDENTAL OR CONSEQUENTIAL DAMAGES IS EXCLUDED.

**(c)** THIS SITE AND ALL PRODUCTS, SERVICES AND CONTENT PROVIDED THROUGH IT ARE PROVIDED "AS IS" AND "AS AVAILABLE' AND WITH NO WARRANTIES WHATSOEVER. TO THE FULLEST EXTENT PERMITTED BY APPLICABLE LAW, WE EXPRESSLY DISCLAIM ALL WARRANTIES OF ANY KIND, WHETHER EXPRESS OR IMPLIED, INCLUDING, BUT NOT LIMITED TO, IMPLIED WARRANTIES OF MERCHANTABILITY, FITNESS FOR A PARTICULAR PURPOSE, TITLE AND NON-INFRINGEMENT. WE DISCLAIM ANY WARRANTIES FOR THE SECURITY, RELIABILITY, TIMELINESS, AND PERFORMANCE OF THIS SERVICE, OR THAT THIS SITE OR OUR SERVER IS FREE OF VIRUSES OR OTHER HARMFUL COMPONENTS. WE DISCLAIM, TO THE FULLEST EXTENT PERMITTED BY LAW, ANY WARRANTIES FOR OTHER SERVICES OR GOODS RECEIVED THROUGH OR ADVERTISED ON THIS SERVICE OR RECEIVED THROUGH ANY LINKS PROVIDED IN THE SERVICE, AS WELL AS FOR ANY INFORMATION OR ADVICE RECEIVED THROUGH THE SERVICE OR THROUGH ANY LINKS PROVIDED IN THE SERVICE.

**(d)** YOU EXPRESSLY AGREE THAT, TO THE MAXIMUM EXTENT PERMITTED BY APPLICABLE LAW, UNDER NO CIRCUMSTANCES SHALL SPRINT BE LIABLE TO ANY USER ON ACCOUNT OF THAT USER'S USE OR MISUSE OF AND RELIANCE ON THE SITE OR ITS ASSOCIATED PRODUCTS AND SERVICES. SUCH LIMITATION OF LIABILITY SHALL APPLY TO PREVENT RECOVERY OF DIRECT, INDIRECT, INCIDENTAL, CONSEQUENTIAL, SPECIAL, EXEMPLARY, AND PUNITIVE DAMAGES (EVEN IF WE HAVE BEEN ADVISED OF THE POSSIBILITY OF SUCH DAMAGES). SUCH LIMITATION OF LIABILITY SHALL APPLY WHETHER THE DAMAGES ARISE FROM USE OR MISUSE OF AND RELIANCE ON THE SITE, PRODUCTS OR SERVICES, FROM INABILITY TO USE THE SITE OR FROM THE INTERRUPTION, SUSPENSION, OR TERMINATION OF THE SITE OR DAMAGES INCURRED BY REASON OF OTHER SERVICES OR GOODS RECEIVED THROUGH OR ADVERTISED ON THIS SERVICE OR RECEIVED THROUGH ANY LINKS PROVIDED ON THIS SITE, AS WELL AS BY REASON OF ANY INFORMATION OR ADVICE RECEIVED THROUGH OR ADVERTISED ON THE SERVICES OR

RECEIVED THROUGH ANY LINKS PROVIDED IN THE PRODUCTS AND SERVICES.

**(e)** BECAUSE SOME JURISDICTIONS PROHIBIT THE EXCLUSION OF CERTAIN WARRANTIES OR THE EXCLUSION OR LIMITATION OF LIABILITY FOR CONSEQUENTIAL OR INCIDENTAL DAMAGES, THE ABOVE LIMITATION MAY NOT APPLY TO YOU. OUR OWN AND OUR SUPPLIERS' TOTAL LIABILITY FOR DAMAGES, LOSSES, AND CAUSES OF ACTION, REGARDLESS OF LEGAL THEORY, WILL IN NO EVENT EXCEED THE AGGREGATE DOLLAR AMOUNT YOU HAVE PAID TO US UNDER THESE TERMS, OR US \$25.00, WHICHEVER IS GREATER.

#### **14. Indemnity**

You agree to indemnify and hold Sprint and its parents, suppliers, licensors, subsidiaries, affiliates, officers, and employees harmless from any claim or demand, including reasonable attorneys' fees, made by any third party due to or arising out of: (1) use of the Service by you or by anyone using your account; (2) violation of these Terms by you or by anyone using your account; or (3) violation or infringement by you, or by anyone using your account, of intellectual property rights or any other rights of any other person.

#### **15. General Provisions**

We may assign our rights and duties under these Terms to any third party at any time without notice to you. These Terms and the relationship between you and Sprint shall be governed by the laws of the State of California without regard to its conflict of law provisions. You and Sprint agree to submit to the personal and exclusive jurisdiction of the courts located within the State of California. You agree that regardless of any statute or law to the contrary, any claim or cause of action arising out of or related to use of the Service must be filed within one (1) year after such claim or cause of action arose or be forever barred. The failure of Sprint to exercise or enforce any right or provision of these Terms shall not constitute a waiver of such right or provision.

If any provision of these Terms is found by a court of competent jurisdiction to be invalid, the parties nevertheless agree that the court should endeavor to give effect to the parties' intentions as reflected in the provision, and that the other provisions of the Terms shall be valid and remain in full force and effect.

# <span id="page-235-0"></span>**STANDARD LIMITED WARRANTY**

What is Covered and For How Long? SAMSUNG TELECOMMUNICATIONS AMERICA, L.P. ("SAMSUNG") warrants to the original purchaser ("Purchaser") that SAMSUNG's Phones and accessories ("Products") are free from defects in material and workmanship under normal use and service for the period commencing upon the date of purchase and continuing for the following specified period of time after that date:

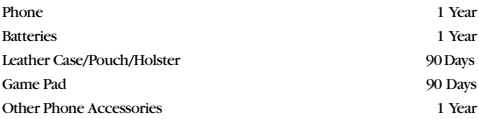

What is Not Covered? This Limited Warranty is conditioned upon proper use of Product by Purchaser. This Limited Warranty does not cover: (a) defects or damage resulting from accident, misuse, abuse, neglect, unusual physical, electrical or electromechanical stress, or modification of any part of Product, including antenna, or cosmetic damage; (b) equipment that has the serial number removed or made illegible; (c) any plastic surfaces or other externally exposed parts that are scratched or damaged due to normal use; (d) malfunctions resulting from the use of Product in conjunction with accessories, products, or ancillary/ peripheral equipment not furnished or approved by SAMSUNG; (e) defects or damage from improper testing, operation, maintenance, installation, or adjustment; (f) installation, maintenance, and service of Product, or (g) Product used or purchased outside the United States or Canada. This Limited Warranty covers batteries only if battery capacity falls below 80% of rated capacity or the battery leaks, and this Limited Warranty does not cover any battery if (i) the battery has been charged by a battery charger not specified or approved by SAMSUNG for charging the battery, (ii) any of the seals on the battery are broken or show evidence of tampering, or (iii) the battery has been used in equipment other than the SAMSUNG phone for which it is specified.

What are SAMSUNG's Obligations? During the applicable warranty period, SAMSUNG will repair or replace, at SAMSUNG's sole option, without charge to Purchaser, any defective component part of Product. To obtain service under this Limited Warranty, Purchaser must return Product to an authorized phone service facility in an adequate container for shipping, accompanied by Purchaser's sales receipt or comparable substitute proof of sale showing the date of purchase, the serial number of Product and the sellers' name and address. To obtain assistance on where to deliver the Product, call Samsung Customer Care at 1-888-987-4357. Upon receipt, SAMSUNG will promptly repair or replace the defective Product. SAMSUNG may, at SAMSUNG's sole

option, use rebuilt, reconditioned, or new parts or components when repairing any Product or replace Product with a rebuilt, reconditioned or new Product. Repaired/replaced leather cases, pouches and holsters will be warranted for a period of ninety (90) days. All other repaired/replaced Product will be warranted for a period equal to the remainder of the original Limited Warranty on the original Product or for 90 days, whichever is longer. All replaced parts, components, boards and equipment shall become the property of SAMSUNG. If SAMSUNG determines that any Product is not covered by this Limited Warranty, Purchaser must pay all parts, shipping, and labor charges for the repair or return of such Product.

What Are the Limits On SAMSUNG's Liability? EXCEPT AS SET FORTH IN THE EXPRESS WARRANTY CONTAINED HEREIN, PURCHASER TAKES THE PRODUCT "AS IS," AND SAMSUNG MAKES NO WARRANTY OR REPRESENTATION AND THERE ARE NO CONDITIONS, EXPRESS OR IMPLIED, STATUTORY OR OTHERWISE, OF ANY KIND WHATSOEVER WITH RESPECT TO THE PRODUCT, INCLUDING BUT NOT LIMITED TO:

"THE MERCHANTABILITY OF THE PRODUCT OR ITS FITNESS FOR ANY PARTICULAR PURPOSE OR USE;

"WARRANTIES OF TITLE OR NON-INFRINGEMENT;

"DESIGN, CONDITION, QUALITY, OR PERFORMANCE OF THE PRODUCT;

"THE WORKMANSHIP OF THE PRODUCT OR THE COMPONENTS CONTAINED THEREIN; OR

"COMPLIANCE OF THE PRODUCT WITH THE REQUIREMENTS OF ANY LAW, RULE, SPECIFICATION OR CONTRACT PERTAINING THERETO.

NOTHING CONTAINED IN THE INSTRUCTION MANUAL SHALL BE CONSTRUED TO CREATE AN EXPRESS WARRANTY OF ANY KIND WHATSOEVER WITH RESPECT TO THE PRODUCT. ALL IMPLIED WARRANTIES AND CONDITIONS THAT MAY ARISE BY OPERATION OF LAW, INCLUDING IF APPLICABLE THE IMPLIED WARRANTIES OF MERCHANTABILITY AND FITNESS FOR A PARTICULAR PURPOSE. ARE HEREBY LIMITED TO THE SAME DURATION OF TIME AS THE EXPRESS WRITTEN WARRANTY STATED HEREIN. SOME STATES/PROVINCES DO NOT ALLOW LIMITATIONS ON HOW LONG AN IMPLIED WARRANTY LASTS, SO THE ABOVE LIMITATION MAY NOT APPLY TO YOU. IN ADDITION, SAMSUNG SHALL NOT BE LIABLE FOR ANY DAMAGES OF ANY KIND RESULTING FROM THE PURCHASE, USE, OR MISUSE OF, OR INABILITY TO USE THE PRODUCT OR ARISING DIRECTLY OR INDIRECTLY FROM THE USE OR LOSS OF USE OF THE PRODUCT OR FROM THE BREACH OF THE EXPRESS WARRANTY, INCLUDING INCIDENTAL, SPECIAL, CONSEQUENTIAL OR SIMILAR DAMAGES, OR LOSS OF ANTICIPATED PROFITS OR BENEFITS, OR FOR DAMAGES ARISING FROM ANY TORT (INCLUDING NEGLIGENCE OR GROSS NEGLIGENCE) OR FAULT COMMITTED BY SAMSUNG, ITS AGENTS OR EMPLOYEES, OR FOR ANY BREACH OF CONTRACT OR FOR ANY CLAIM BROUGHT AGAINST PURCHASER BY ANY OTHER PARTY. SOME STATES/PROVINCES DO NOT ALLOW THE EXCLUSION OR LIMITATION OF INCIDENTAL OR CONSEQUENTIAL DAMAGES, SO THE ABOVE LIMITATION OR EXCLUSION MAY NOT APPLY TO YOU.

THIS WARRANTY GIVES YOU SPECIFIC LEGAL RIGHTS, AND YOU MAY ALSO HAVE OTHER RIGHTS, WHICH VARY FROM STATE TO STATE/PROVINCE TO PROVINCE. THIS LIMITED WARRANTY SHALL NOT EXTEND TO ANYONE OTHER THAN THE ORIGINAL PURCHASER OF THIS PRODUCT AND STATES PURCHASER'S EXCLUSIVE REMEDY. IF ANY PORTION OF THIS LIMITED WARRANTY IS HELD ILLEGAL OR UNENFORCEABLE BY REASON OF ANY LAW, SUCH PARTIAL ILLEGALITY OR UNENFORCEABILITY SHALL NOT AFFECT THE ENFORCEABILITY FOR THE REMAINDER OF THIS LIMITED WARRANTY WHICH PURCHASER ACKNOWLEDGES IS AND WILL ALWAYS BE CONSTRUED TO BE LIMITED BY ITS TERMS OR AS LIMITED AS THE LAW PERMITS.

THE PARTIES UNDERSTAND THAT THE PURCHASER MAY USE THIRD-PARTY SOFTWARE OR EQUIPMENT IN CONJUNCTION WITH THE PRODUCT. SAMSUNG MAKES NO WARRANTIES OR REPRESENTATIONS AND THERE ARE NO CONDITIONS, EXPRESS OR IMPLIED, STATUTORY OR OTHERWISE, AS TO THE QUALITY, CAPABILITIES, OPERATIONS, PERFORMANCE OR SUITABILITY OF ANY THIRD-PARTY SOFTWARE OR EQUIPMENT, WHETHER SUCH THIRD-PARTY SOFTWARE OR EQUIPMENT IS INCLUDED WITH THE PRODUCT DISTRIBUTED BY SAMSUNG OR OTHERWISE, INCLUDING THE ABILITY TO INTEGRATE ANY SUCH SOFTWARE OR EQUIPMENT WITH THE PRODUCT. THE QUALITY, CAPABILITIES, OPERATIONS, PERFORMANCE AND SUITABILITY OF ANY SUCH THIRD-PARTY SOFTWARE OR EQUIPMENT LIE SOLELY WITH THE PURCHASER AND THE DIRECT VENDOR, OWNER OR SUPPLIER OF SUCH THIRD-PARTY SOFTWARE OR EQUIPMENT, AS THE CASE MAY BE.

This Limited Warranty allocates risk of Product failure between Purchaser and SAMSUNG, and SAMSUNG's Product pricing reflects this allocation of risk and the limitations of liability contained in this Limited Warranty. The agents, employees, distributors, and dealers of SAMSUNG are not authorized to make modifications to this Limited Warranty, or make additional warranties binding on SAMSUNG. Accordingly, additional statements such as dealer advertising or presentation, whether oral or written, do not constitute warranties by SAMSUNG and should not be relied upon.

Samsung Telecommunications America, L.P. 1301 E. Lookout Drive Richardson, Texas 75082 Phone: 1-800-SAMSUNG Phone: 1-888-987-HELP (4357)

©2005 Samsung Telecommunications America. All rights reserved. No reproduction in whole or in part allowed without prior written approval. Specifications and availability subject to change without notice. [011604]

# **Index**

# **A**

Abbreviated Dialing [28](#page-36-0) Activating Voice Recognition [107](#page-115-0) Airplane Mod[e 47](#page-55-0) Alarm Cloc[k 98](#page-106-0) Answering Call[s 23](#page-31-0)

# **B**

Backlight [43](#page-51-0) Battery Capacit[y 19](#page-27-0) Chargin[g 20](#page-28-0) Disposal [192](#page-200-0) Installin[g 19](#page-27-1) Removin[g 20](#page-28-1)

# **C**

Calculator [100](#page-108-0) Call Forwardin[g 151](#page-159-0) Call Guar[d 65](#page-73-0) Call History Erasing [88](#page-96-0) Making a Call From [86](#page-94-0) Option[s 86](#page-94-1) Saving a Phone Number From [87](#page-95-0) Viewing [85](#page-93-0) Call Waitin[g 150](#page-158-0) Caller ID [149](#page-157-0) Camera [114–](#page-122-0)[126](#page-134-0) Camera Mode Option[s 117](#page-125-0) Managing Sprint PCS Picture Mai[l 125](#page-133-0) Sharing Sprint PCS Picture Mai[l 119](#page-127-0) Taking Pictures [115](#page-123-0) Consumer Information on Wireless Phone[s 195](#page-203-0) **Contacts** Adding an Entry [90](#page-98-0) Calling a Number From [29](#page-37-0) Editing Entrie[s 91](#page-99-0)

Erasing [56](#page-64-0) Finding Entries [90](#page-98-1) Customer Service [6](#page-14-0)

# **D**

Directory Assistanc[e 7](#page-15-0) Display Screen Symbols [13](#page-21-0) Display Settings [42–](#page-50-0)[46](#page-54-0)

# **E**

Entering Text ABC Mode [32](#page-40-0) Selecting a Character Input Mod[e 31](#page-39-0) Symbols and Numbers [33](#page-41-0) T9 Text Inpu[t 31](#page-39-1) Erasing Download[s 57](#page-65-0) Erasing Pictures [57](#page-65-1)

# **F**

FCC Notice [193](#page-201-0)

# **G**

Getting S[tarted With Sprint PCS](#page-11-0)  Service 3 Greetin[g 42](#page-50-1)

# **I**

Introduction [ii](#page-8-0)

# **L**

Location Setting[s 46](#page-54-0) Lock Service[s 55](#page-63-0) Locking Your Phon[e 53](#page-61-0)

# **M**

Making Call[s 22](#page-30-0) Manufacturer's Warranty [227](#page-235-0) Media Player [130](#page-138-0) Channel Listings [132](#page-140-0) Multimedia Channel Option[s](#page-139-0)  [131](#page-139-0) Multimedia FAQ[s 134](#page-142-0) Playing a Video or Audio Cli[p](#page-141-0)  [133](#page-141-0) Memo Pad [99](#page-107-0) Menus

Diagra[m 68](#page-76-0) Navigation [67](#page-75-0) Structure [67](#page-75-1) Viewing [68](#page-76-1) Missed Call Notification [24](#page-32-0)

# **N**

Navigating Menus [67](#page-75-0) Net Guard [59,](#page-67-0) [155](#page-163-0)

# **P**

Phone Number Displayin[g 22](#page-30-1) Phone Numbers Finding [27](#page-35-0) Savin[g 26](#page-34-0) With Pause[s 27](#page-35-1) Pictures - Storing [121](#page-129-0)

# **R**

Restricting Call[s 54](#page-62-0) Ringer Types [36](#page-44-0) Ringer Types for Scheduled Alerts [37](#page-45-0) Roaming Other CDMA Digital Network[s](#page-70-0)  [62](#page-70-0) Setting CDMA Roam Mod[e 64](#page-72-0)

# **S**

Scheduler [95](#page-103-0) Screen Savers [166](#page-174-0) Security Menu [53](#page-61-1) Setting Up Your Voicemai[l 4](#page-12-0) Sharing Sprint PCS Picture Mai[l](#page-127-0)  [119](#page-127-0) SMS Text Messaging [147](#page-155-0) Special Numbers [56](#page-64-1) Speed Dialing [29](#page-37-1) Sprint [PCS International Roaming](#page-194-0) [177–1](#page-185-0)86 Sprint PCS Picture Mail Managin[g 125](#page-133-0) Password [122](#page-130-0) Sharing [119](#page-127-0) Sprint PCS Picture Mail Web Site

[125](#page-133-1) Sprint PCS Services Call Forwardin[g 151](#page-159-0) Call Waitin[g 150](#page-158-0) Caller ID [149](#page-157-0) Directory Assistanc[e 7](#page-15-0) Operator Service[s 7](#page-15-1) Sprint PCS Video Mail - Sharing [129](#page-137-0) Sprint PCS Visio[n 152–](#page-160-0)[172](#page-180-0) Downloading Item[s 159](#page-167-0) FAQs [172](#page-180-1) Games [162](#page-170-0) Messaging [159](#page-167-1) Ringer[s 164](#page-172-0) Screen Savers [166](#page-174-0) Security Feature[s 59](#page-67-1) User Nam[e 153](#page-161-0) Sprint PCS Vision Profile - Updating [60](#page-68-0) Sprint PCS Voice Command [173–](#page-181-0) [176](#page-184-0) Sprint Services Customer Service [6](#page-14-0)

# **T**

T9 Text Inpu[t 31](#page-39-1) Three-Way Calling [150](#page-158-1) TTY Us[e 48](#page-56-0) Turning Your Phone On and Off [18](#page-26-0)

# **U**

Unlocking Your Phon[e 3,](#page-11-1) [53](#page-61-2)

# **V**

Video Clips - Taking [127](#page-135-0) Voice Memo[s 102](#page-110-0) Voicemail Clearing [146](#page-154-0) Expert Mode [143](#page-151-0) Menu [146](#page-154-1) Notification [140](#page-148-0) Option[s 143](#page-151-1) Retrievin[g 141](#page-149-0) Setting U[p 4,](#page-12-0) [140](#page-148-1)

#### **Index 231**

Volume Setting[s 39](#page-47-0)

# **W**

We[b 168–](#page-176-0)[171](#page-179-0) Bookmark[s 170](#page-178-0) Launchin[g 154](#page-162-0) Navigating [156](#page-164-0) Welcom[e i](#page-7-0)